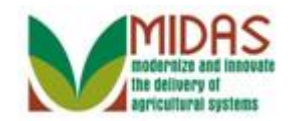

#### **Purpose**

 The purpose of this work instruction is to show how to create a Business Partner (BP) Customer Record in CRM.

## **Trigger**

 Perform this procedure when you need to create a BP Record for an Individual or Organization.

### **Prerequisites**

- The BP Record must be new and does not exist in CRM.
- The BP Record is for a Customer, Individual or Organization. This instruction should not be used to create an Employee record or a Contact.

## **Helpful Hints**

- This Work Instruction details the basic steps to create and successfully save a BP record. Read the Information Note below the numbered step instruction to see: additional information about the screenshot; offer optional process steps; and assist with process rules and potential errors.
- Refer to work instructions on Search, Representative Capacity, Manage BP Validations etc. to complement the create process.
- "xxxx" within a document represents a variable, which may consist of a name, number, etc.
- In the field description tables, **R** indicates the action is required, **O**  indicates the action is optional, and **C** indicates the action is conditional.
- The following notes may be used throughout this work instruction:

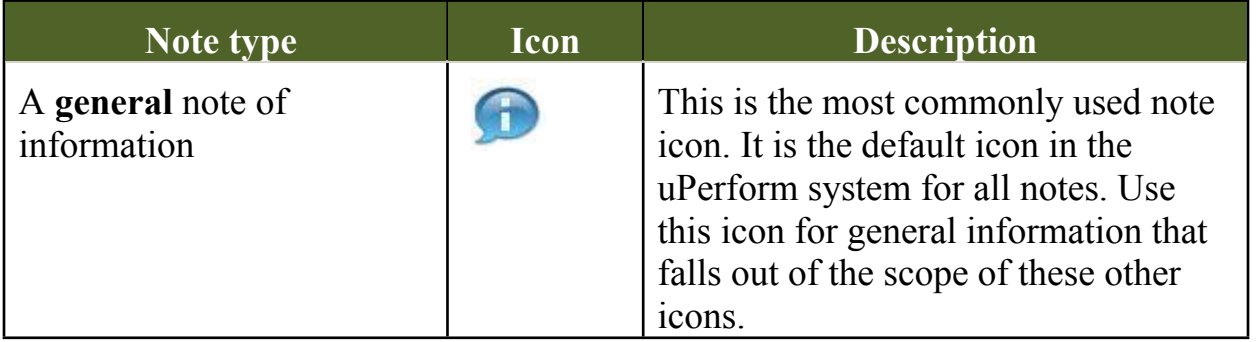

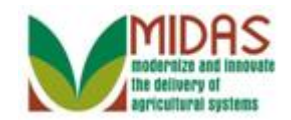

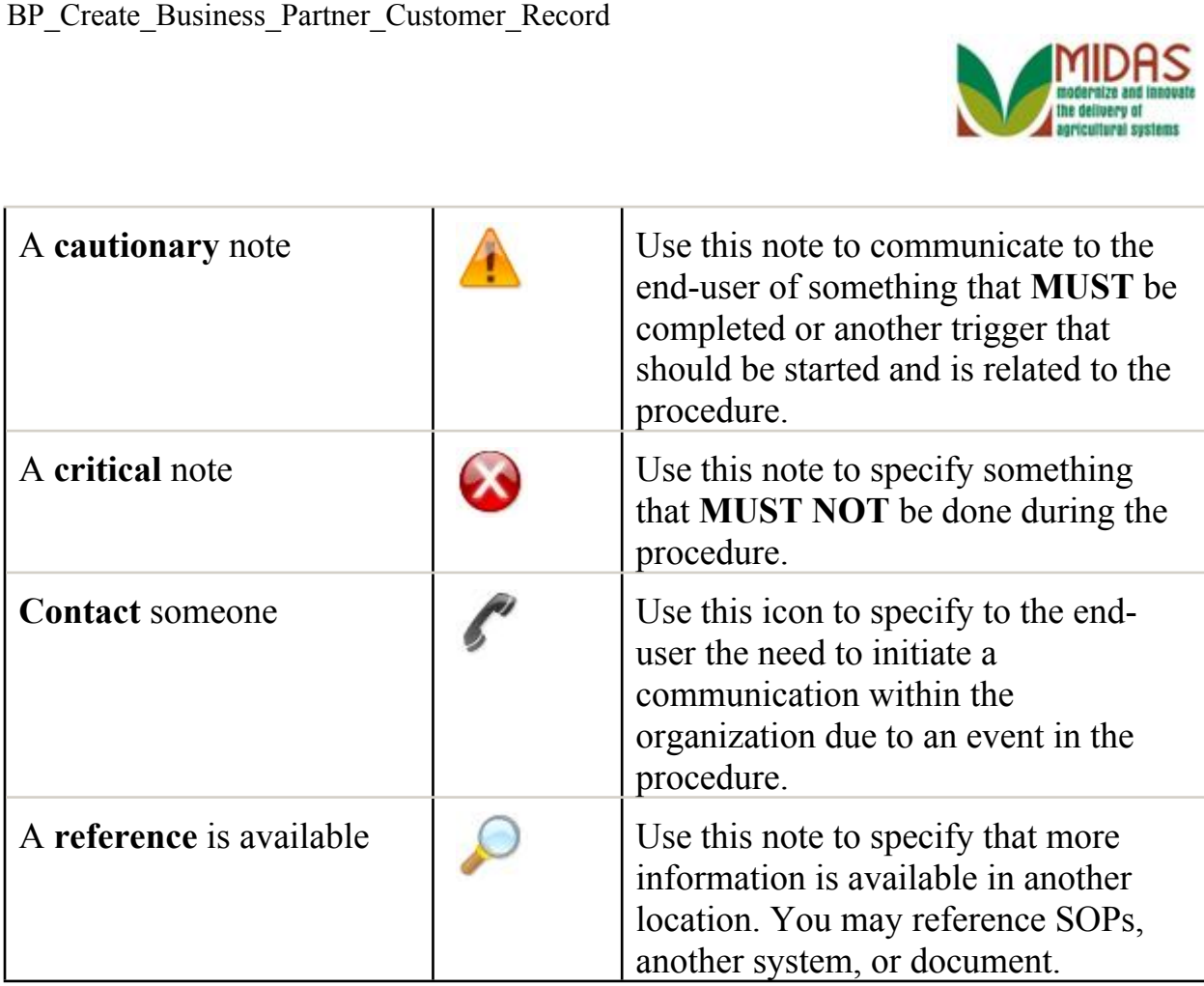

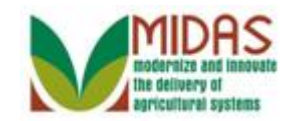

#### **Procedure**

**1.** Start the transaction from the MIDAS CRM Home Page.

#### **Home**

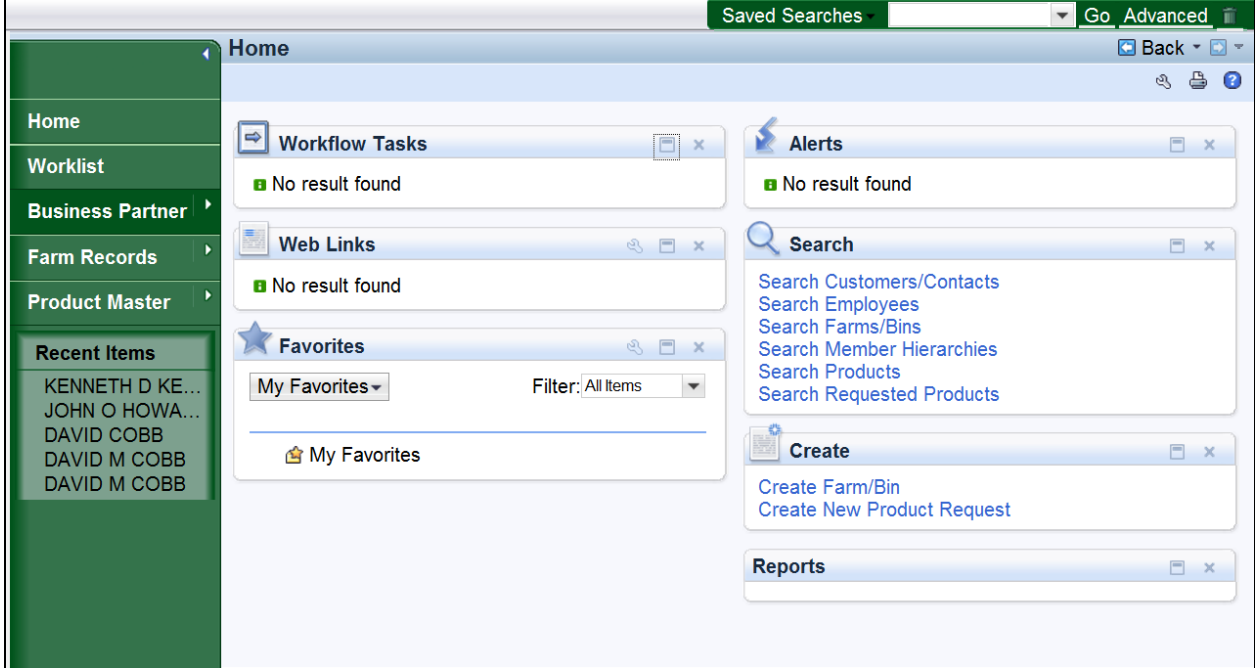

#### **2.**

Click the **Business Partner button to go to the** 

Accounts Page.

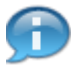

 Business Partner (BP) Customer Records are initiated from the BP Search screen which is accessible from the home page by selecting;

- 2nd level Navigation from the BP Navigation Bar
- Search Customer/Contacts from the Search assignment block
- Business Partner button on the navigation bar and selecting Search Customer/Contacts from the BP flyout.

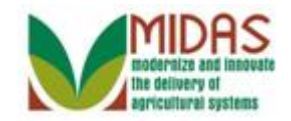

#### **Accounts**

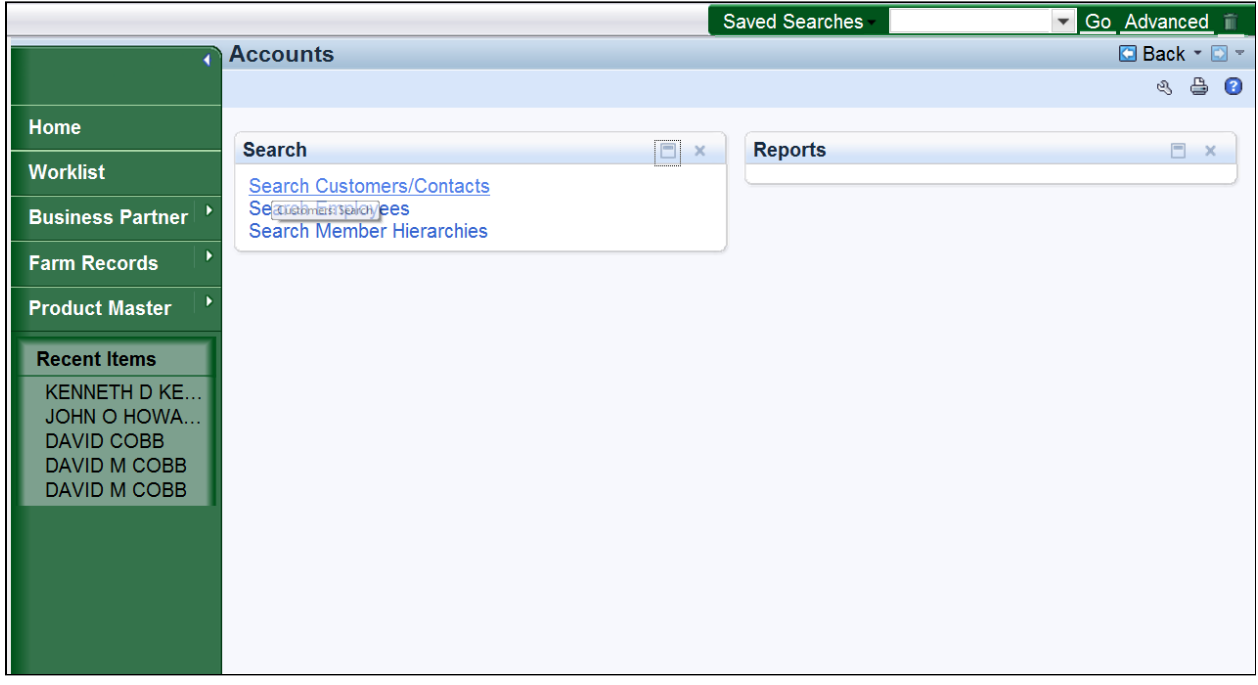

**3.** Click the **Search Customers/Contacts Search Customers/Contacts** link to go to the Search: Customers page.

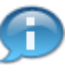

Click the Collapse Navigation icon to hide the Navigation bar and expand the home screen.

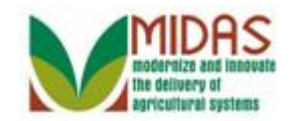

#### **Search: Customers**

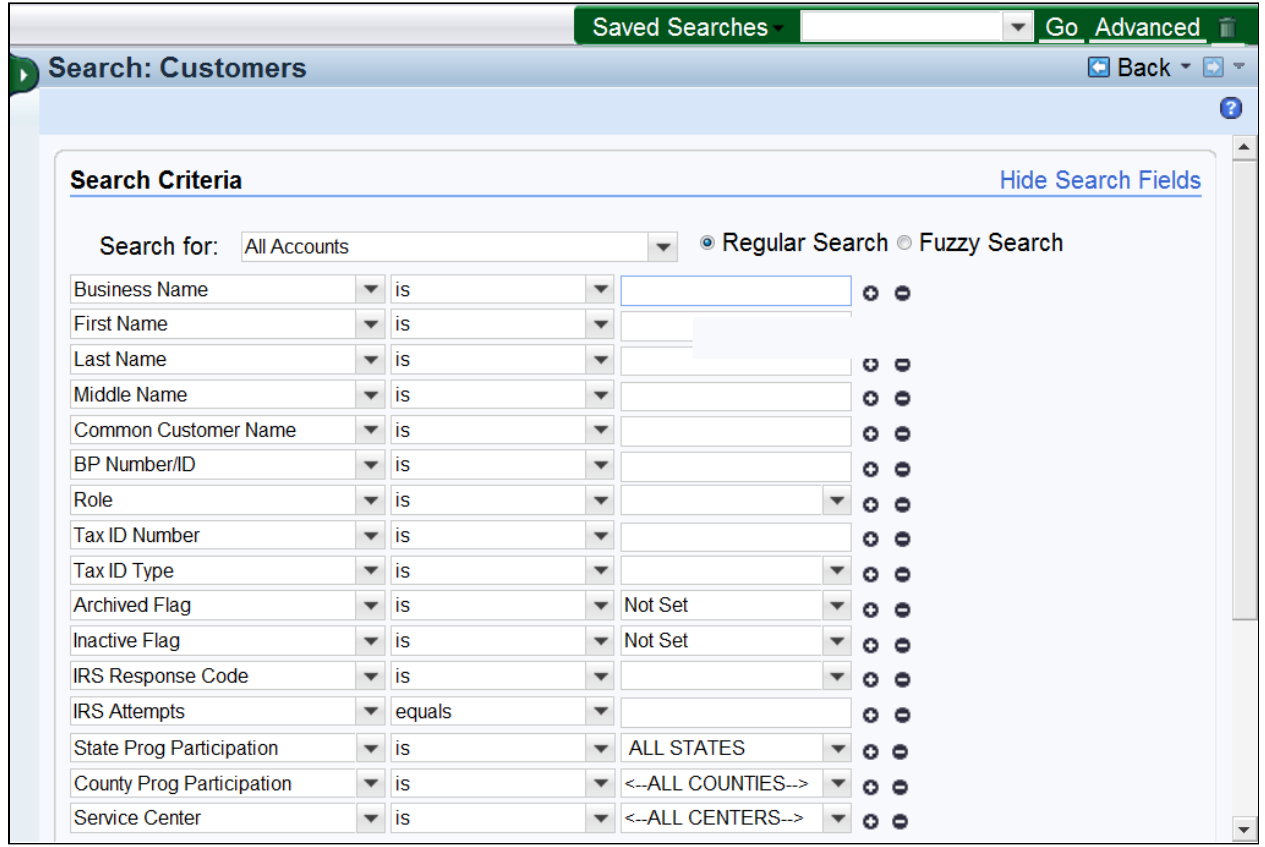

### **4.** As required, complete/review the following fields:

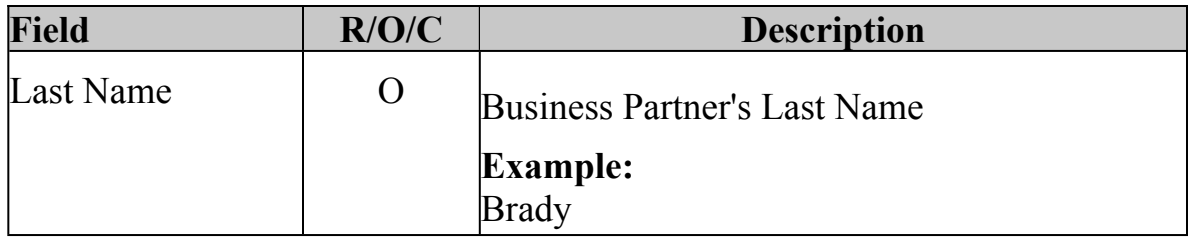

 Prior to creating a new Business Partner record, the user must perform a thorough search for the customer record. This search must include a nationwide search, a search that includes active and inactive records, a search of common customer name name, a search for first and last name or business name and TIN (if available). Refer to the *BP Search Customer Business Partner Record* Work Instruction and 1-CM paragraph 175 for additional information on Search.

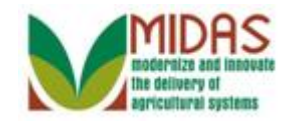

## **Search: Customers**

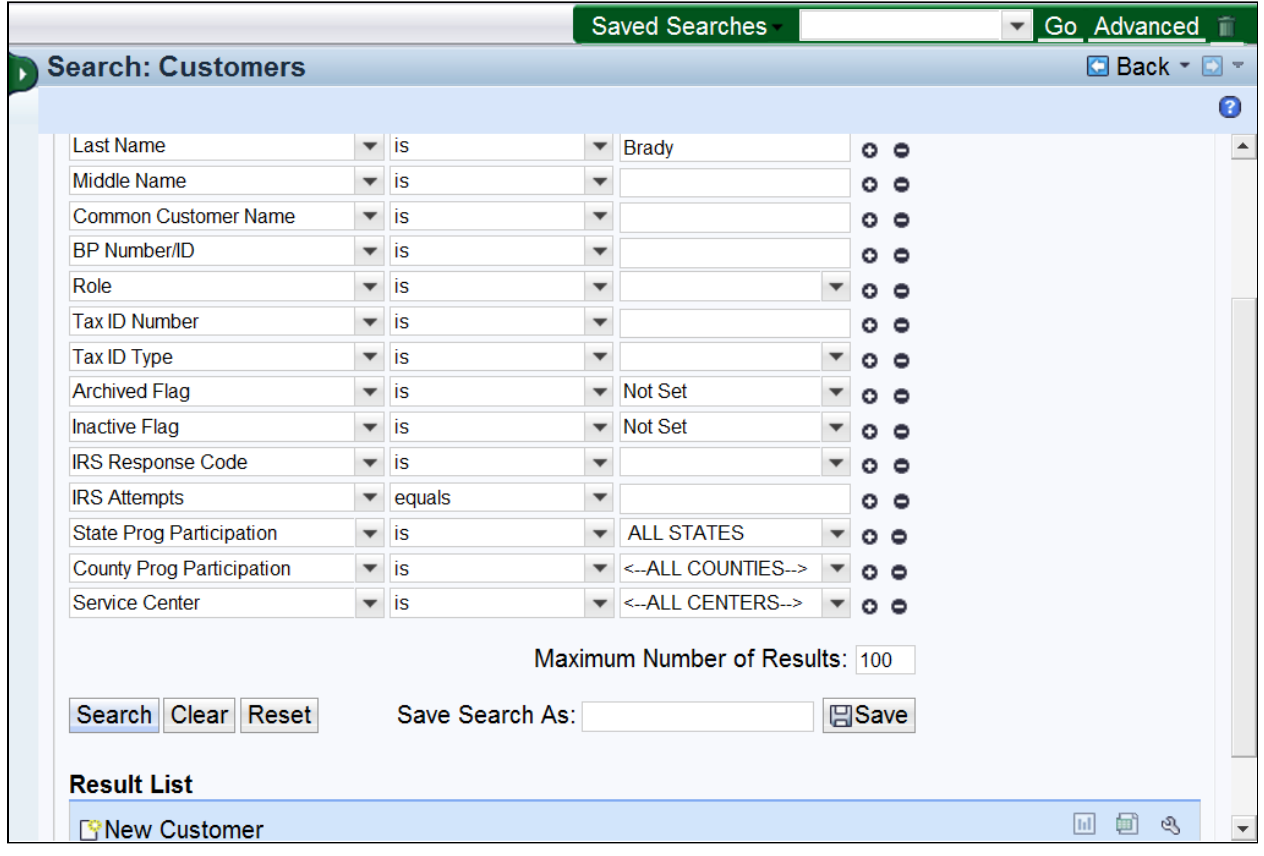

**5.** Click the **Search Search** button to view search results based on the search criteria entered.

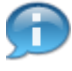

 The Associated State and Associated County values will default to the user's applicable State and County.

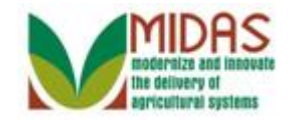

#### **Search: Customers**

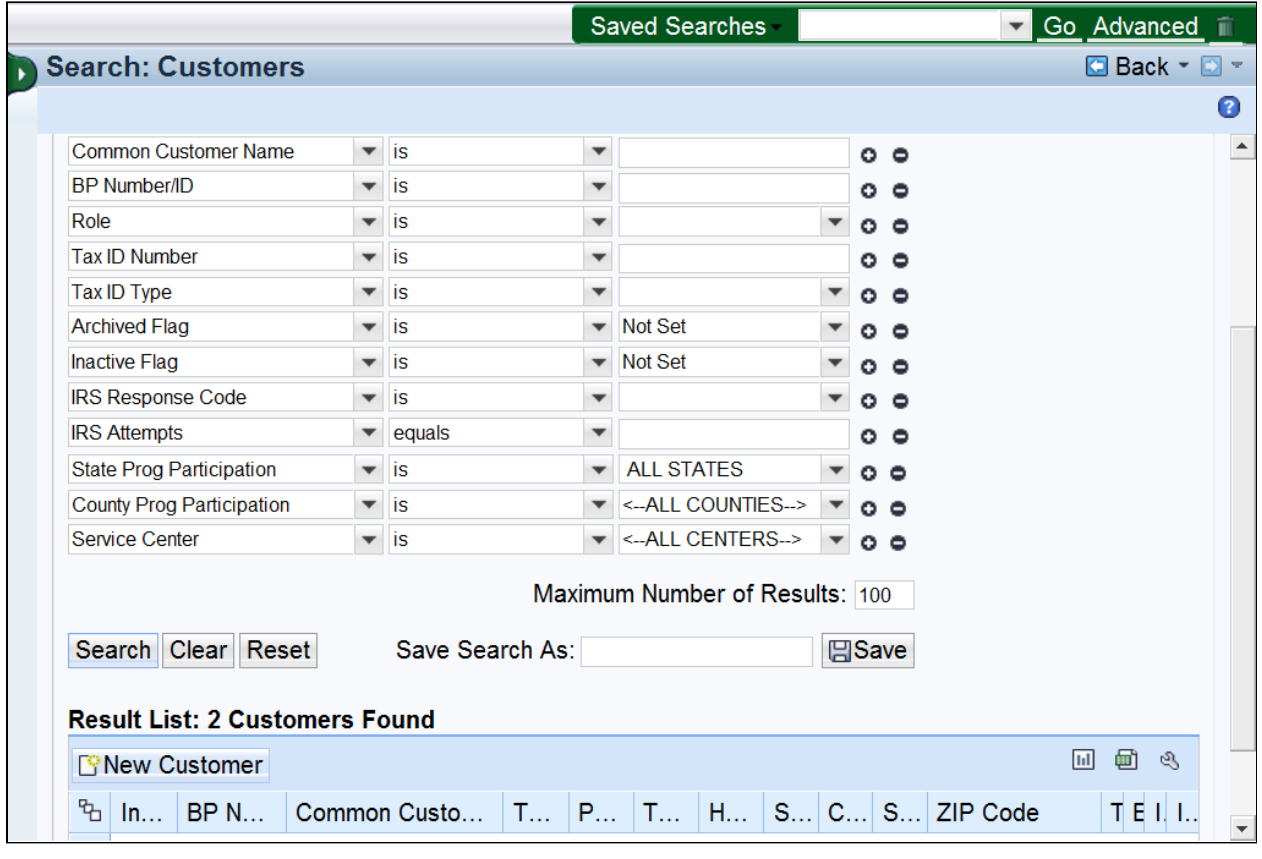

**6.** Click the New Customer **PNew Customer** button to create a new customer record.

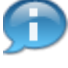

 The **New Customer** button is available at the top of the Results List on the Search screen. A New button also appears at the top of the Customer records Details page if a record requires viewing prior to determining if a new record must be created for the customer.

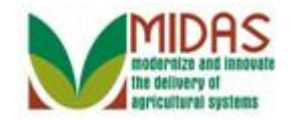

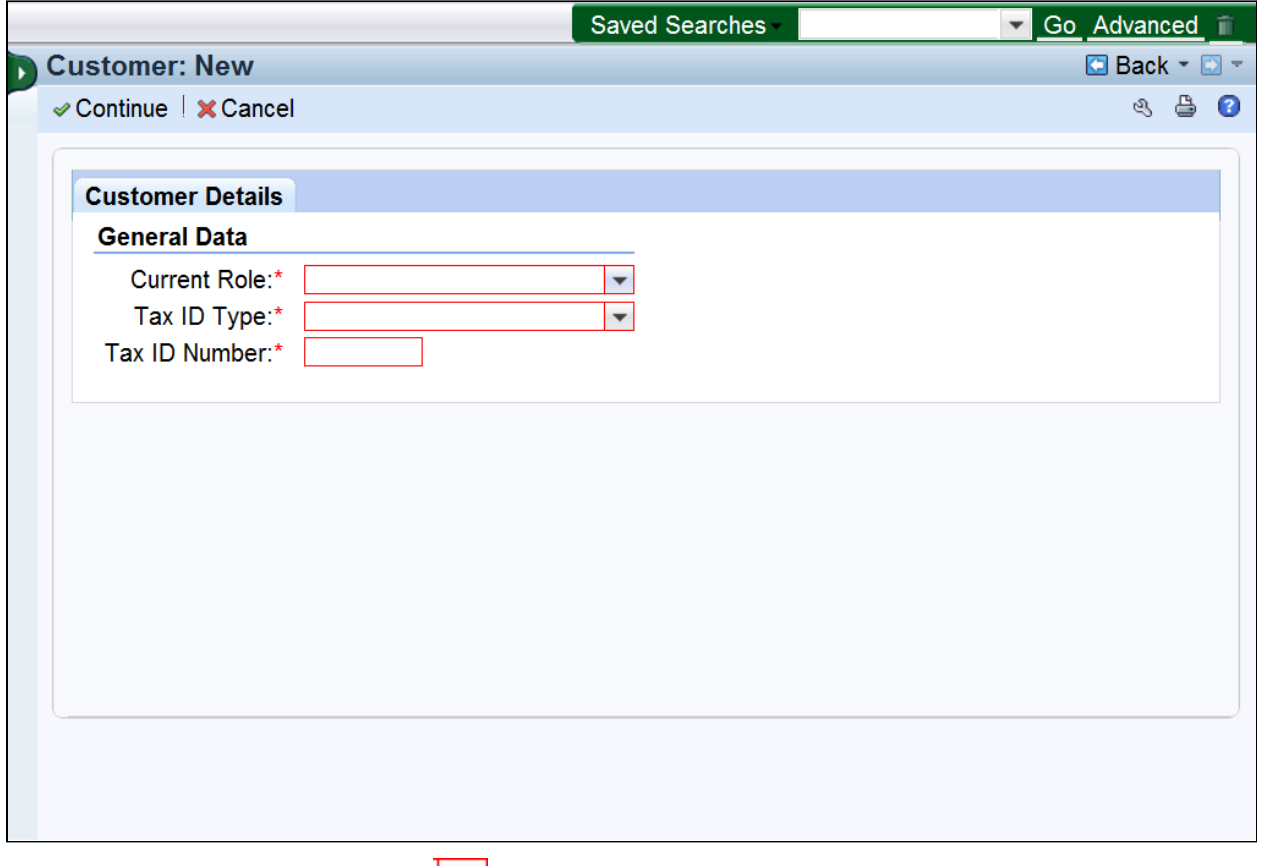

**7.** Click the **Current Role d**ropdown list icon button to select the Business Partner Role.

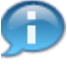

 Dropdown fields marked with an asterisk and text fields highlighted in red are required to complete the BP record.

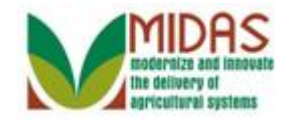

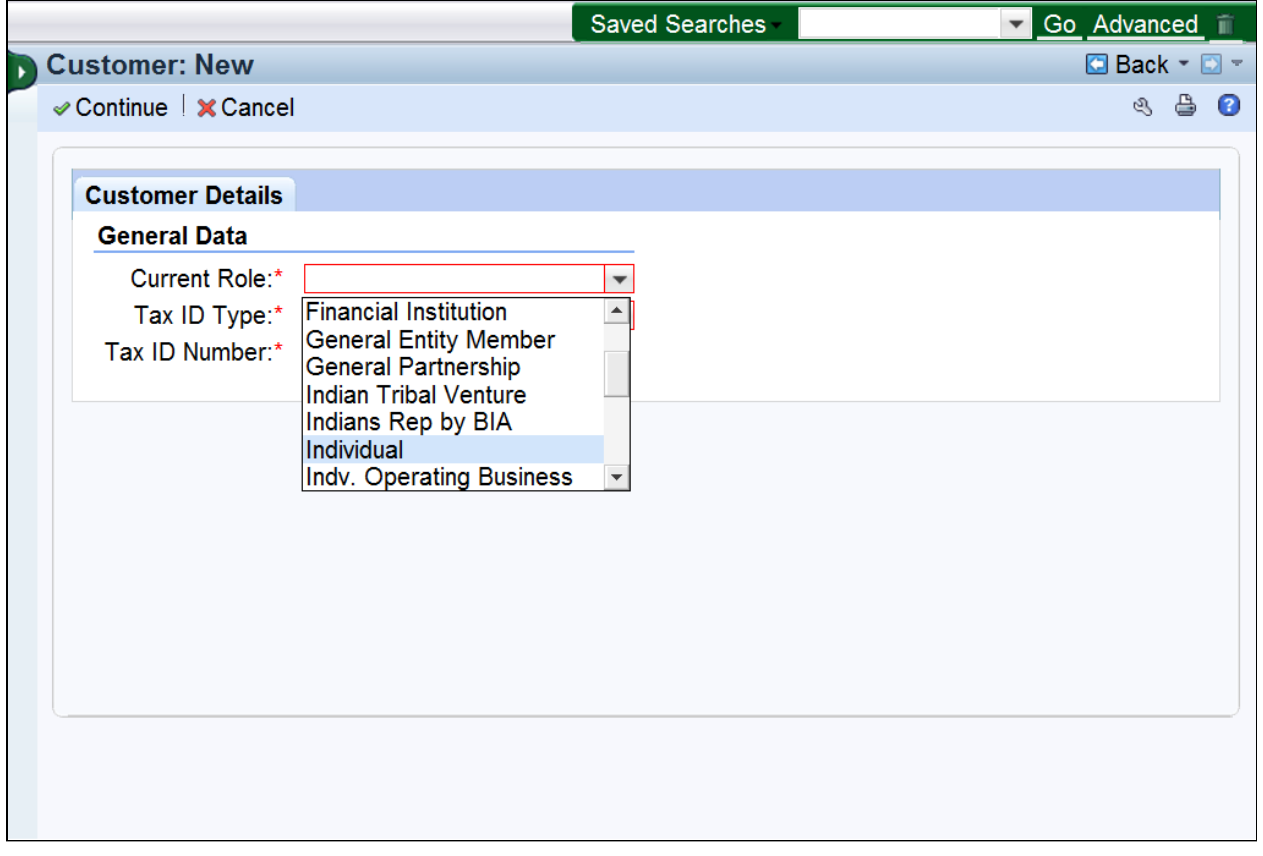

**8.** Select **Individual Individual** from the **Current Role** list.

 Available and required fields are displayed based on the Business Partner role selected. Roles available are:

- Corporation
- Estate
- Federal Entity
- Financial Institution
- General Partnership
- Indian Tribal Venture
- Indians REpresented by BIA\*
- Individual
- Individual Operating as a Business
- Joint Venture
- Limited Liability Company

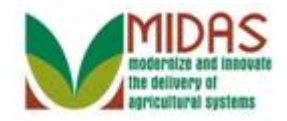

- Limited Partnership
- News Media
- Non-profit or Tax-Exempt
- Public School
- State/Local Gove
- Trust Irrevocable
- Trust Revocable

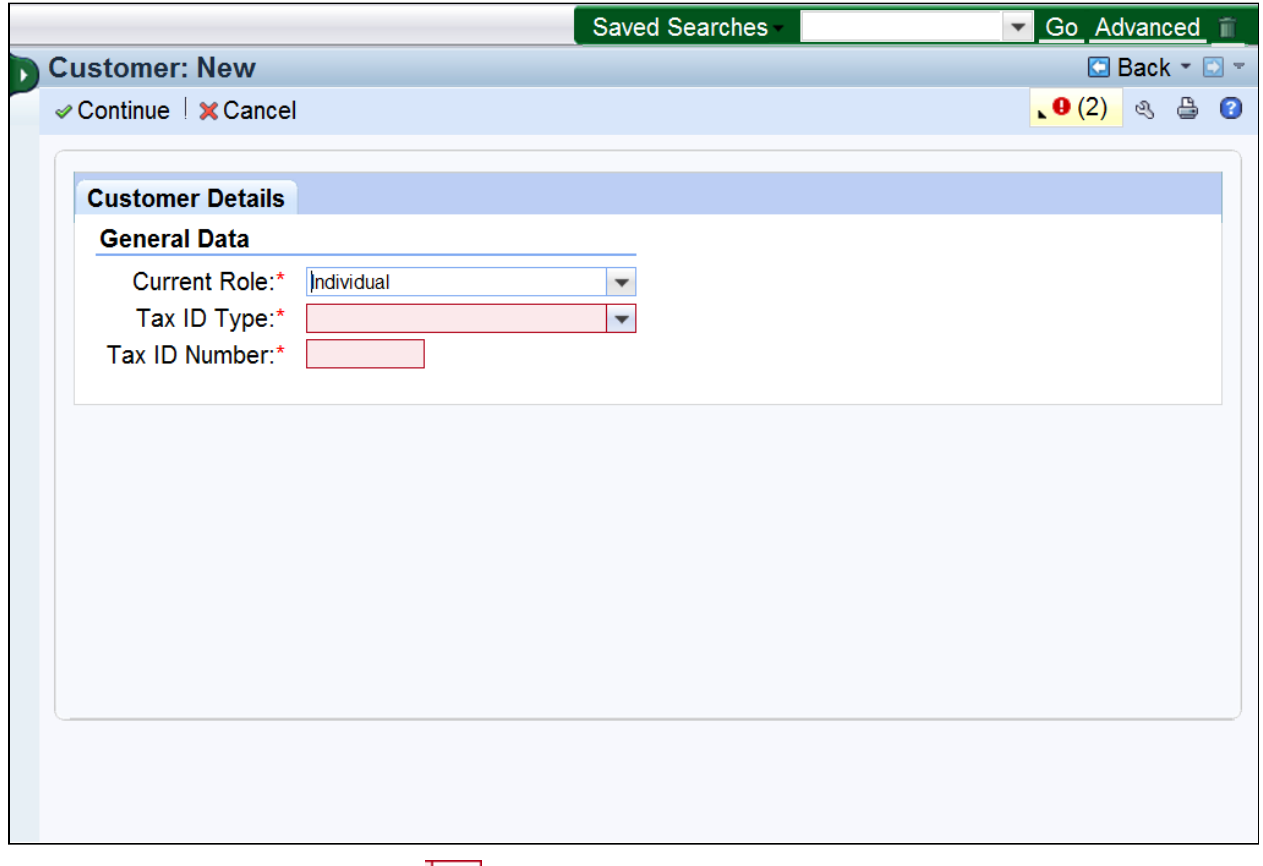

**9.** Click the **Tax ID Type**  $\bullet$  dropdown list icon button to select the Tax ID type.

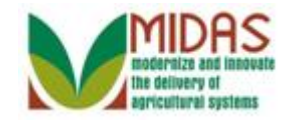

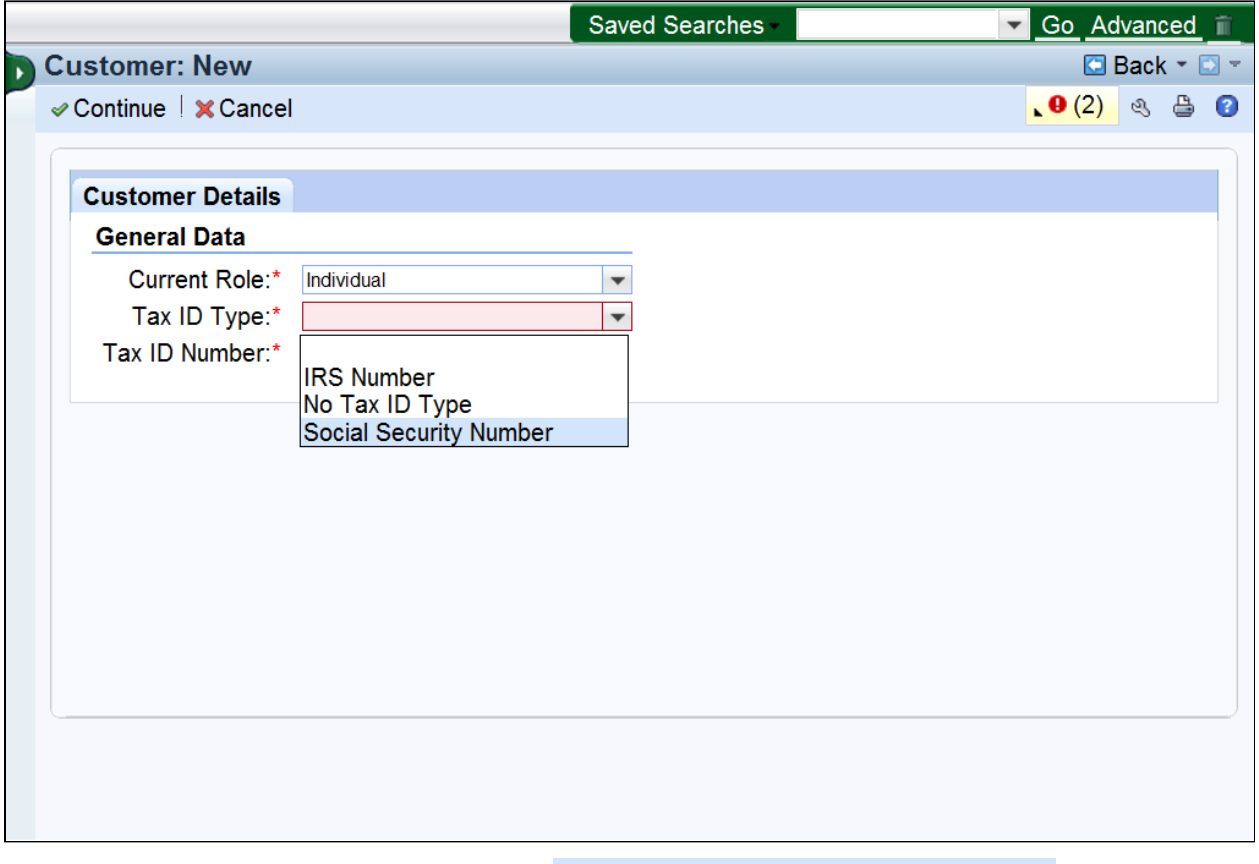

10. Select Social Security Number Social Security Number **Follow** from the dropdown list.

 There are five Tax ID Types that are displayed based on Current Role selected:

- Employer ID Number
- Federal Government Agency
- IRS Number
- No Tax ID
- Social Security Number

 If No Tax ID Type is selected from the dropdown, Tax ID Number is not required.

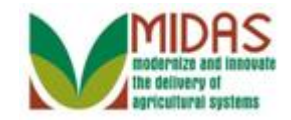

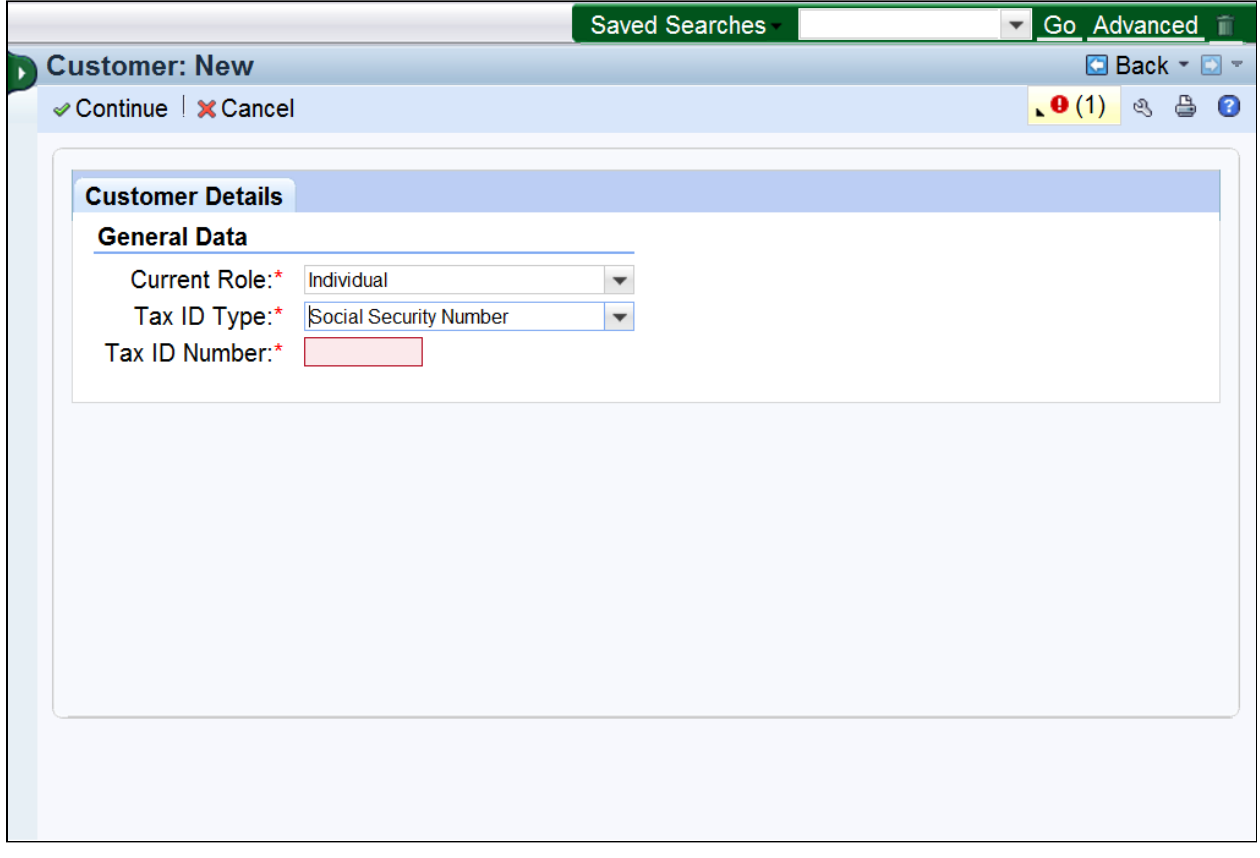

**11.** As required, complete/review the following fields:

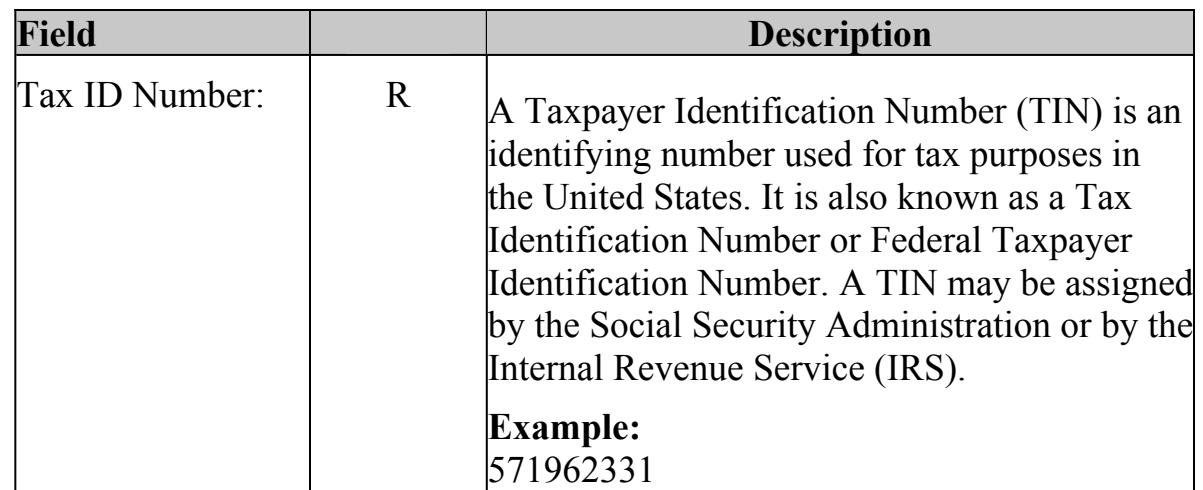

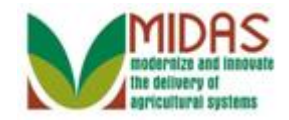

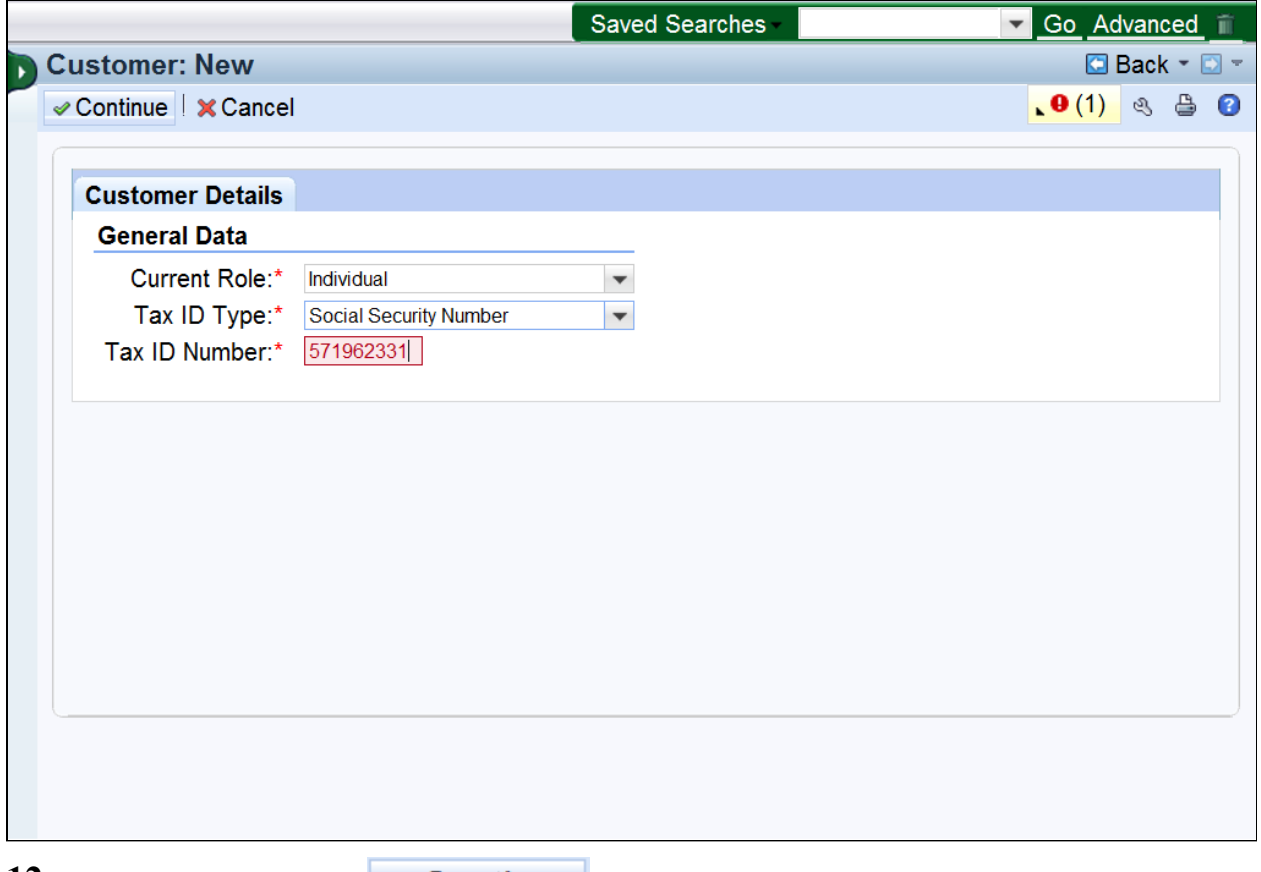

12. Click the **Continue**  $\bullet$  **Continue** button to continue building the BP record.

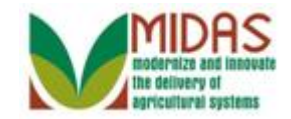

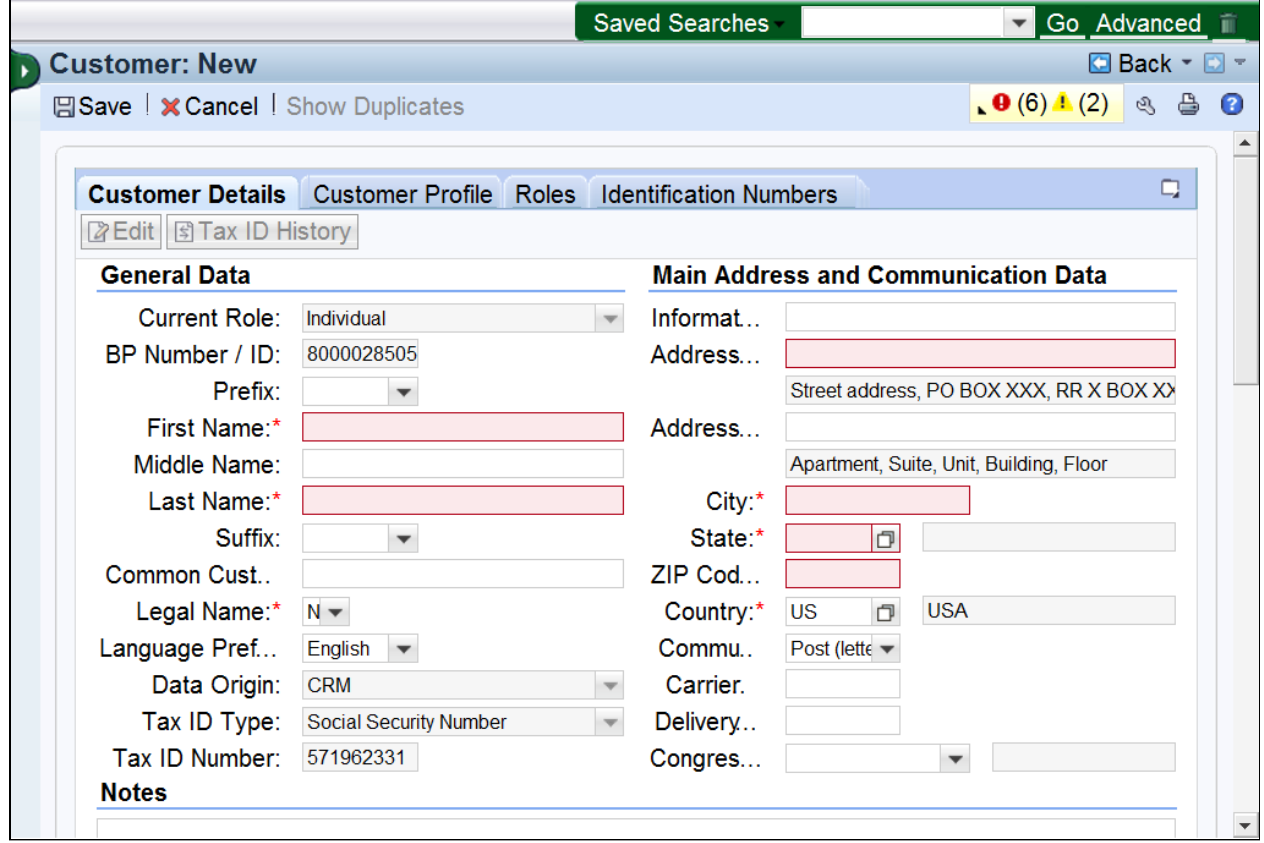

**13.** As required, complete/review the following fields:

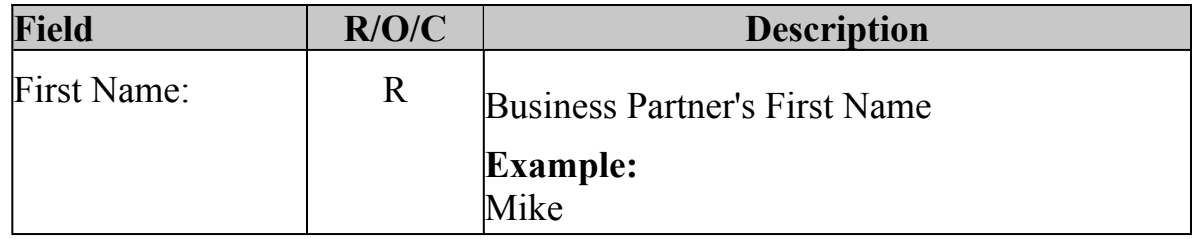

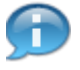

 All fields highlighted in red are required and must be completed to save the record. Best practice is to enter all customer data available.

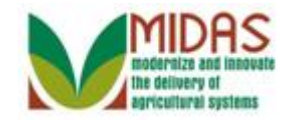

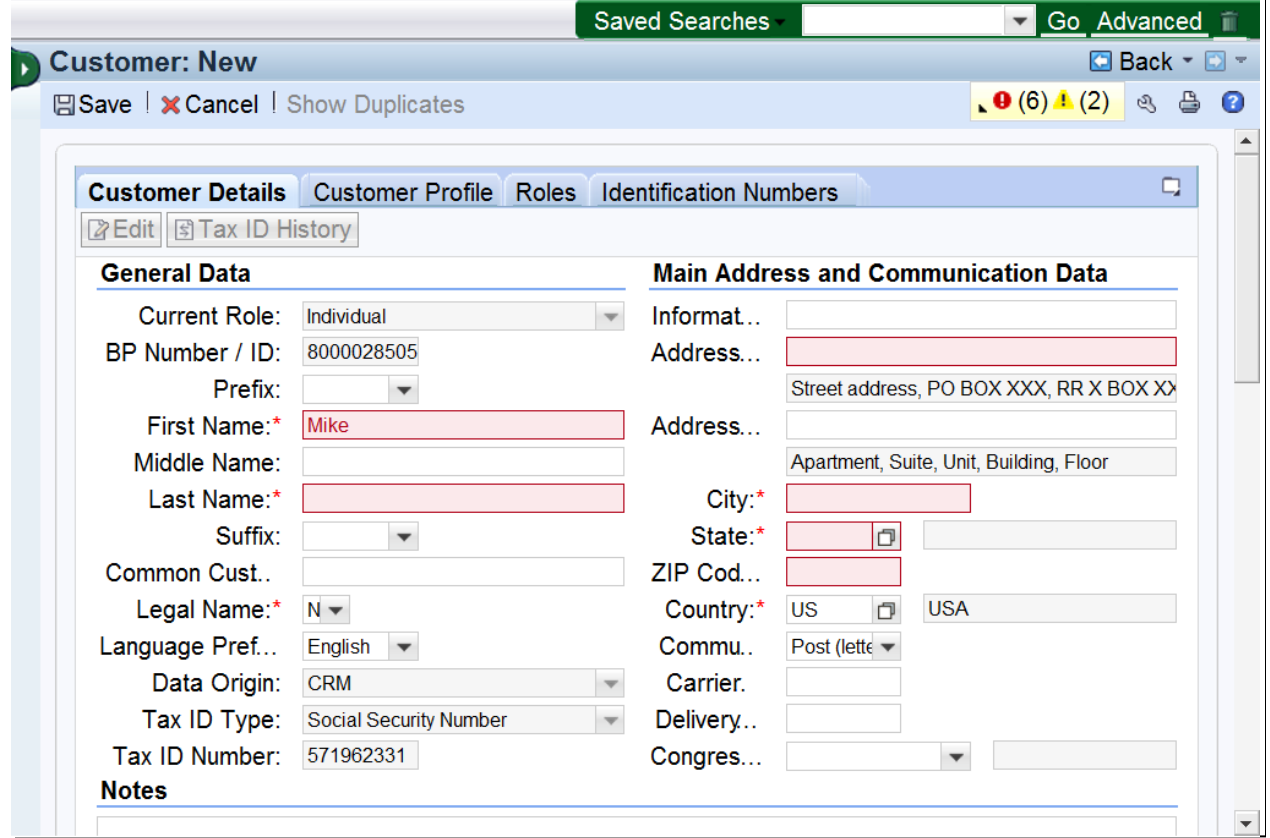

**14.** As required, complete/review the following fields:

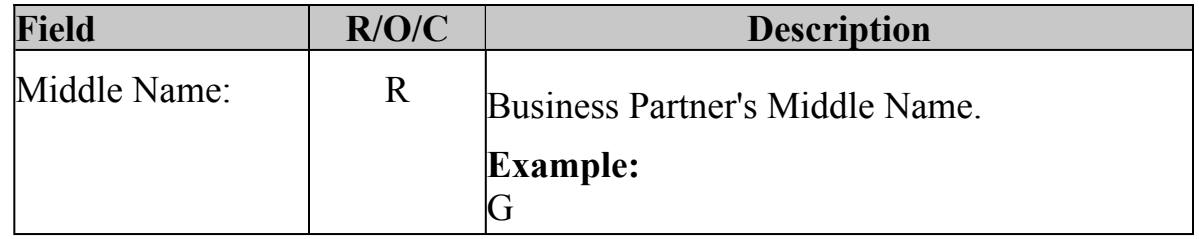

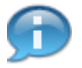

 The Communication Alerts in the top right will alert missed fields and information to assist with completion of the customer record.

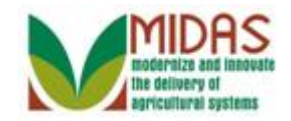

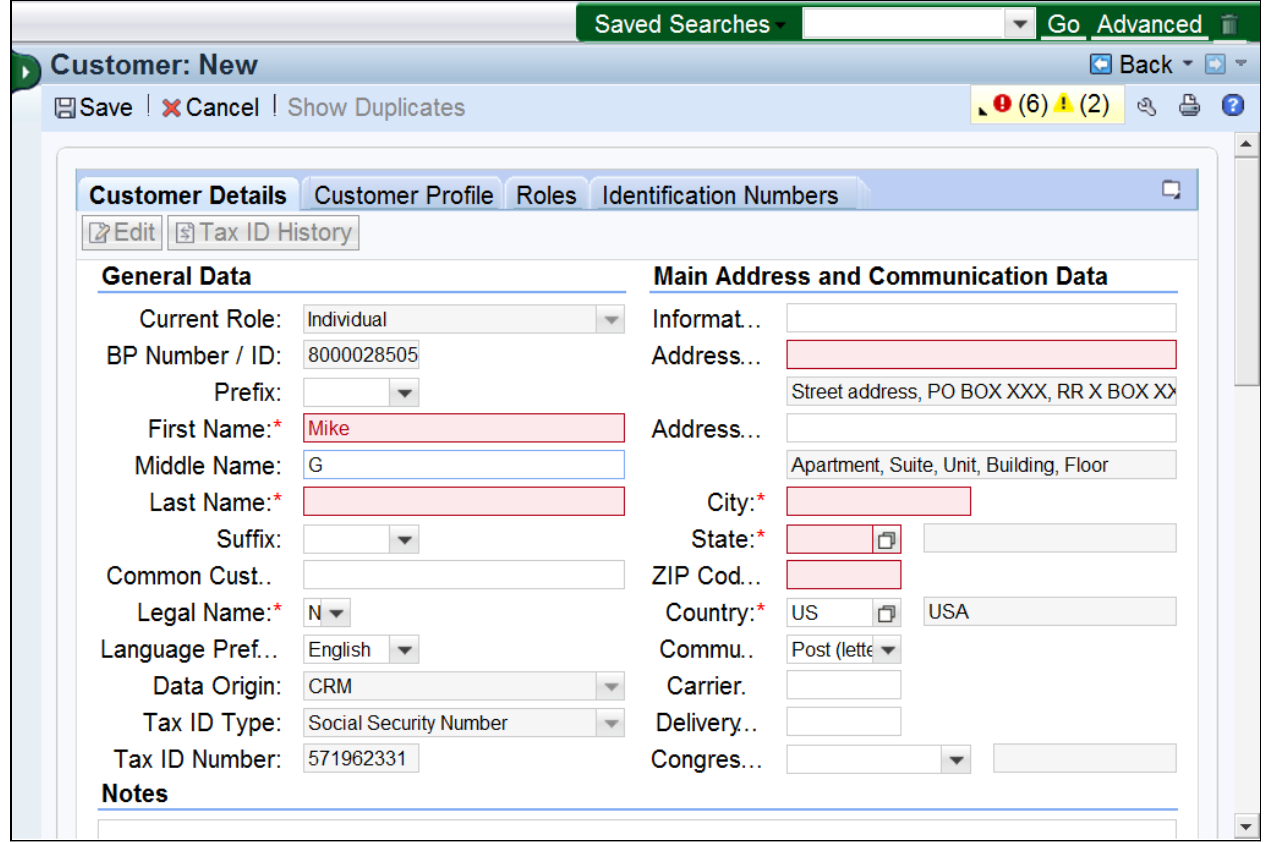

**15.** As required, complete/review the following fields:

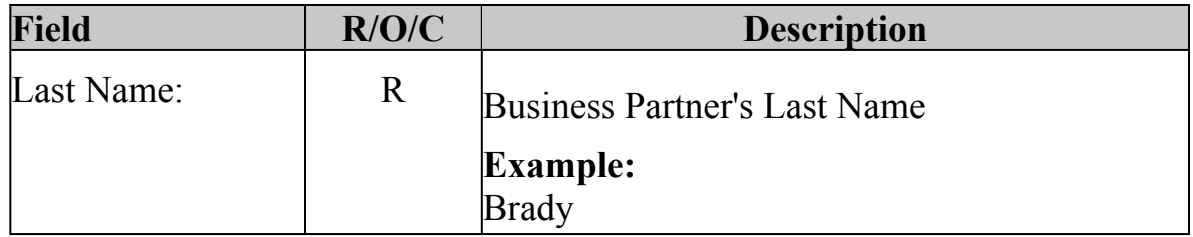

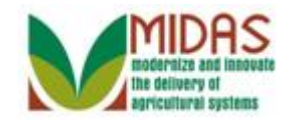

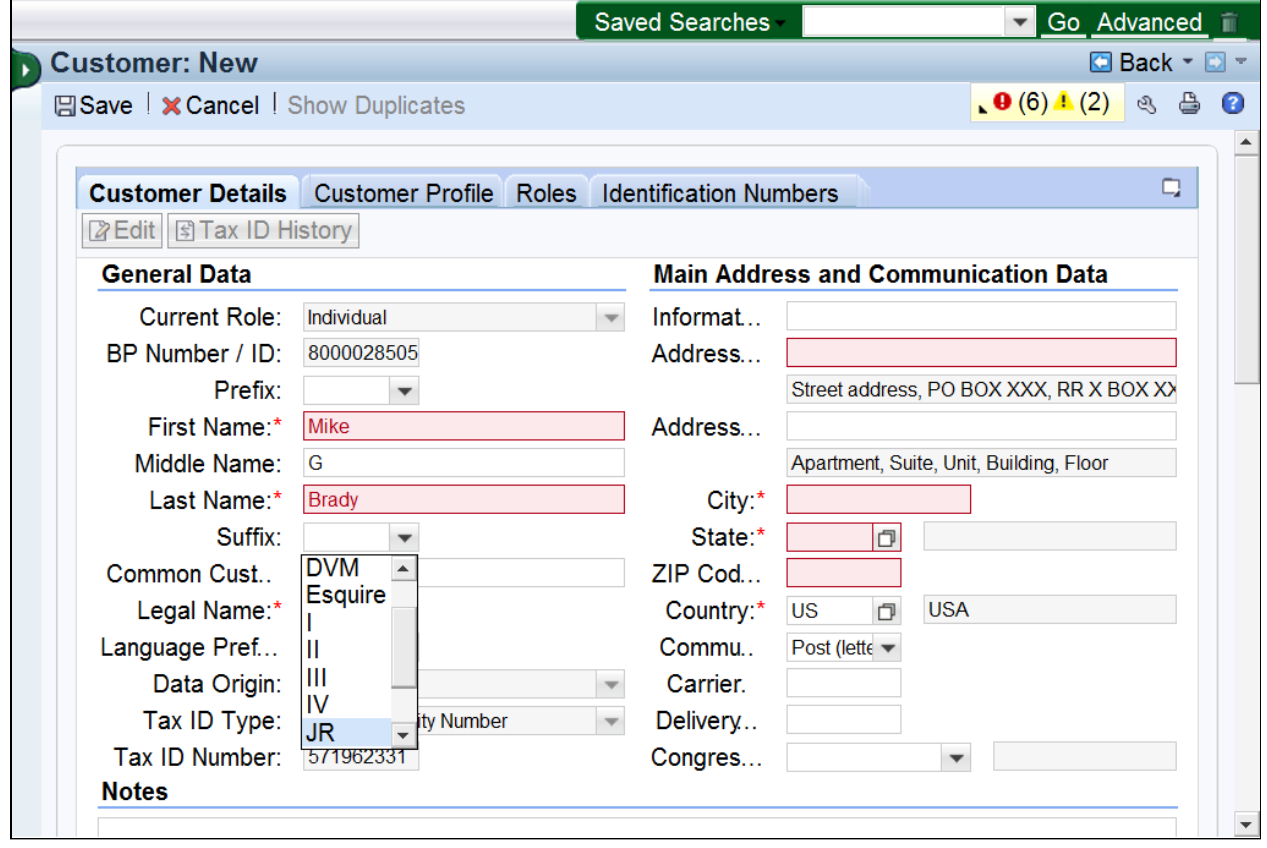

16. Select JR **JR** from the **Suffix** list.

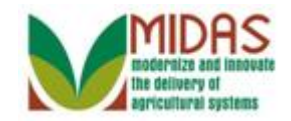

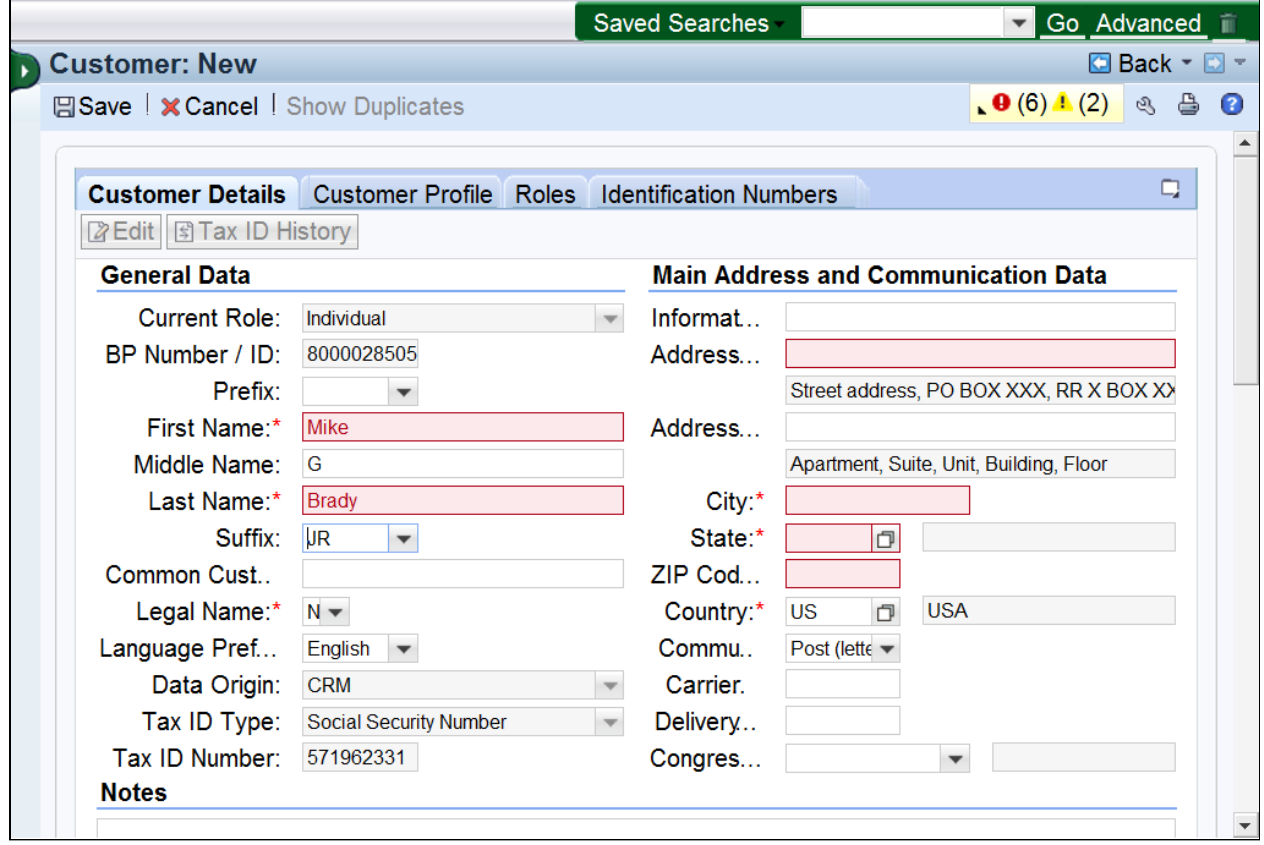

**17.** As required, complete/review the following fields:

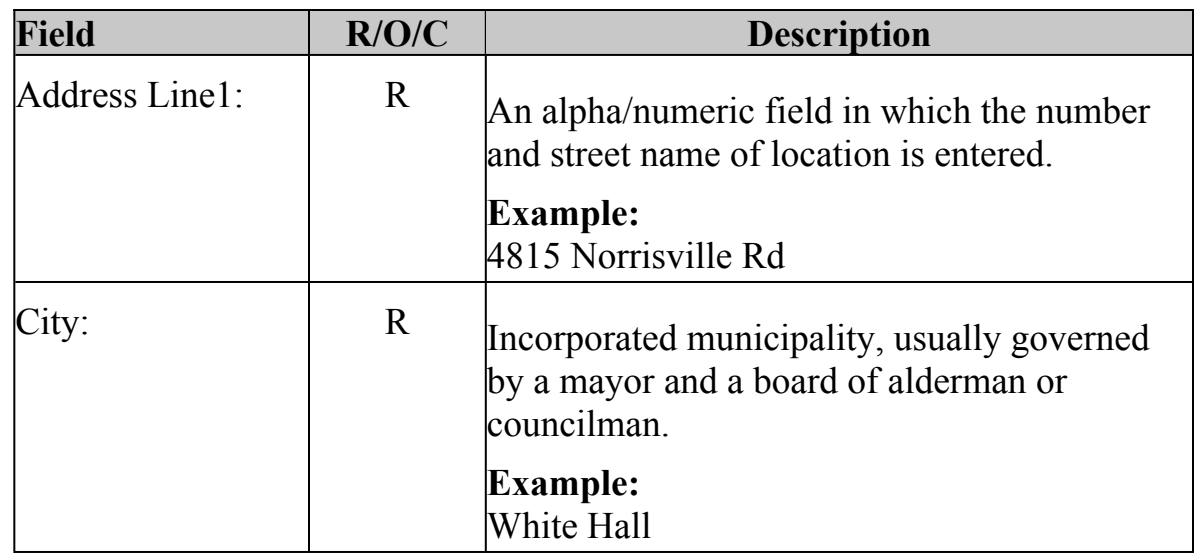

The Main Address and Communication Data fields will trigger Address  $\left( -\right)$ Validation upon completion and selecting Save. The columns on the

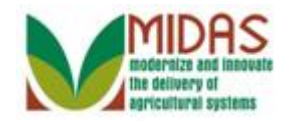

BP\_Create\_Business\_Partner\_Customer\_Record **Address** Validation page can't be expanded, however hovering over the column names with the cursor will display the complete column name and data.

#### **Customer: New**

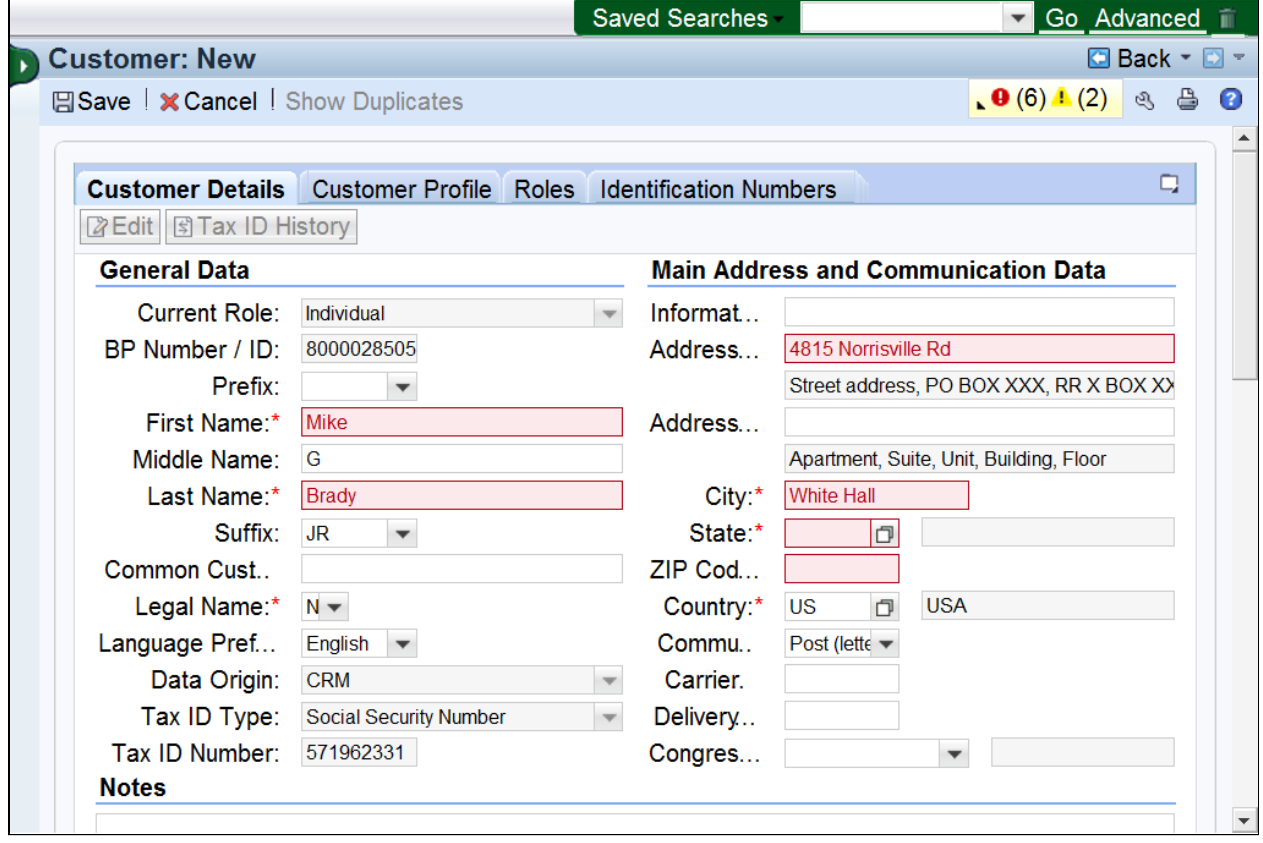

**18.** As required, complete/review the following fields:

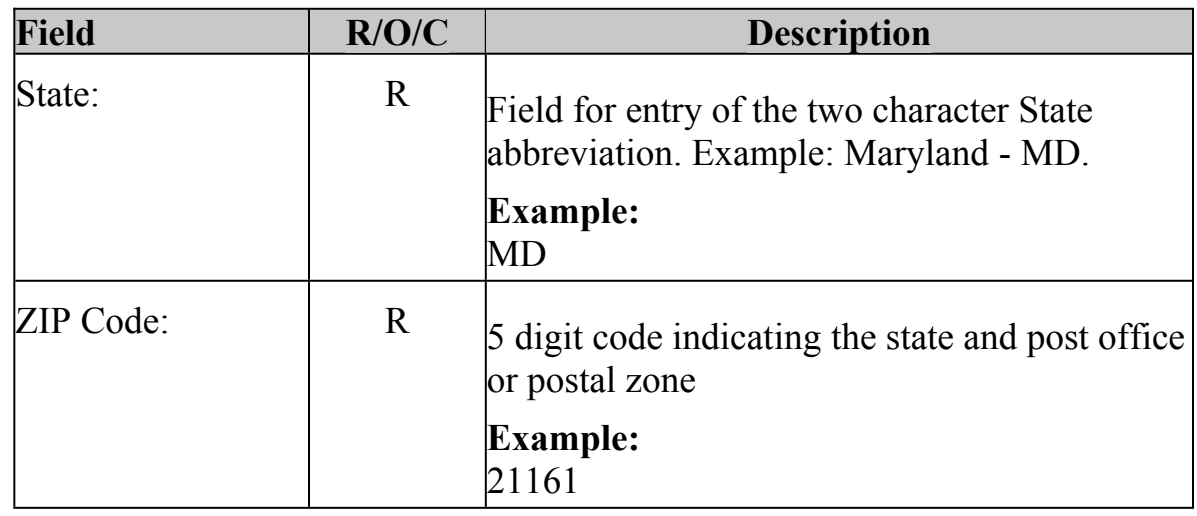

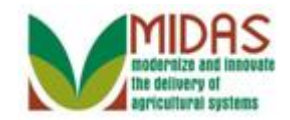

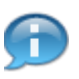

BP\_Create\_Business\_Partner\_Customer\_Record Complete or confirm the remaining fields in Main Address and Communication Data.

**Country** is required and is defaulted to *US.* 

 **Communication Method** defaults to *Post (letter).* Communication Method selected must be maintained in the Corresponding Assignment Block.

 **Carrier Route, Delivery Route** and **Congressional District** are systematically updated and can be changed if necessary.

 **Zip Code** is required. If a zip code is more than 2 digits off, the correct zip code may not be suggested in the Address Validation.

## **Customer: New**

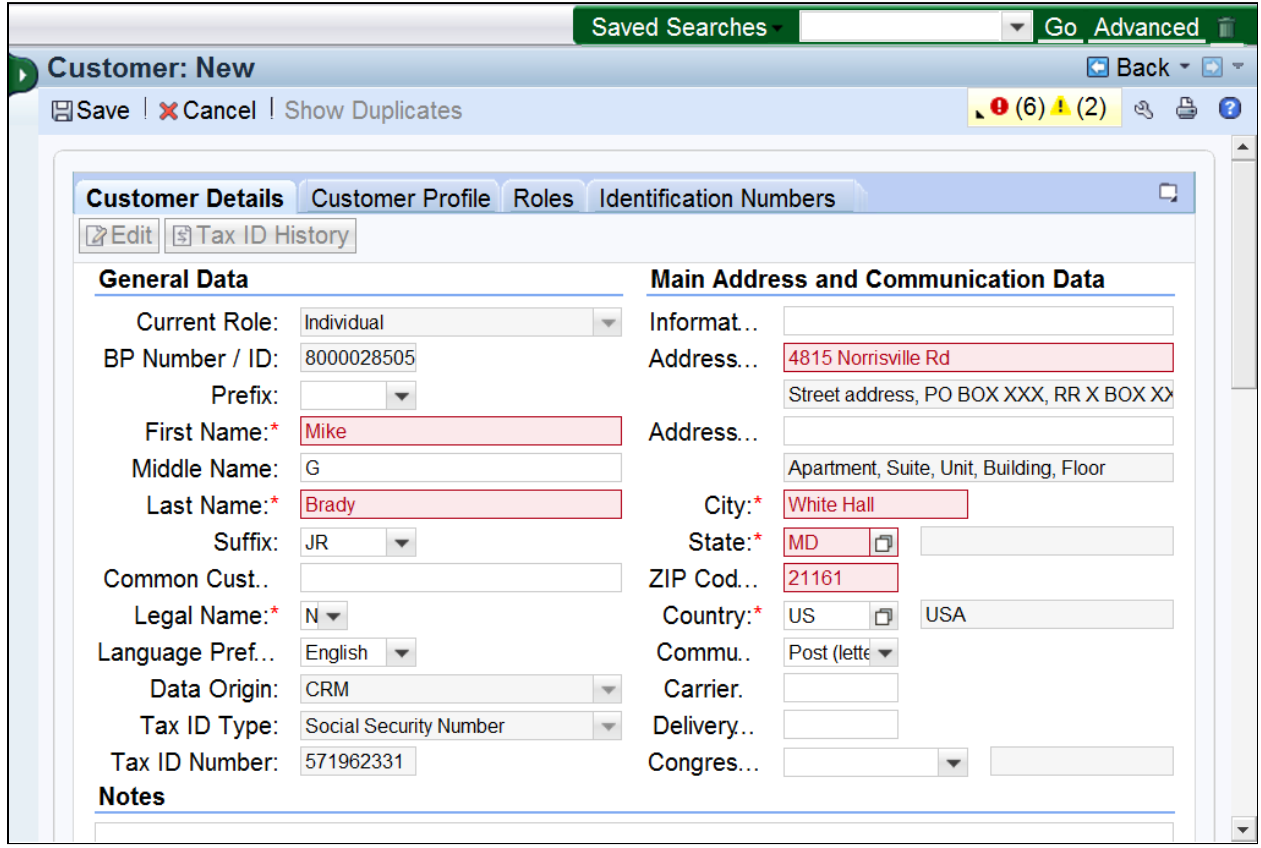

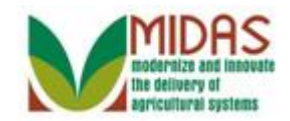

**19.** Scroll to the **Program Participation** tab.

## **Customer: New**

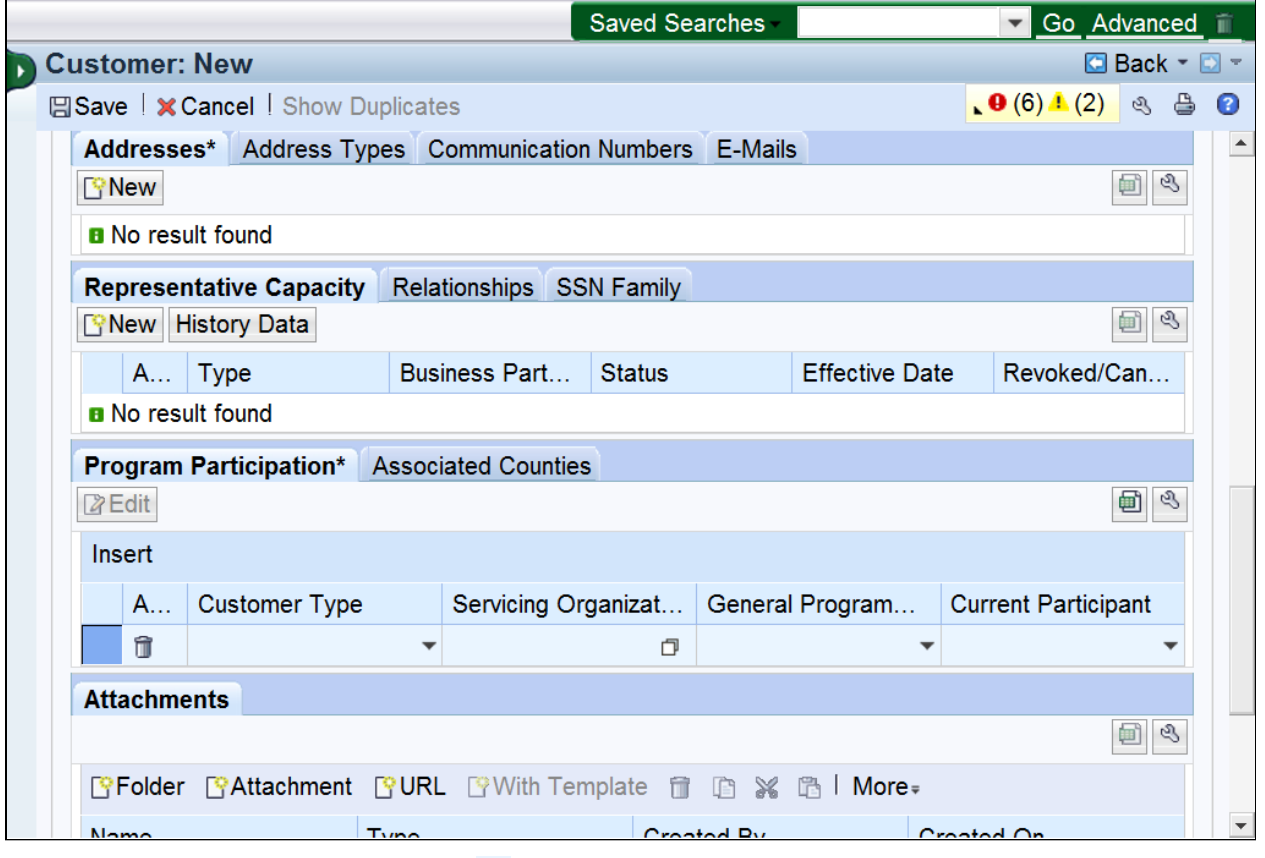

**20.** Click the **Customer Type o** dropdown list icon button to view available options.

 Program Participation and Associated Counties data are required to complete the BP record if the customer is an FSA or FLP customer. For all other Customer Types an Assoc. County is not required.

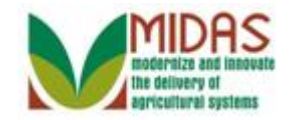

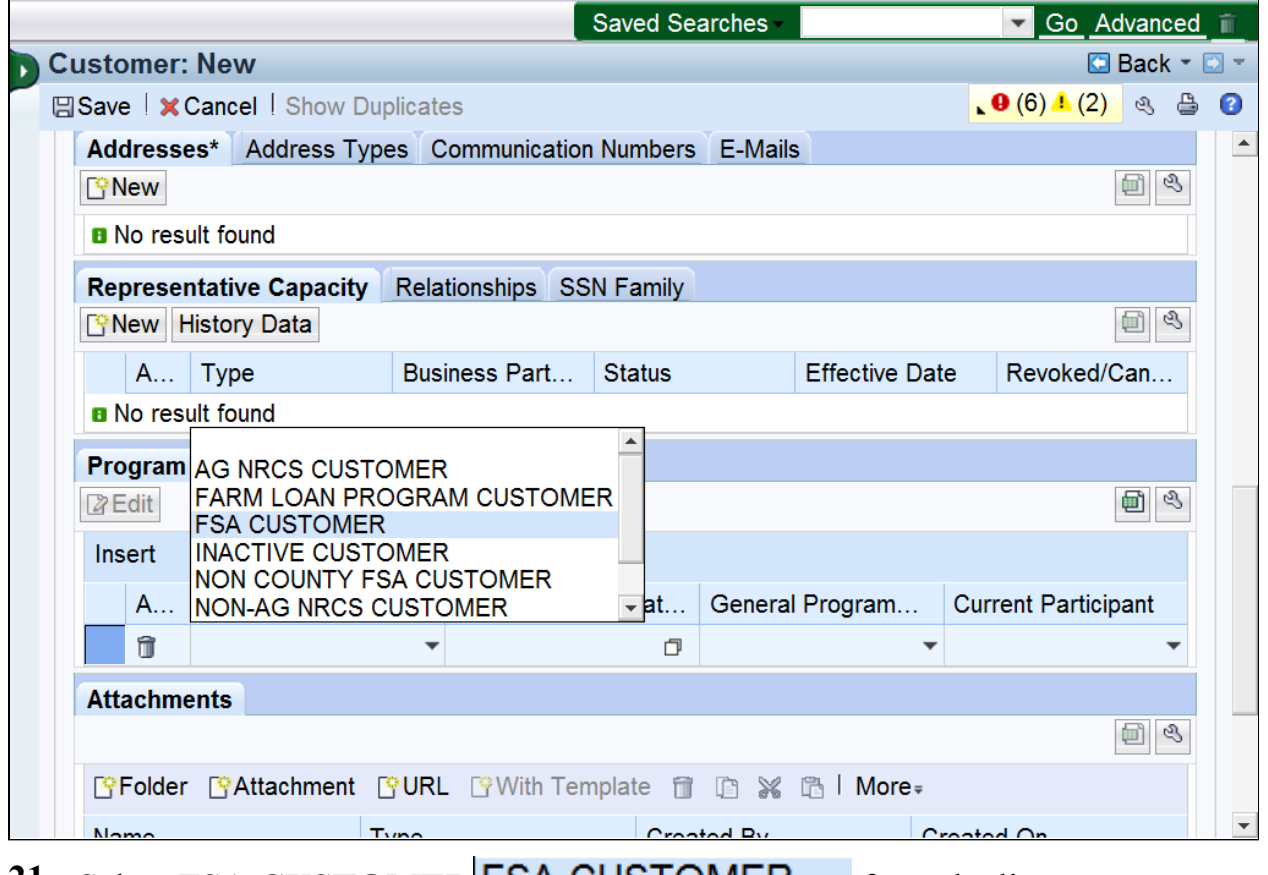

21. Select **FSA CUSTOMER FSA CUSTOMER** from the list.

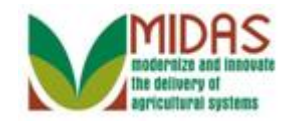

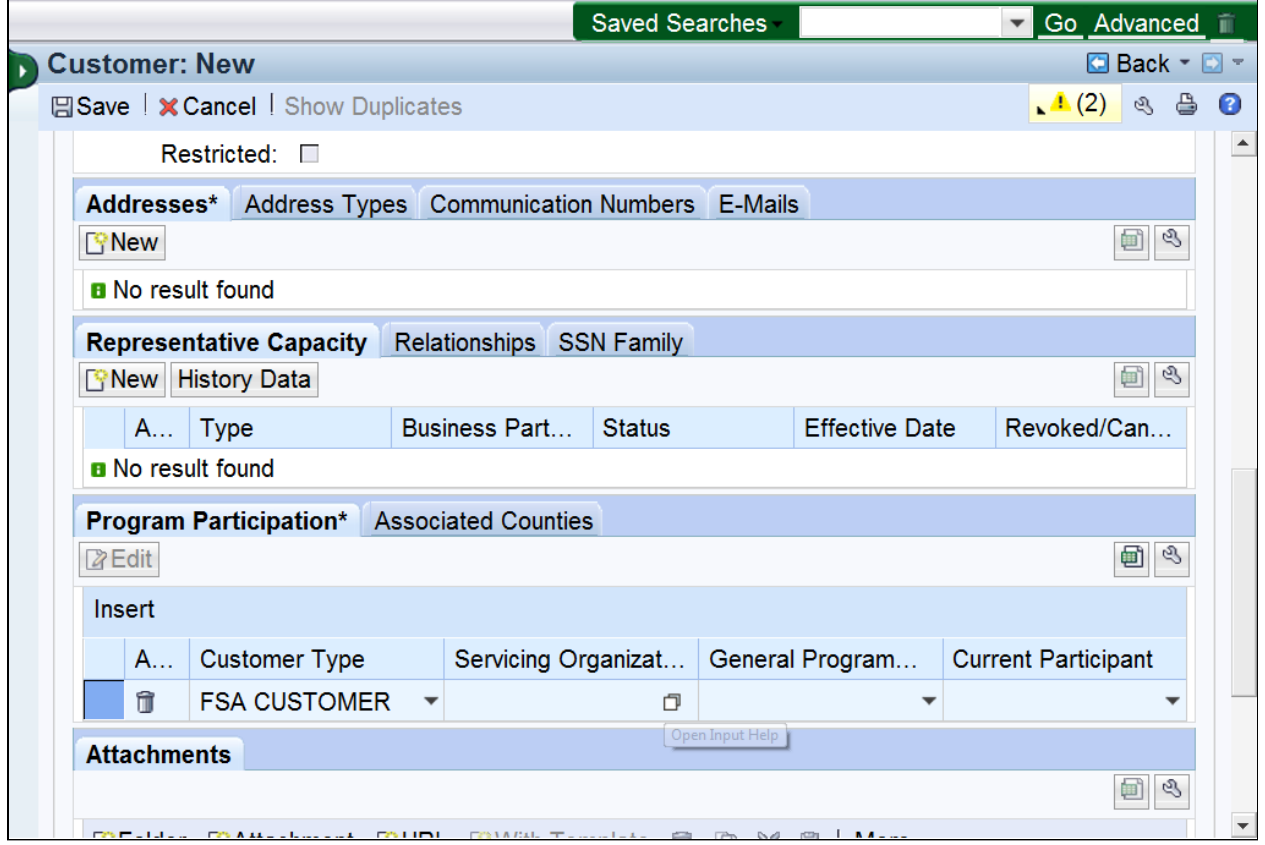

**22.** Click the **Servicing Organization** field Open Input Help **D** button to view the dropdown list.

#### **Service Center Search**

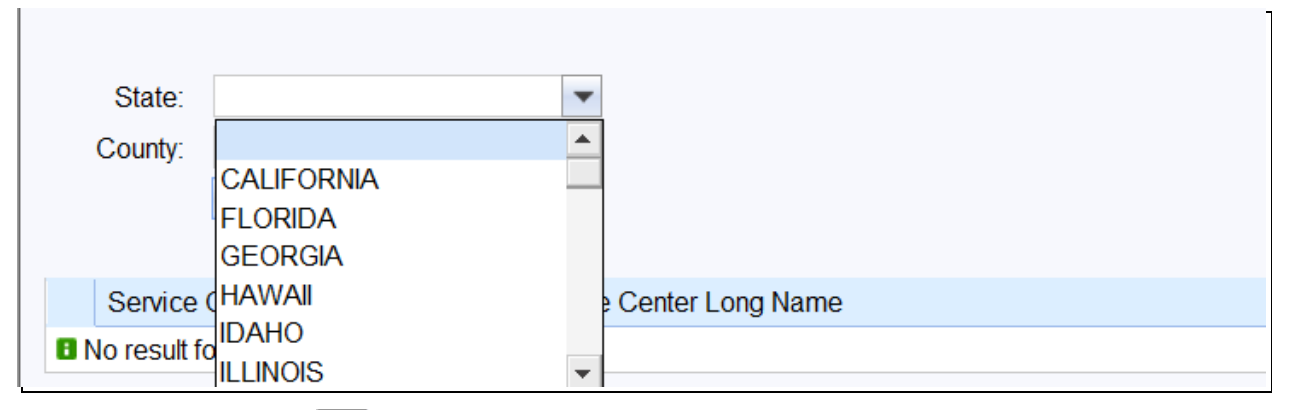

**23.** Click the **State** dropdown list icon button to view the available options.

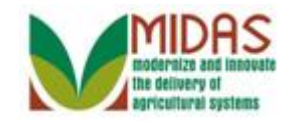

#### **Service Center Search**

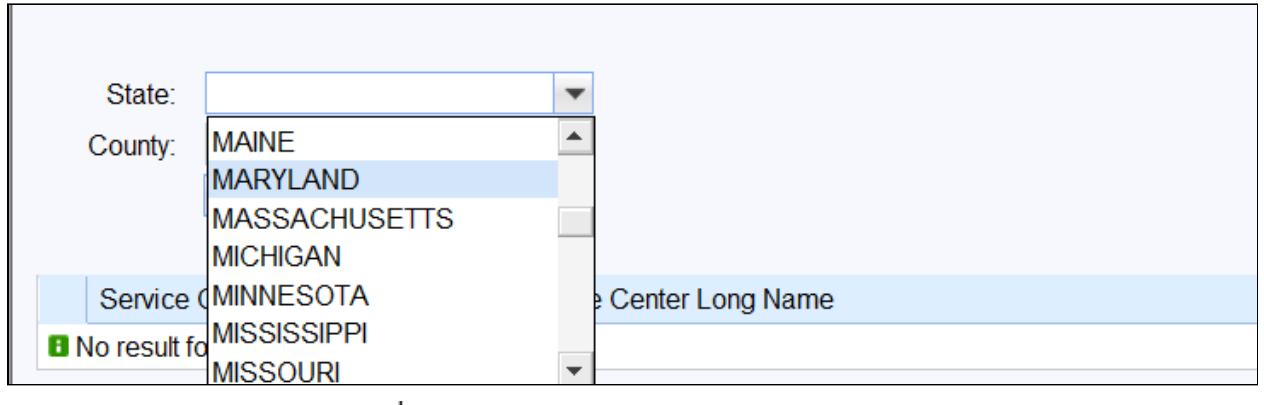

**24.** Select **MARYLAND MARYLAND** 

**Example State list.** 

Scroll or Type State name to filter through the dropdown list.

## **Service Center Search**

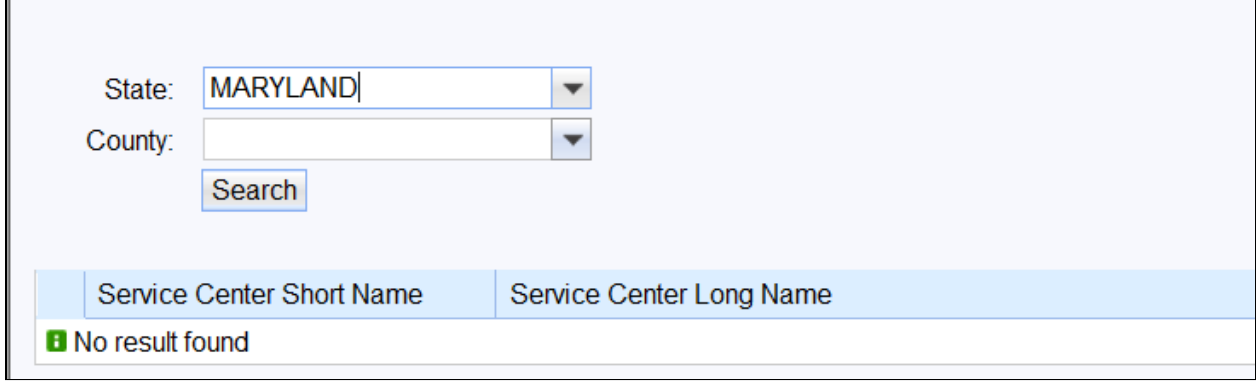

**25.** Click the **County** dropdown list icon button to view available options.

#### **Service Center Search**

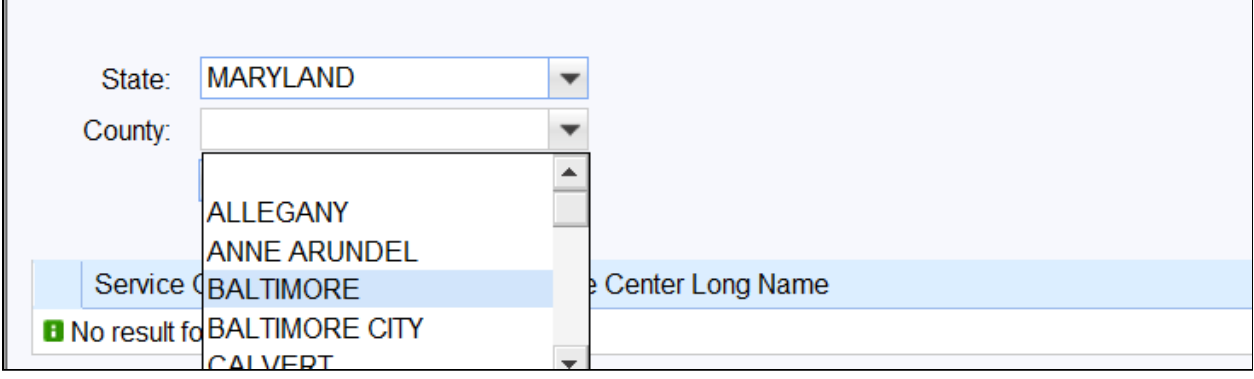

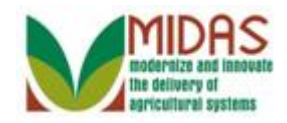

**26.** Select **BALTIMORE BALTIMORE** 

from the County list.

## **Service Center Search**

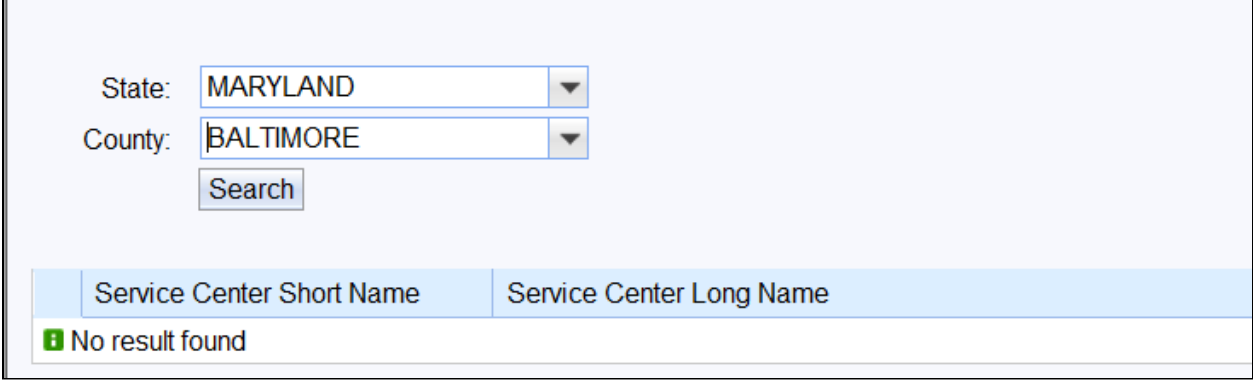

**27.** Click the **Search** Search button to search for the Service Center based on entered search criteria.

### **Service Center Search**

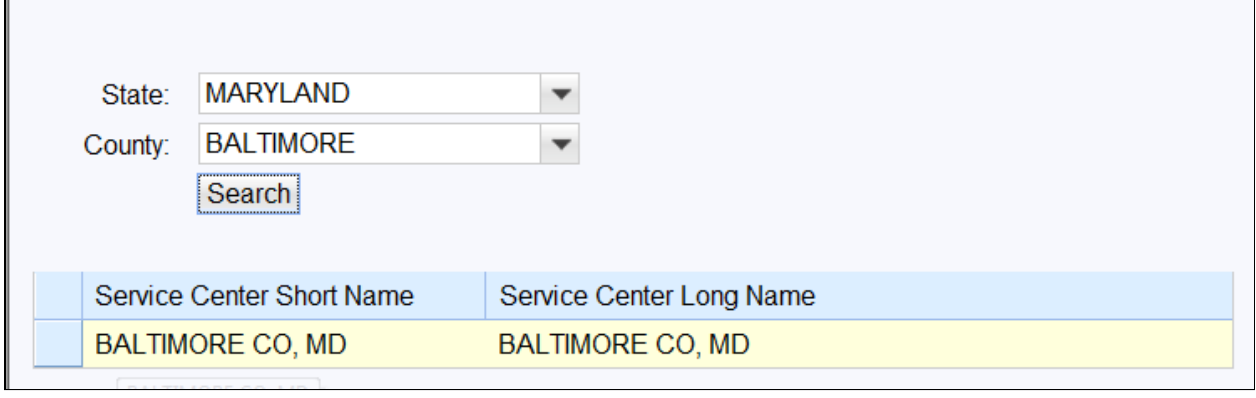

**28.** Double-click Service Center Short Name BALTIMORE CO, MD to select it.

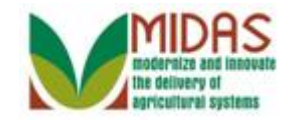

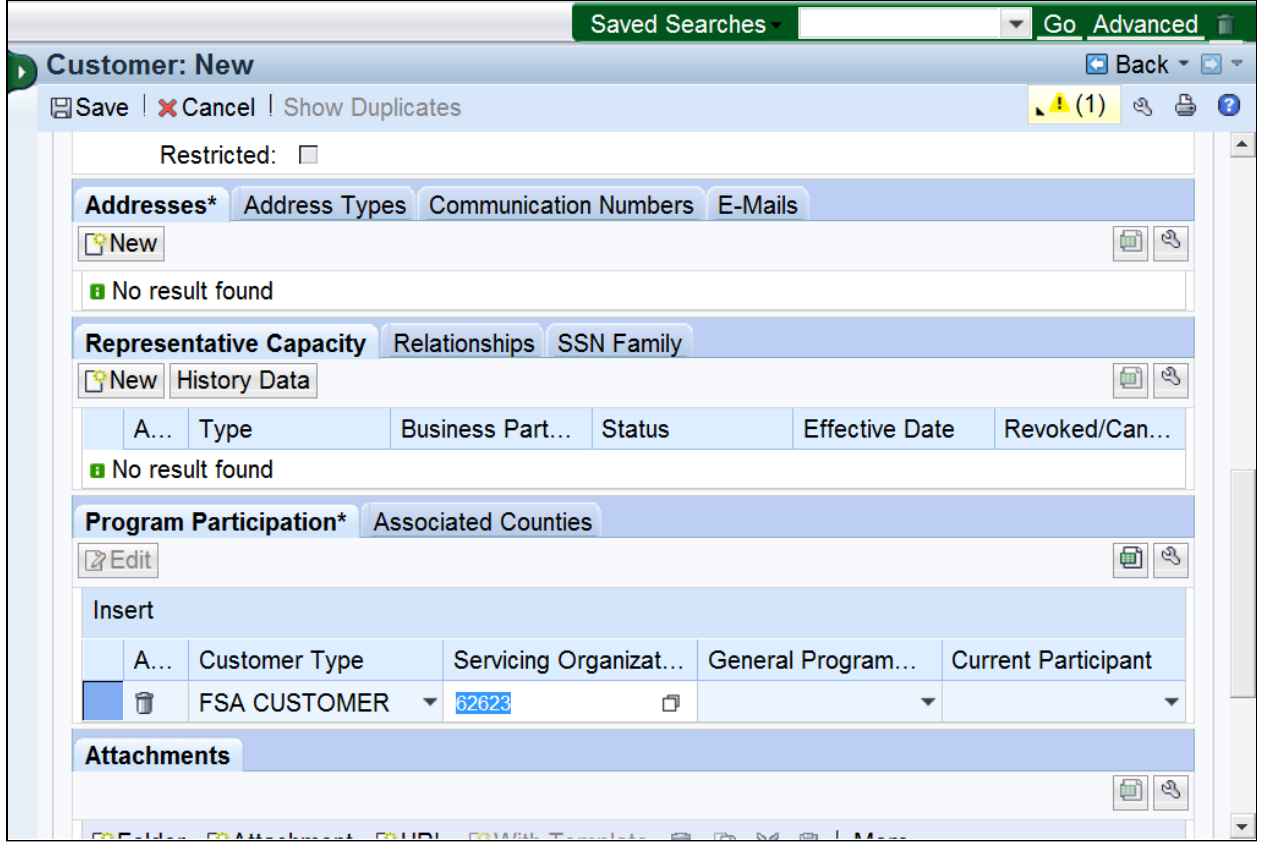

**29.** Click the **General Program Interest** dropdown list icon button to select the Program Interest from the available options.

The Service Center ID will appear in the Servicing Organization field.

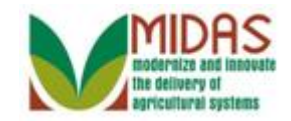

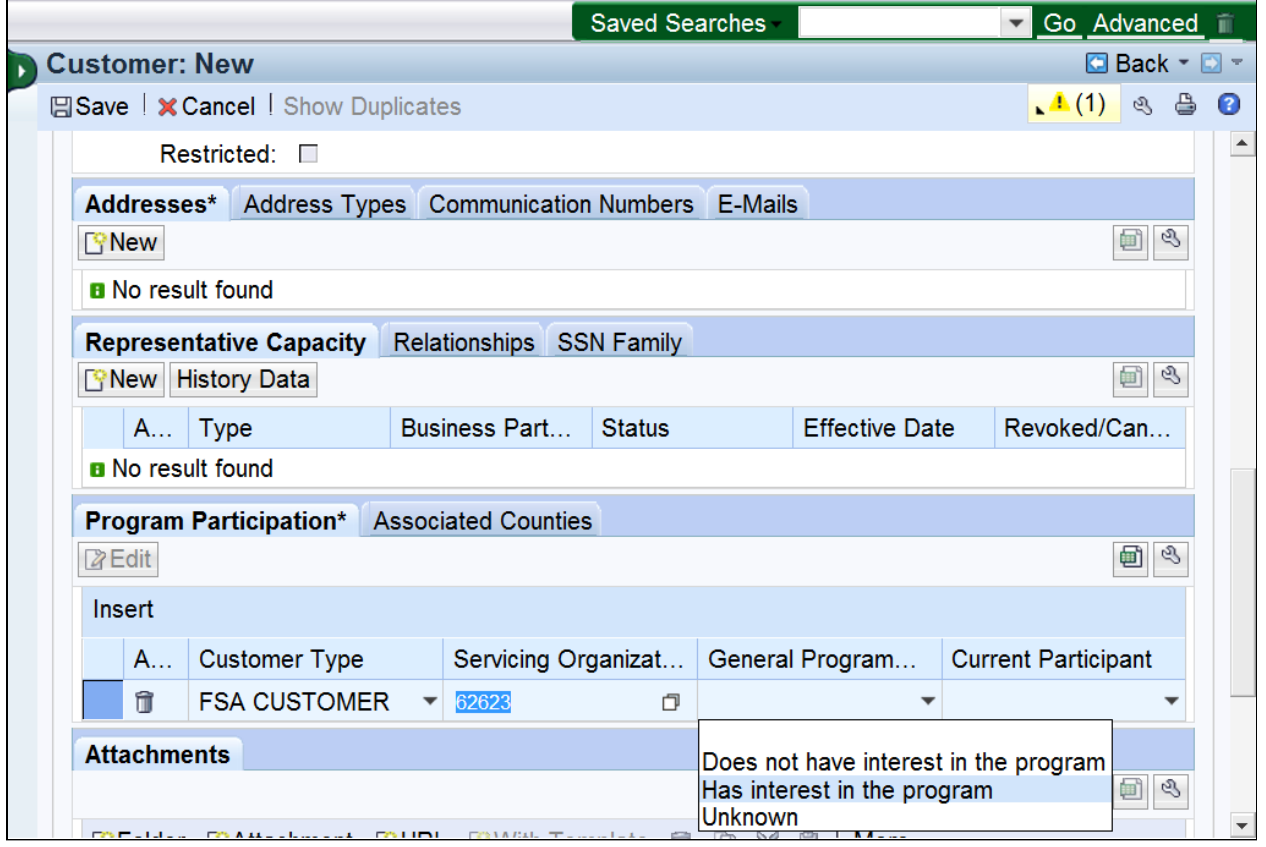

**30.** Select Has interest in the program Has interest in the program from the  **General Program Interest** list.

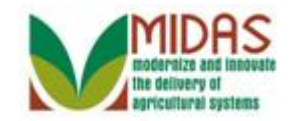

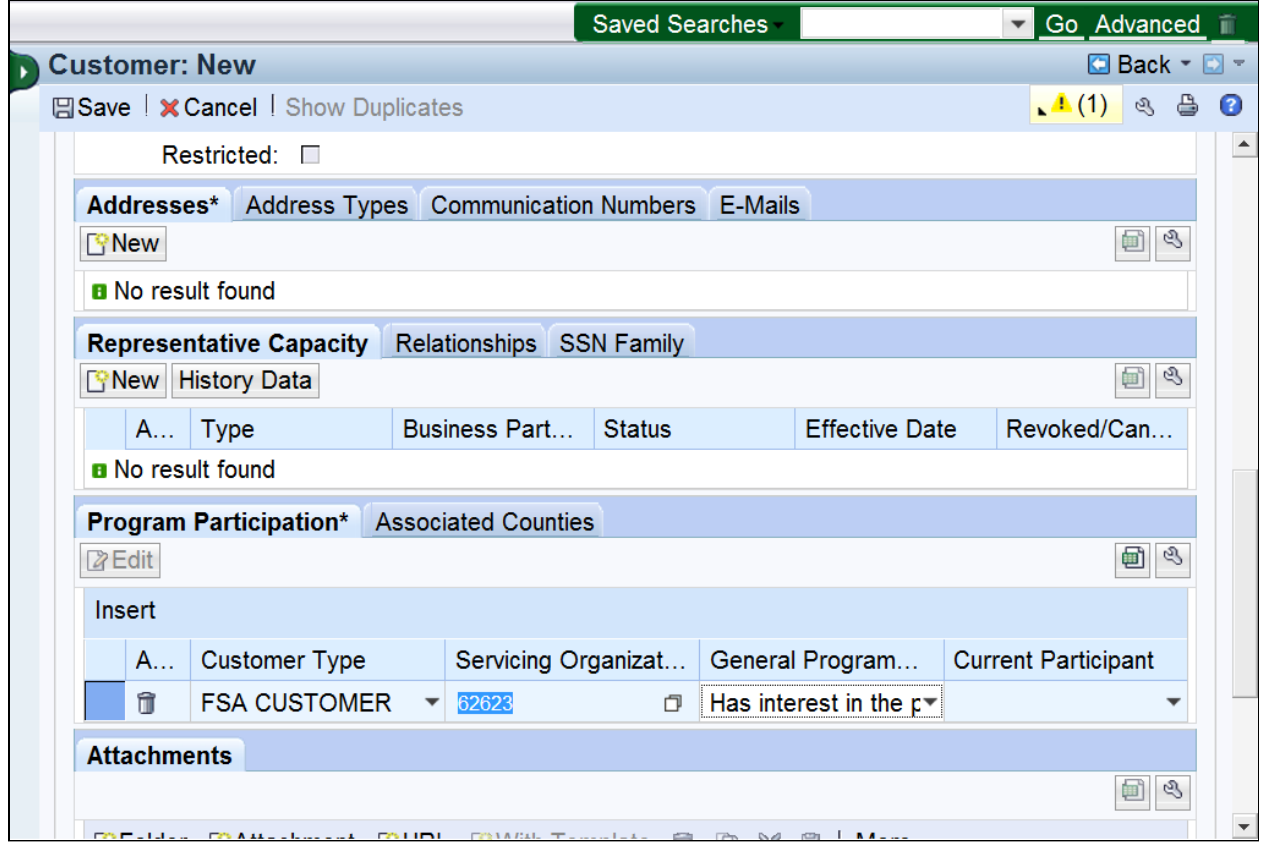

**31.** Click the **Current Participation** dropdown list icon button to view available options.

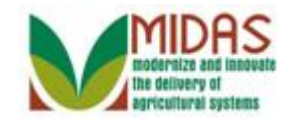

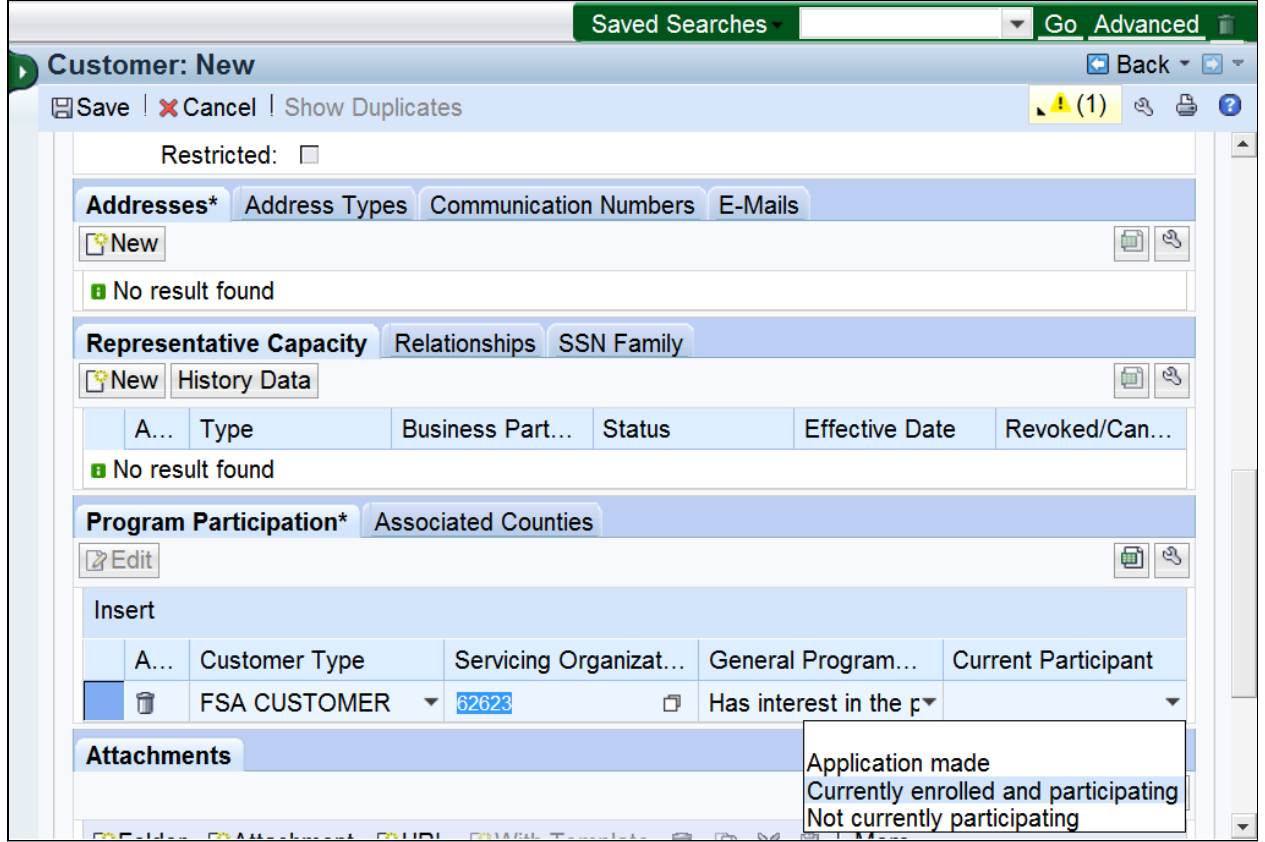

 **32.** �Select **Currently enrolled and participating Currently enrolled and participating** from the Current **Participant** list.

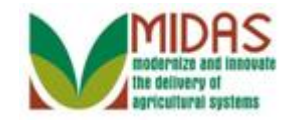

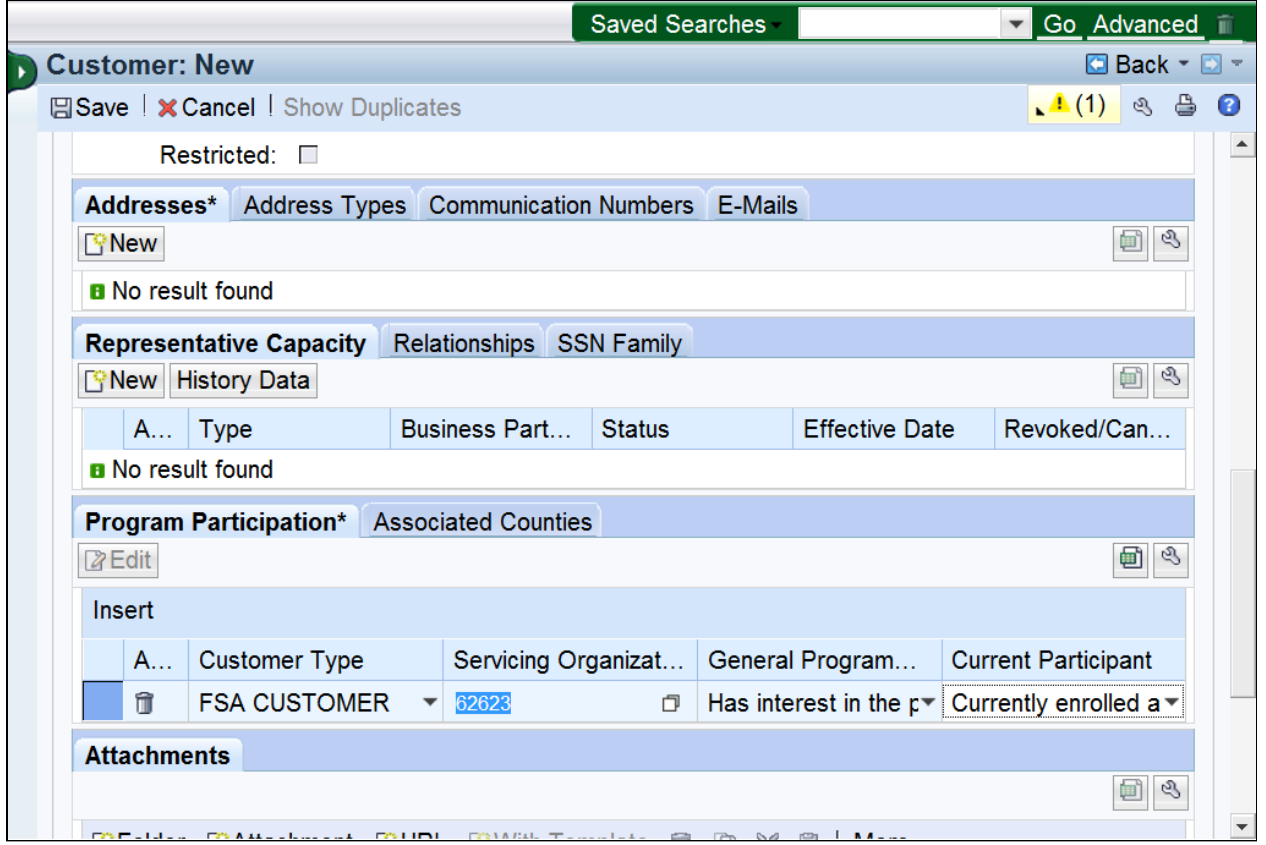

GT.

**33.** Click the Associated Counties Associated Counties tab.

Program Participation has been successfully completed.

 Click the **Insert** button and repeat to add additional Program Participation.

 Associated Counties must be entered for Program Participation when required the customer is an FSA or FLP customer.

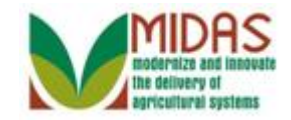

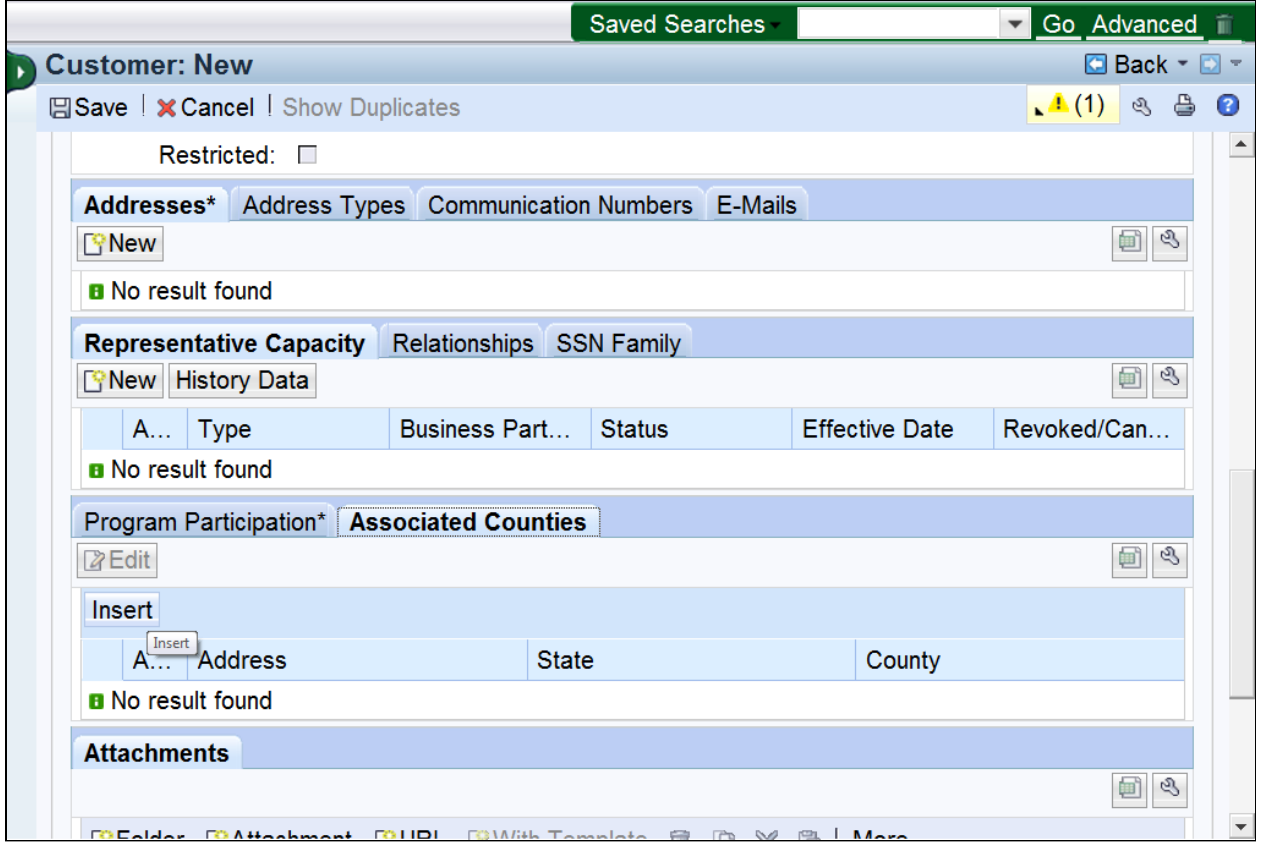

**34.** Click the **Insert Insert** button to add a new line to the Associated Counties tab.

 Each FSA and Farm Loan Program Participation must have an Associated County. Clicking the insert button will automatically fill the address field. You must click the Insert button for each Associated County entered.

 If a customer has multiple addresses, the user will select the corresponding address for the Associated County.

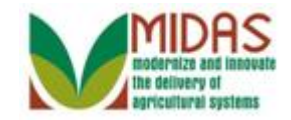

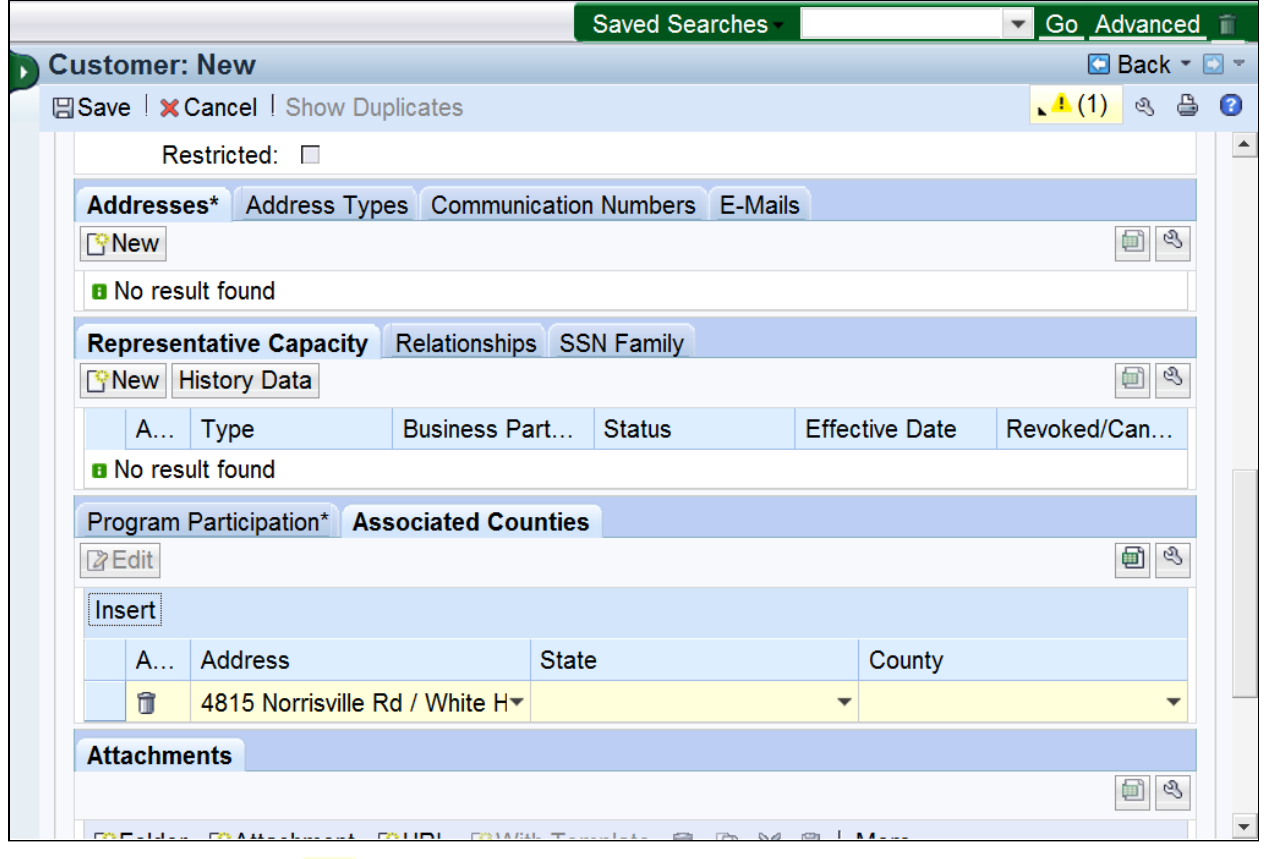

**35.** 

Click the **State dropdown** list icon button.

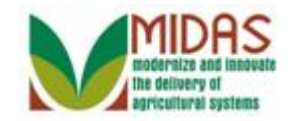

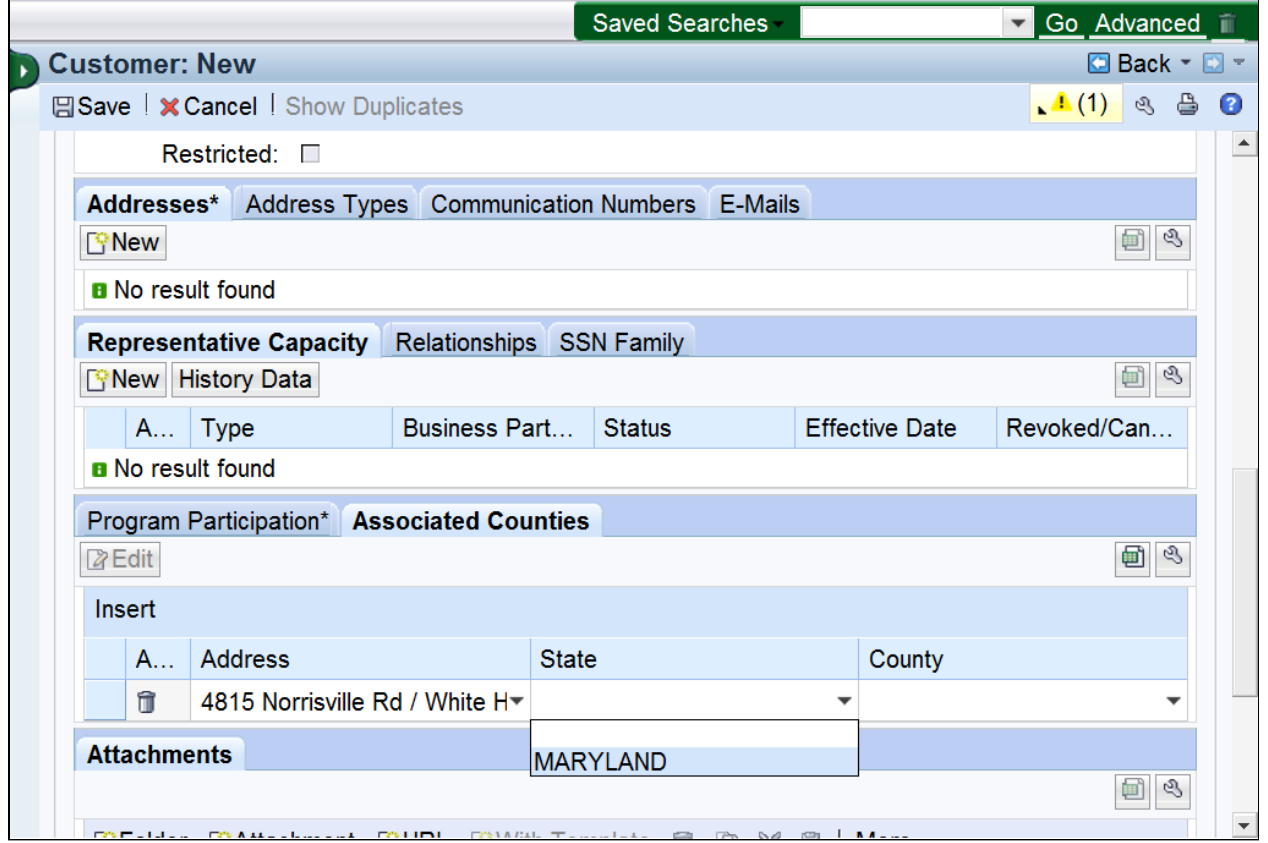

**36.** Select **MARYLAND** from the **State** list.

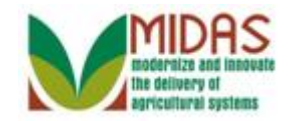

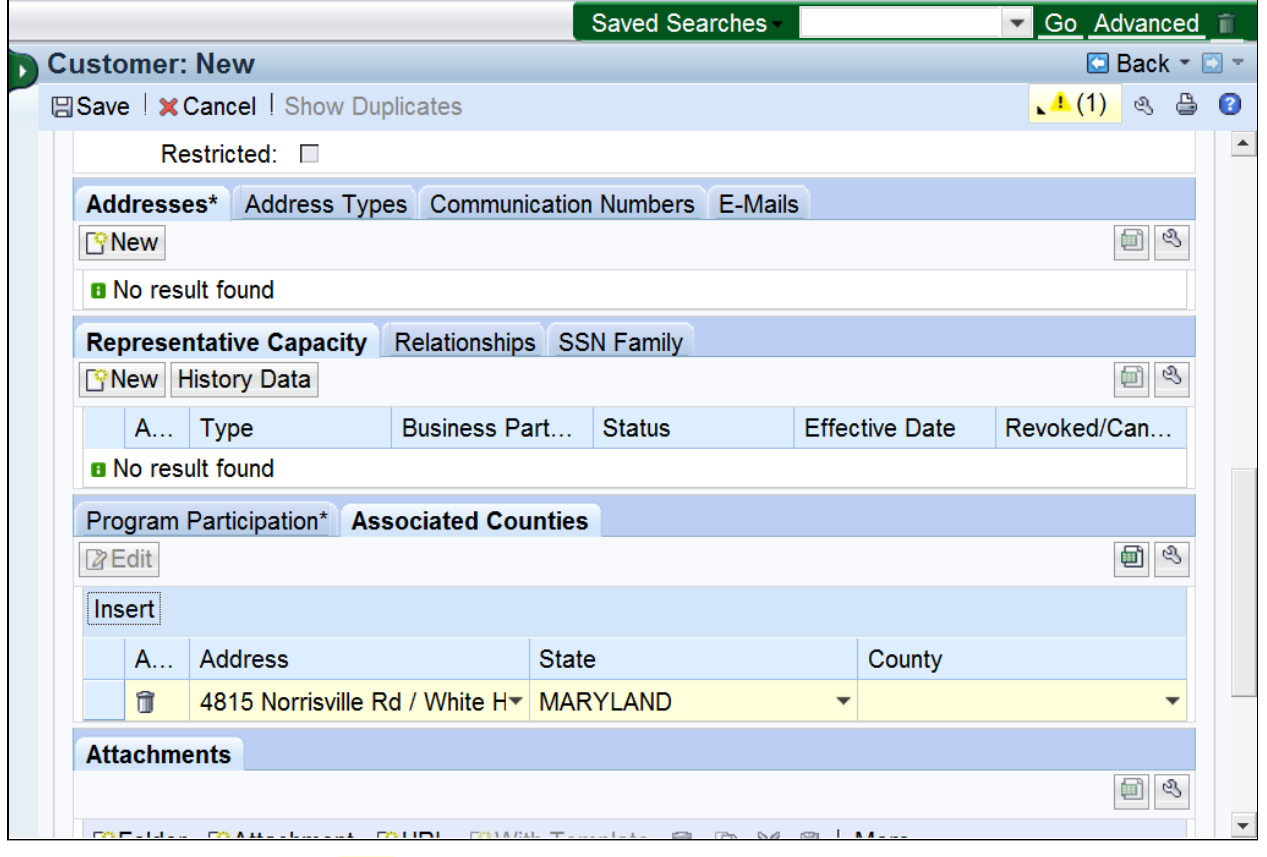

**37.** 

Click the **County** dropdown list icon button to view available options.

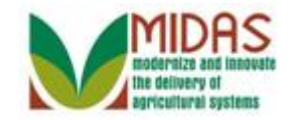

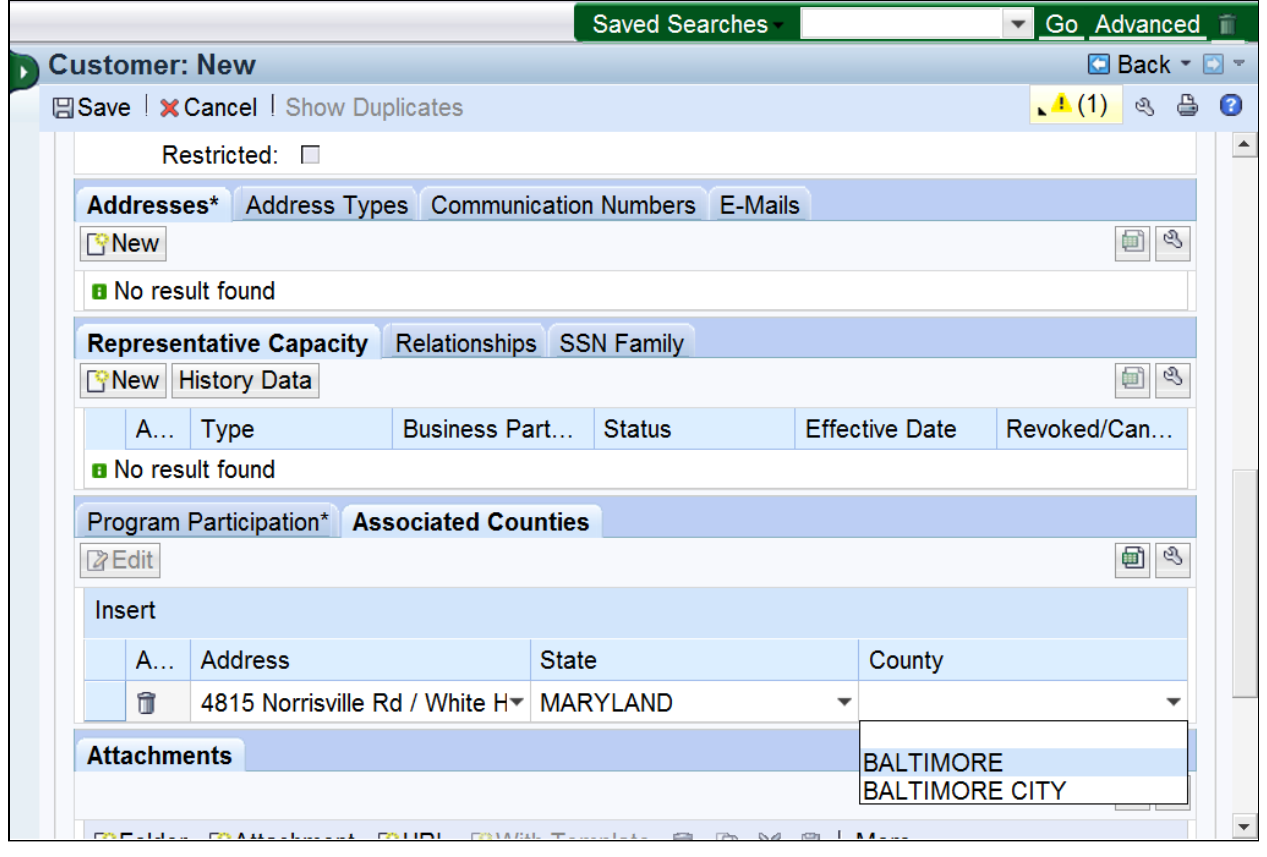

**38. Select BALTIMORE BALTIMORE** 

from the County list.

 If multiple counties are associated to a Service Center, multiple options will appear.

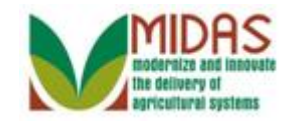

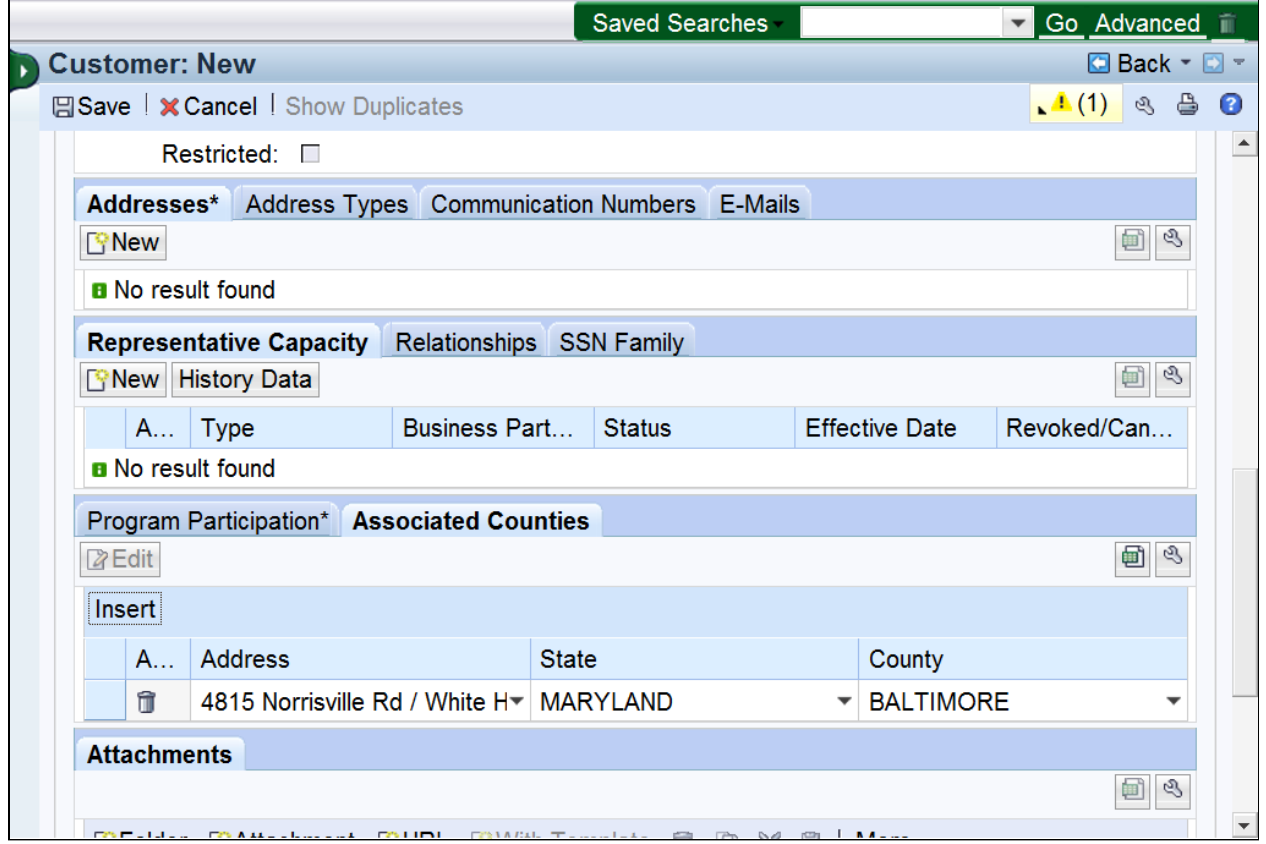

 **39.** Scroll to the top of the customer record to proceed to the **Customer Profile**  tab.

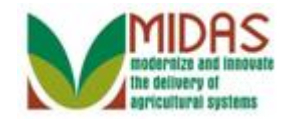

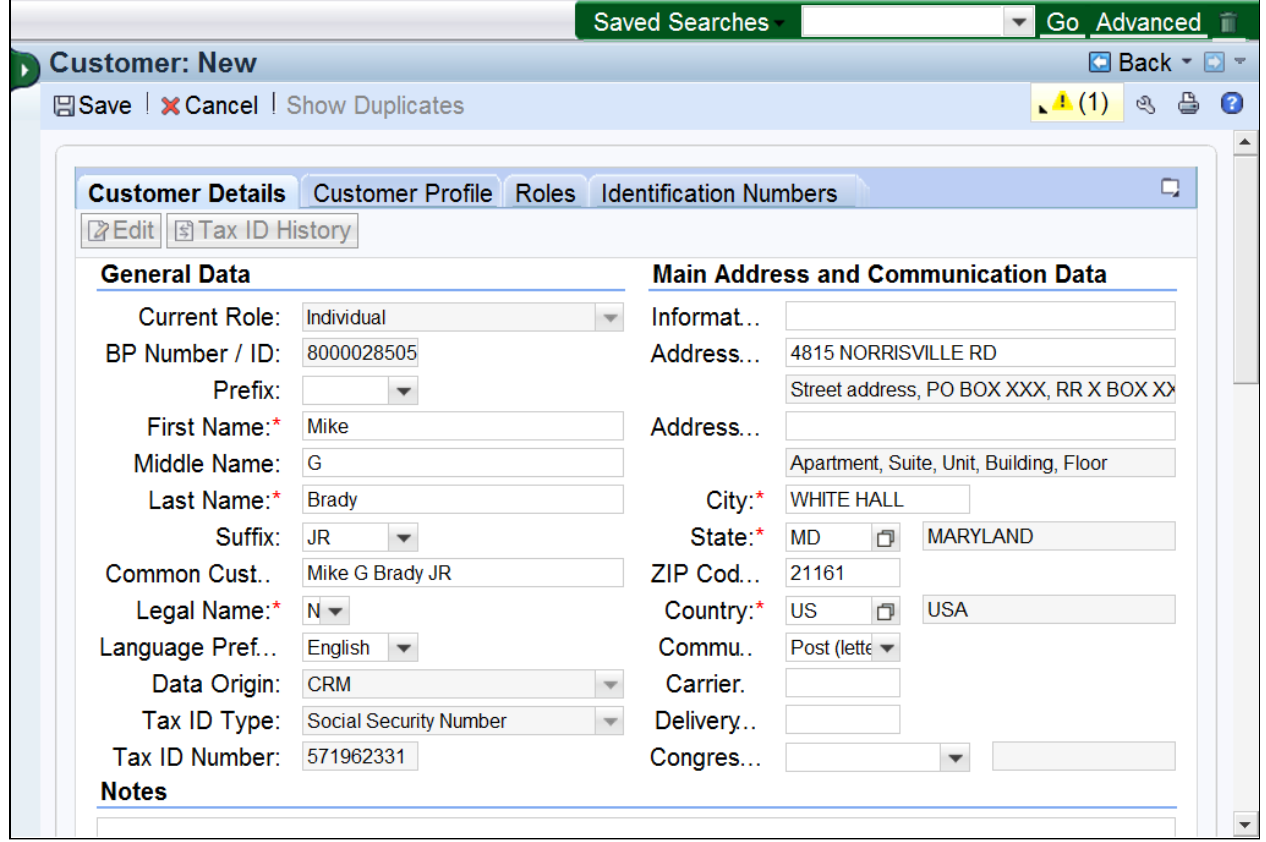

**40.** Click the **Customer Profile** tab.

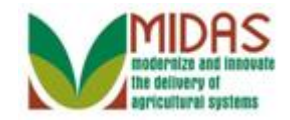

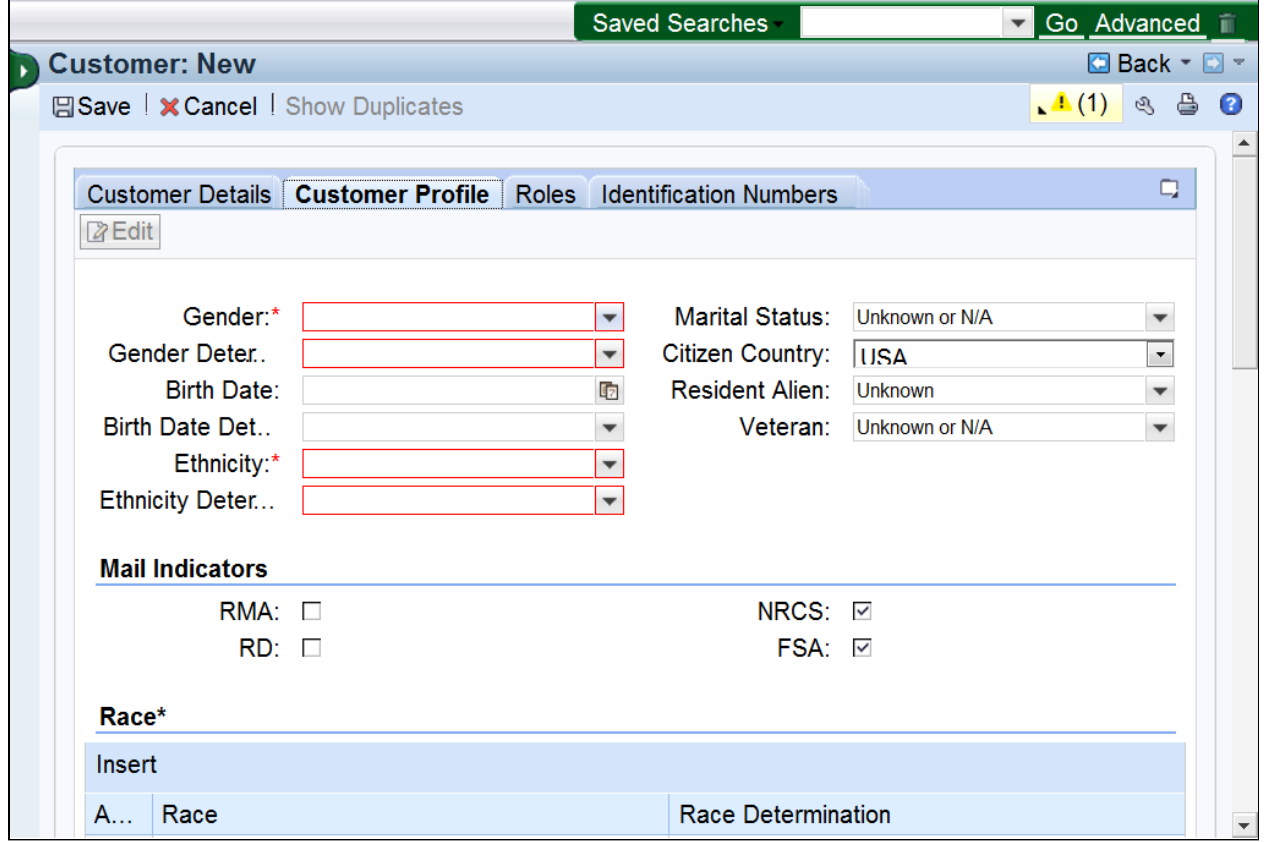

**41.** Click the **Gender d**ropdown list icon button to view available options.

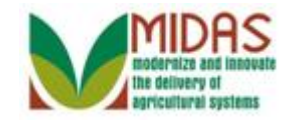

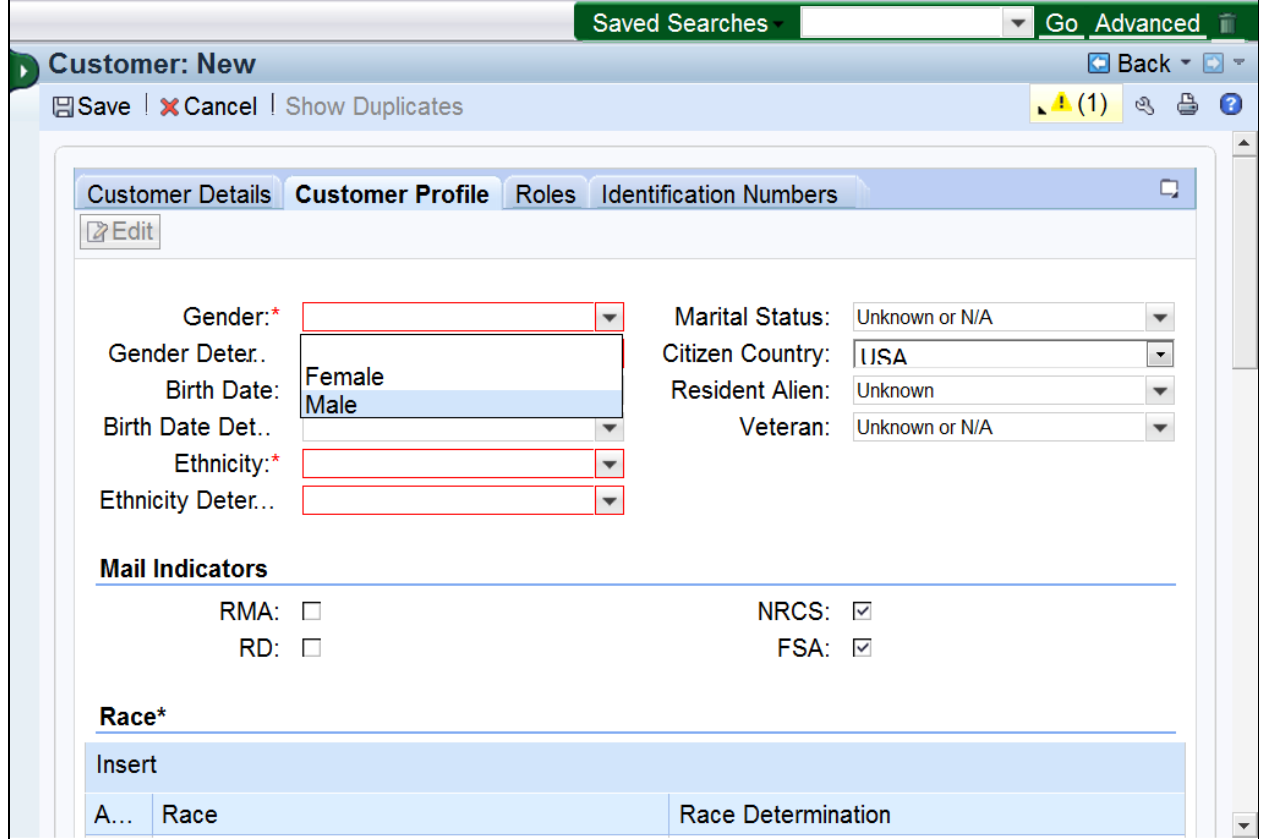

**42.** Select Male from the **Gender** list.

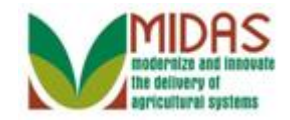

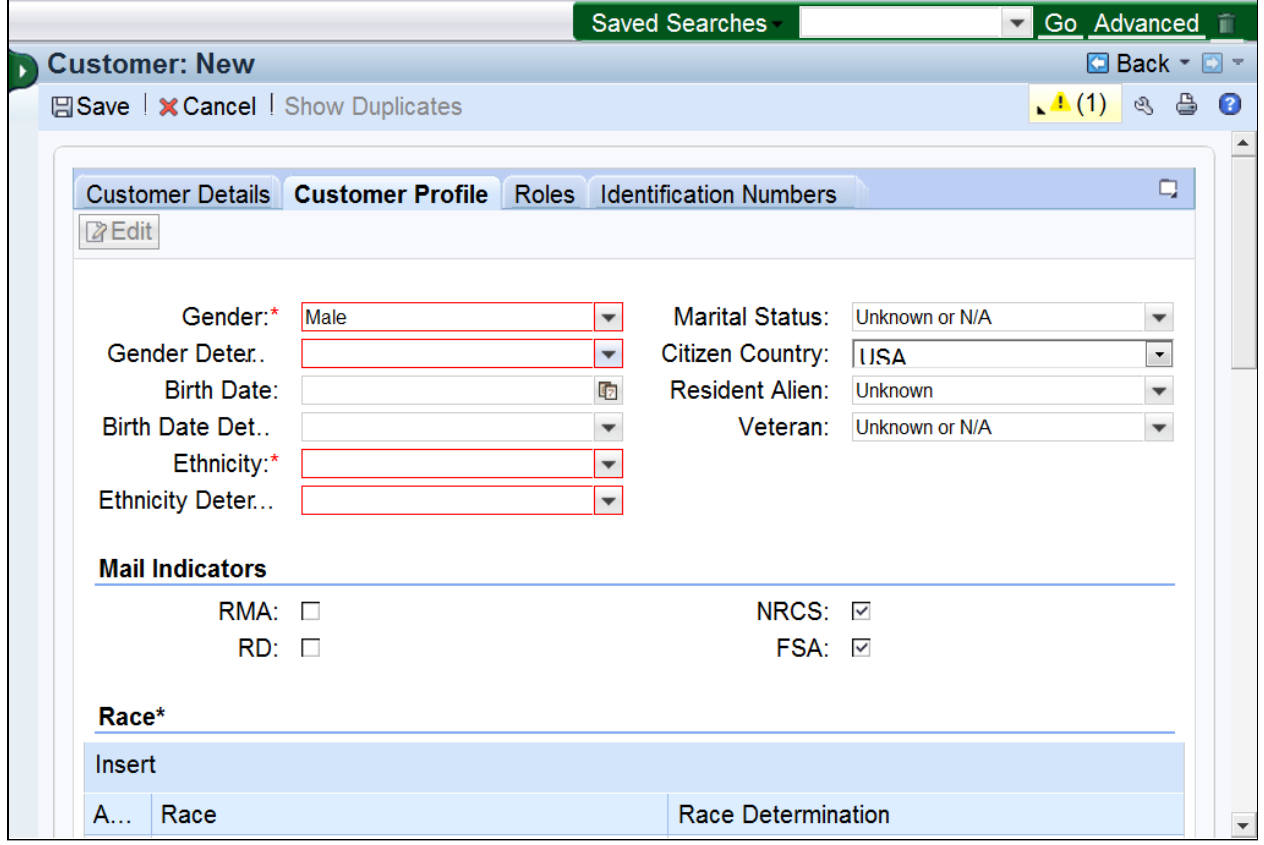

**43.** Click the **Gender Determination**: **dropdown** list icon button to view available options.

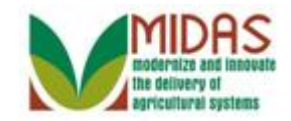

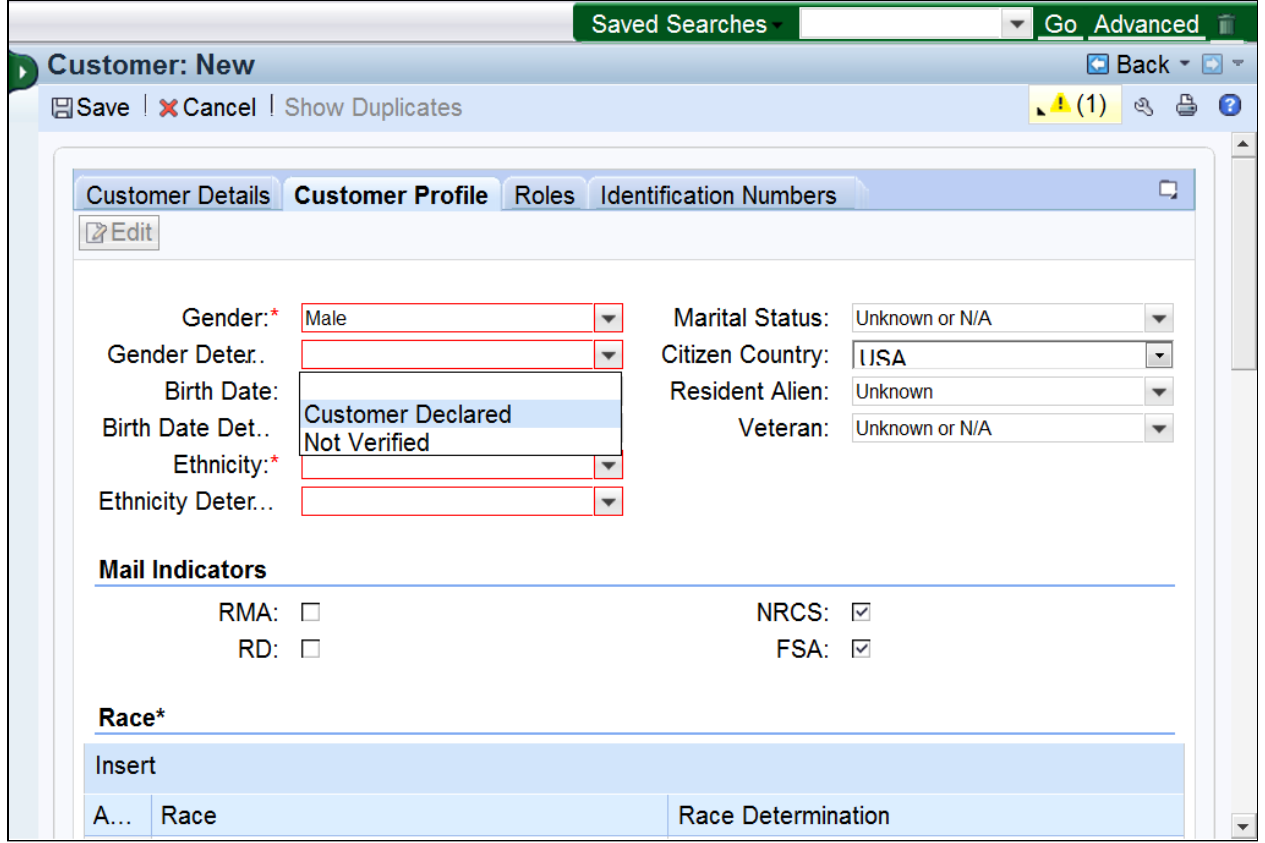

 **44.** Select **Customer Declared** from the **Gender Determination** list.

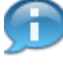

 The determination field must be completed for Gender, Birth Date, Ethnicity, and Race.

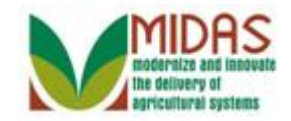

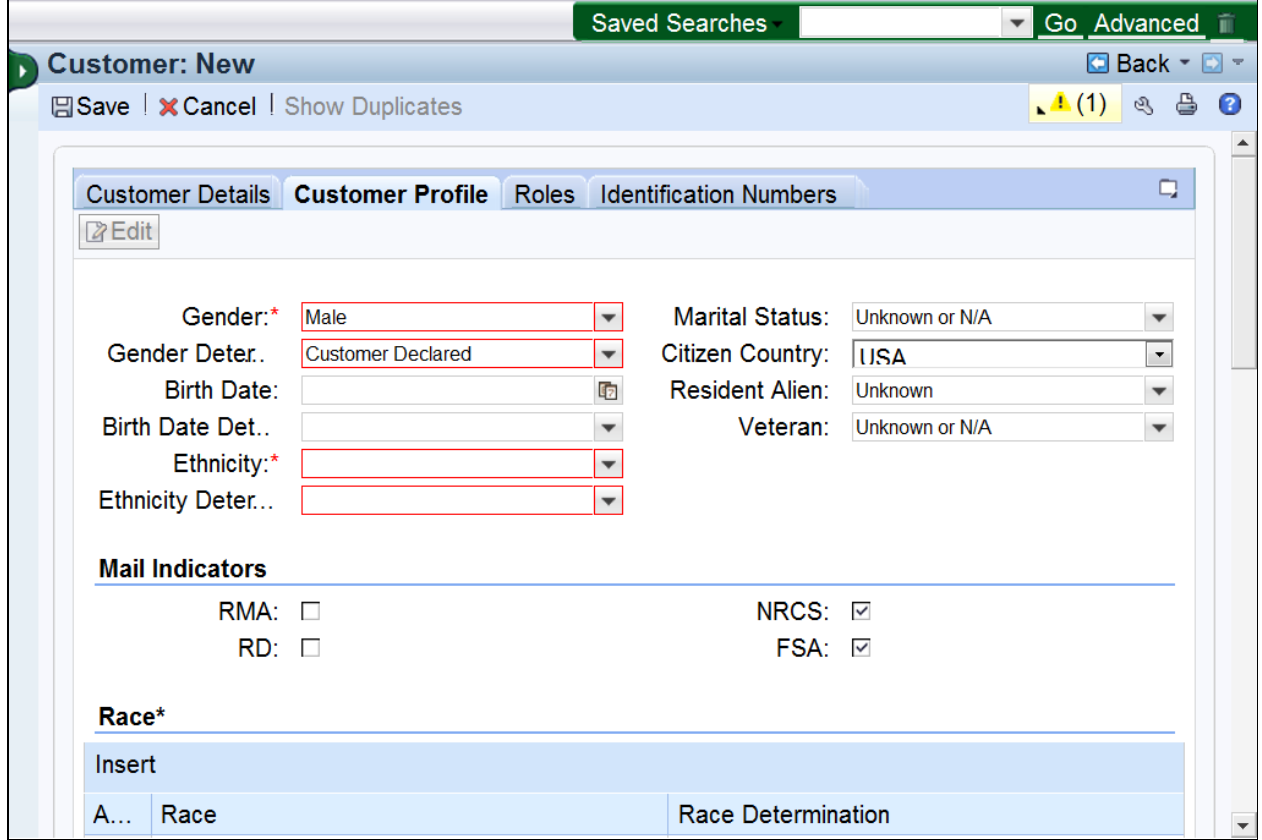

**45.** As required, complete/review the following fields:

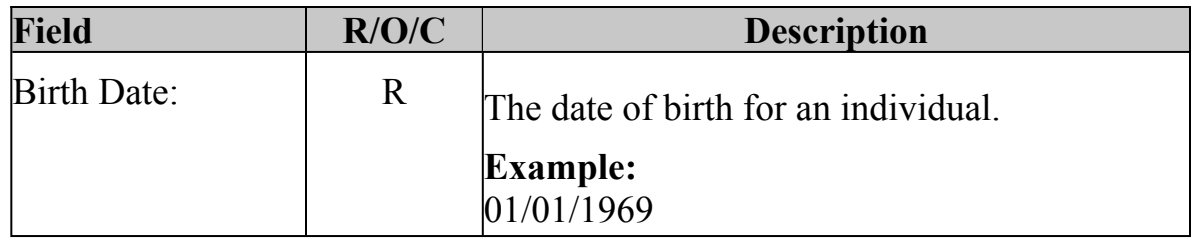

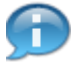

 Enter the birth date in MM/DD/YYYY format or use the Open Input search icon to select from the calendar.

Only required if Customer is a minor or FLP customer.

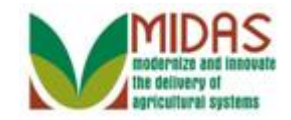

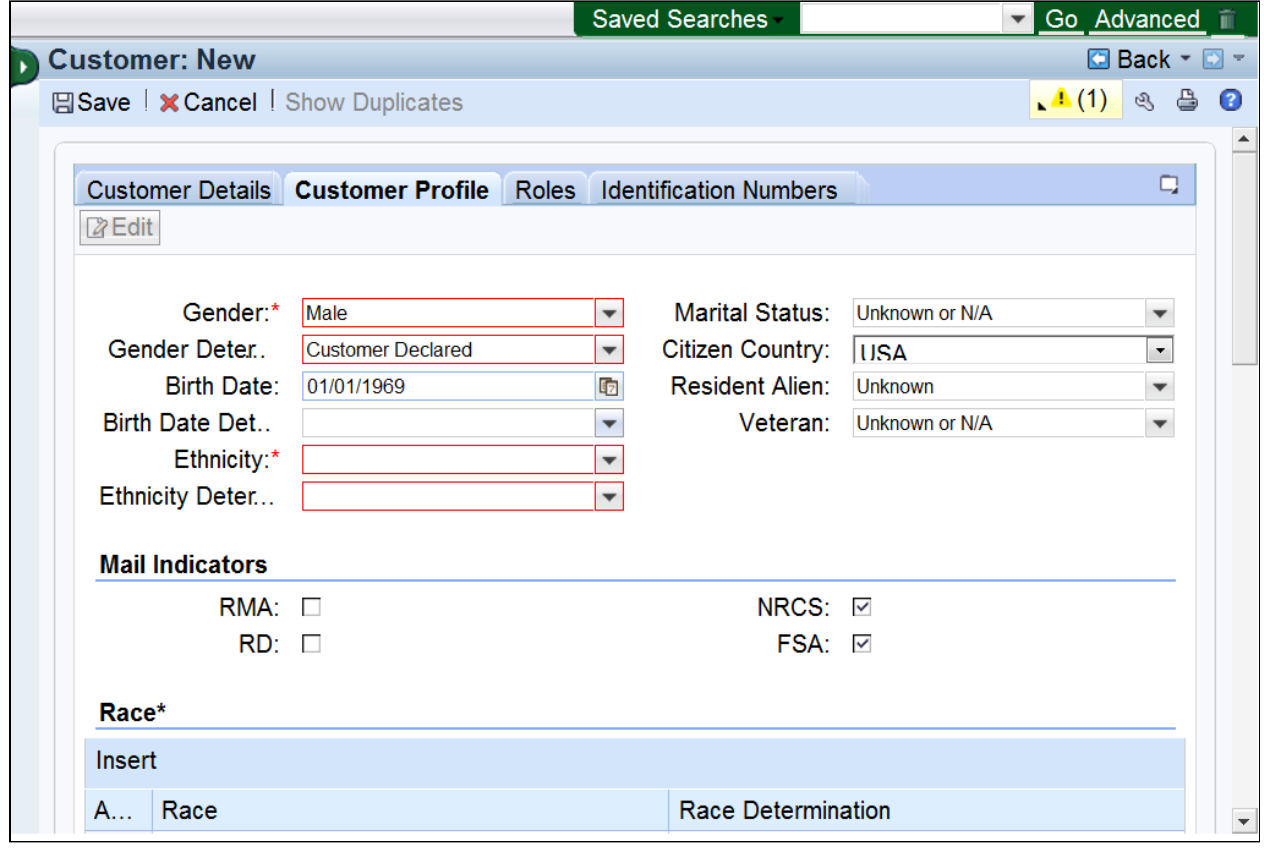

**46.** Click the **Birth Date Determination** dropdown list icon button to view available options.

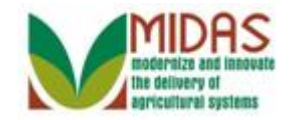

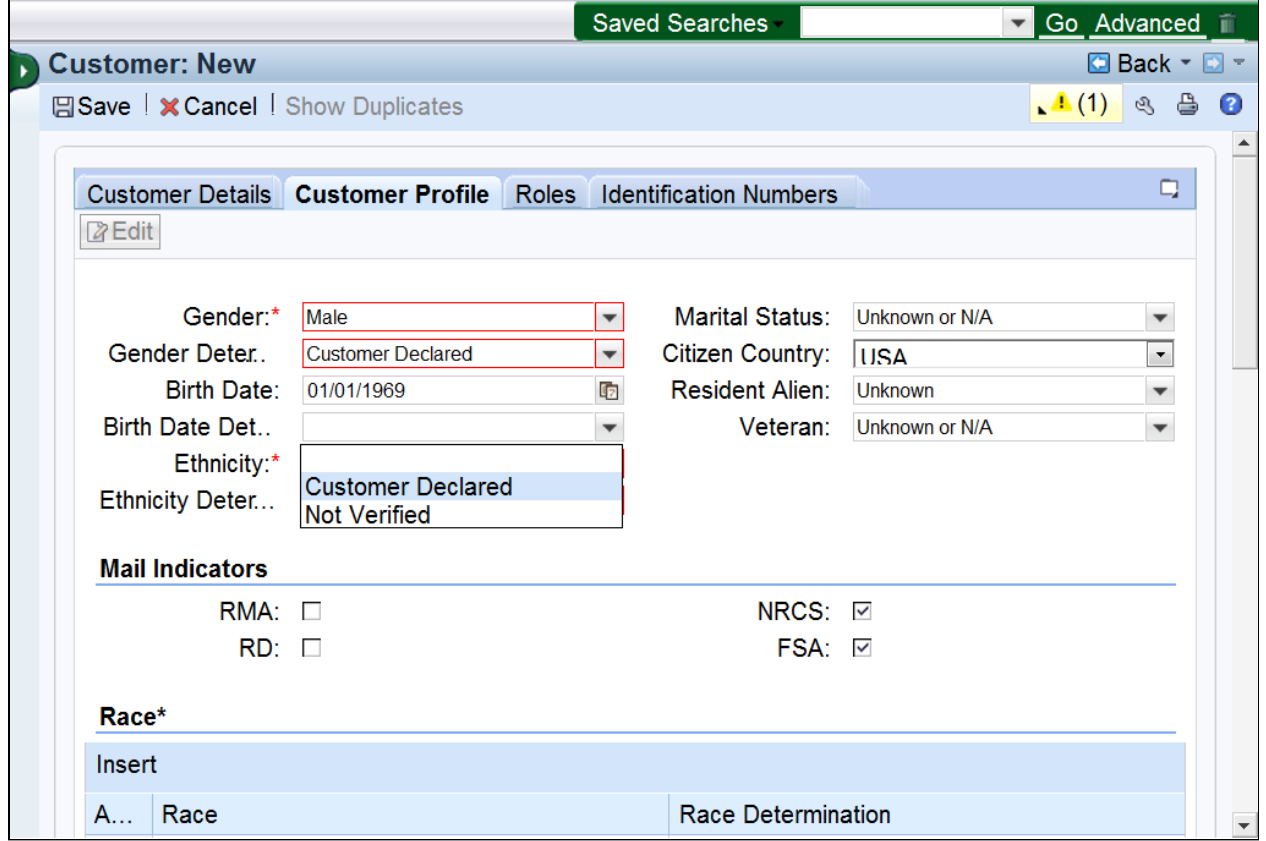

47. Select Customer Declared Customer Declared from the Birth Date **Determination** list.

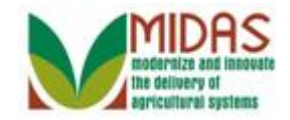

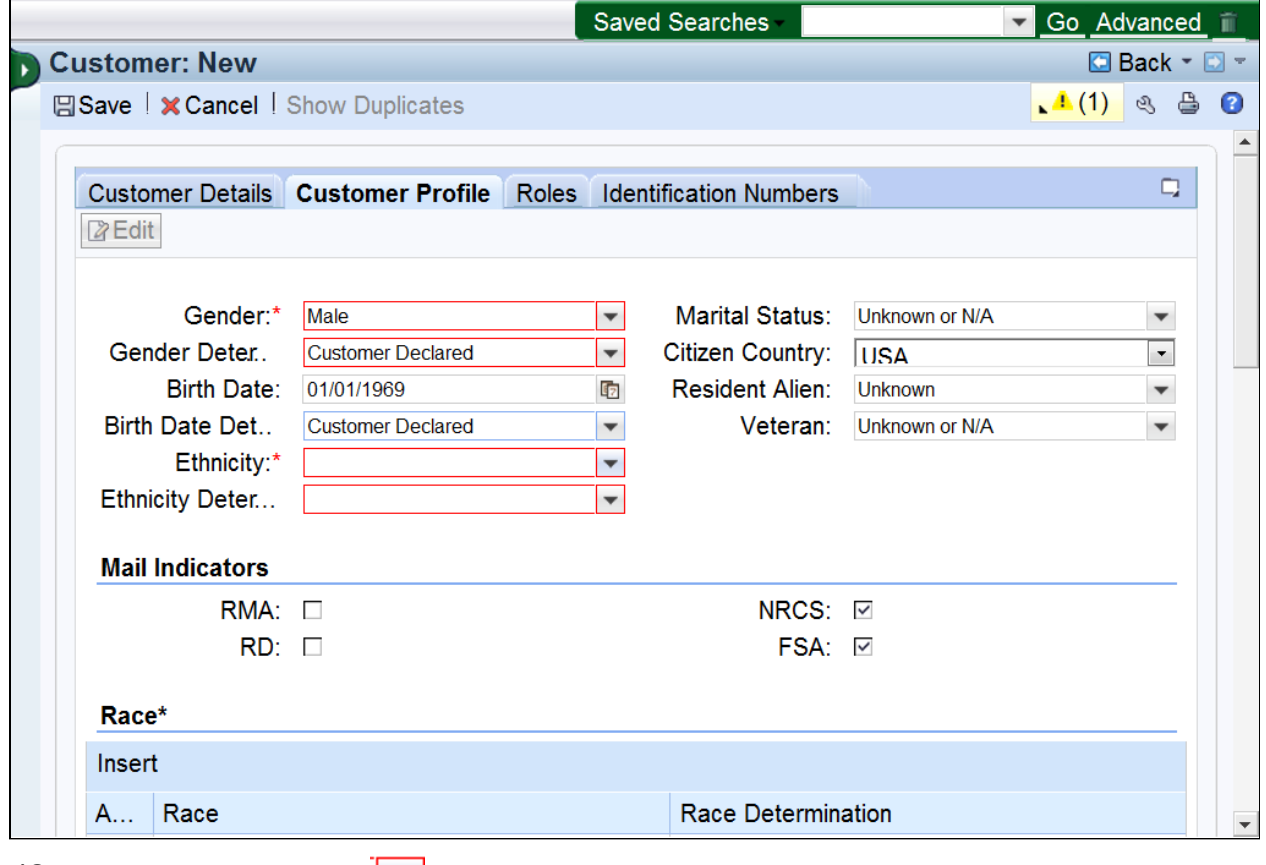

**48.** Click the **Ethnicity d**ropdown list icon button.

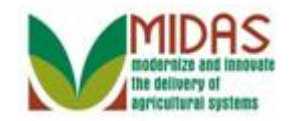

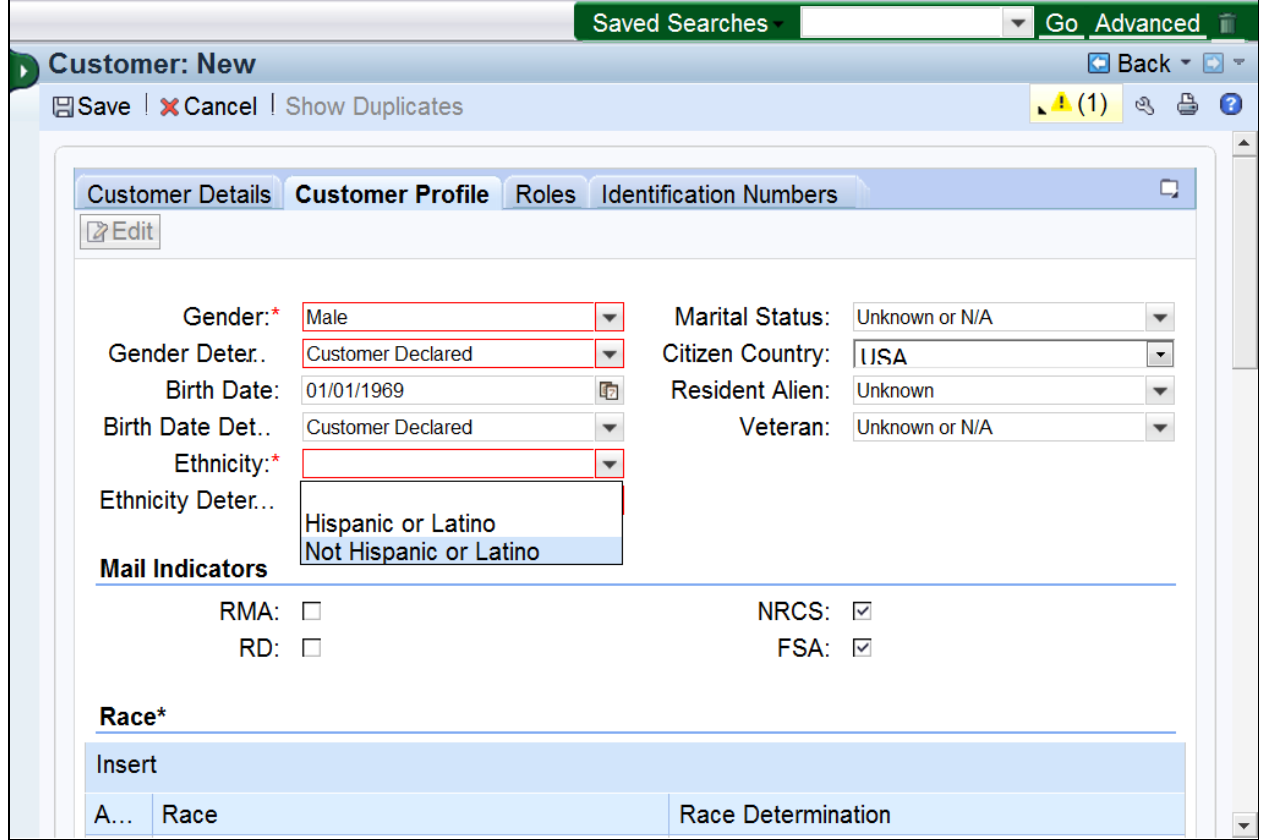

49. Select Not Hispanic or Latino Not Hispanic or Latino from the Ethnicity **Determination** list.

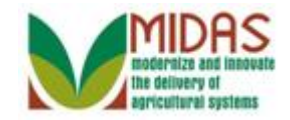

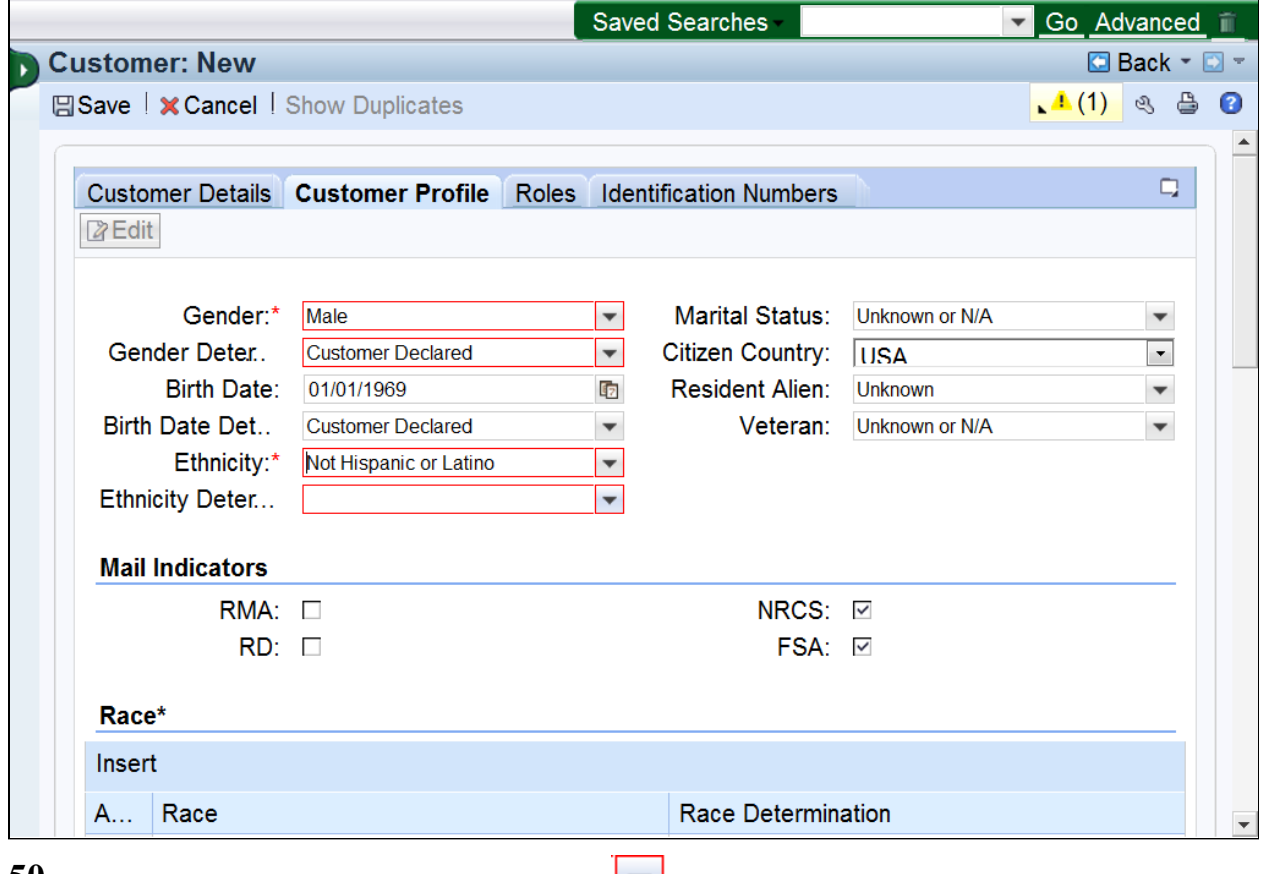

**50.** Click the **Ethnicity Determination** dropdown list icon button.

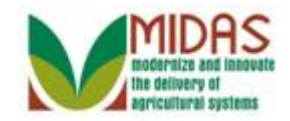

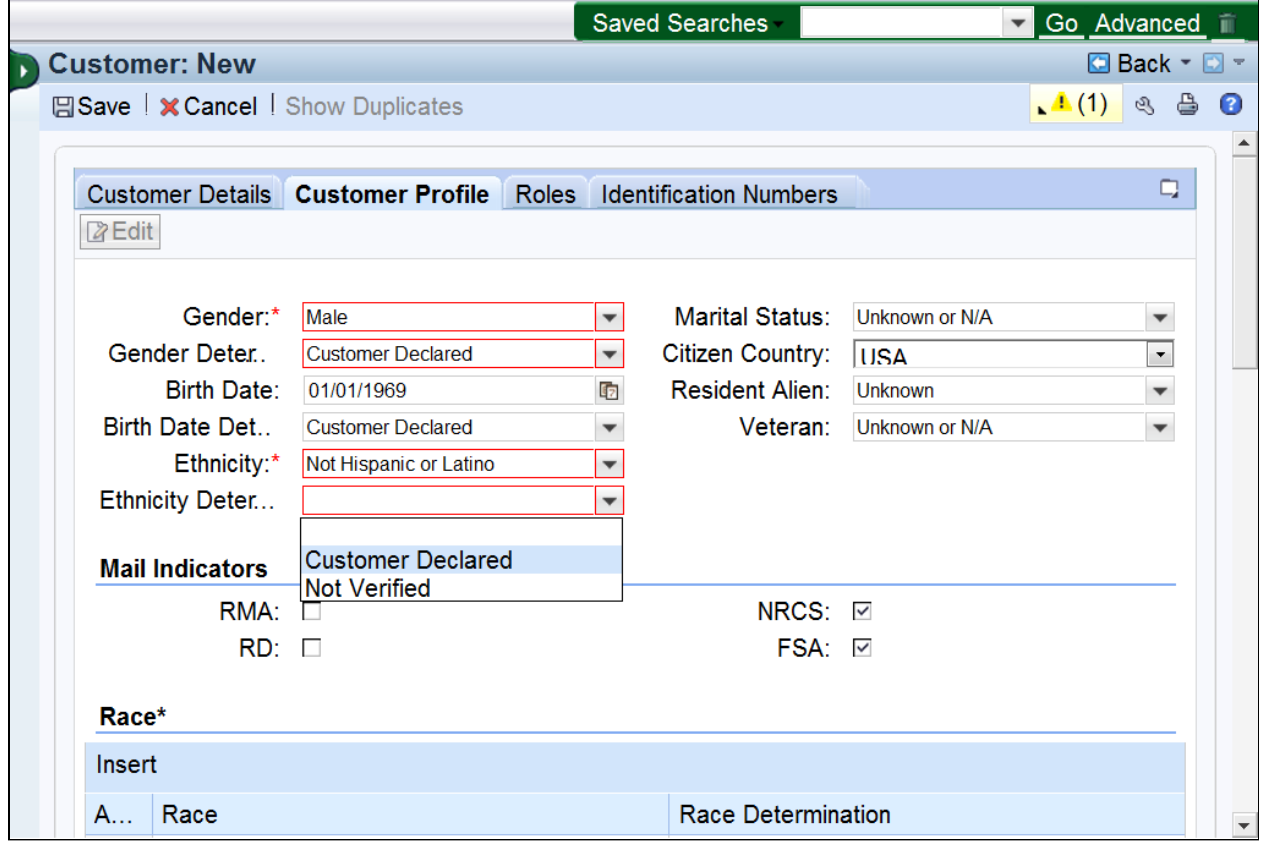

**51.** Select Customer Declared Customer Declared from the Ethnicity **Determination** list.

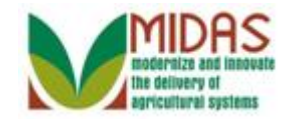

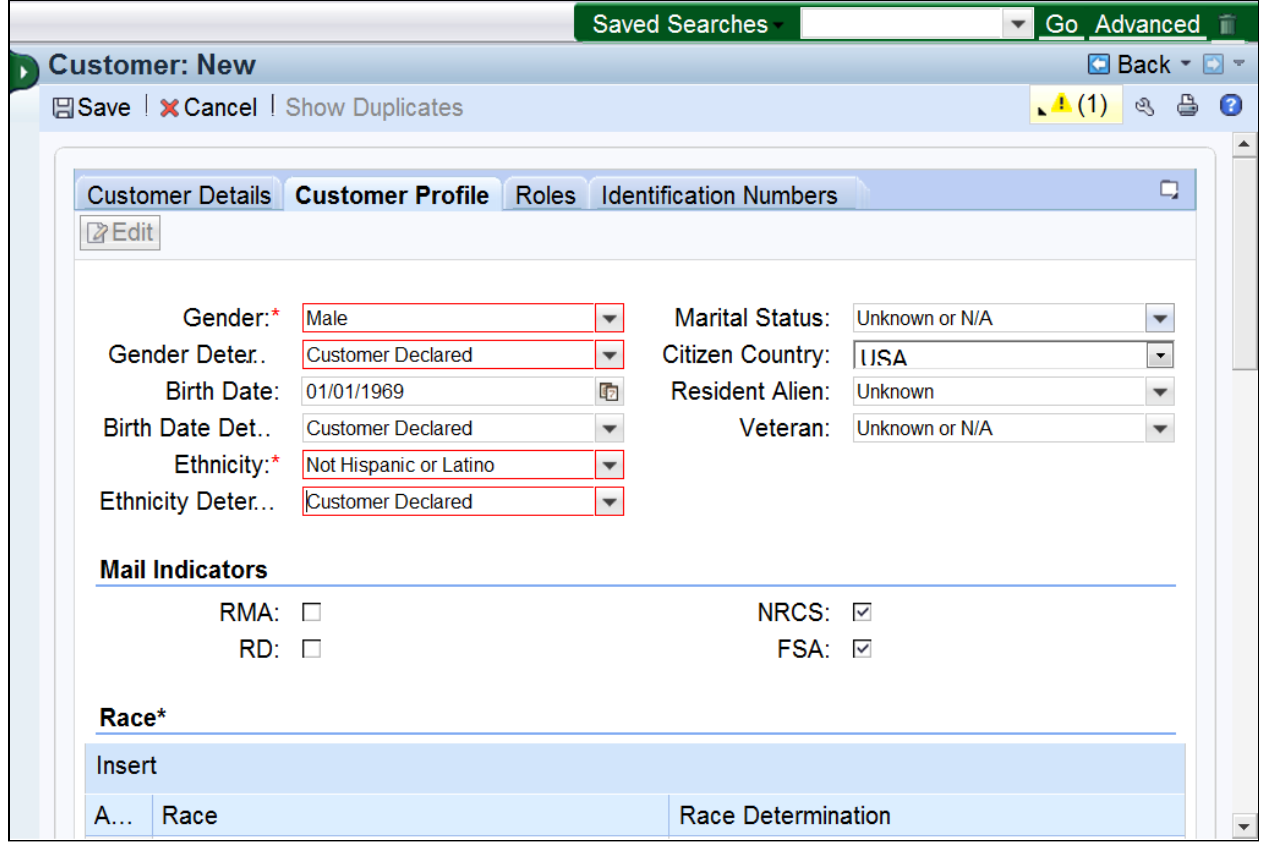

**52.** Click the **Marital Status** dropdown list icon button.

 If the Customer has the Program Participation defined as a **Farm Loan**  CH. **Program (FLP)**, then the **Marital Status** and **Veteran** fields are required. The status can not be set to Unknown or N/A.

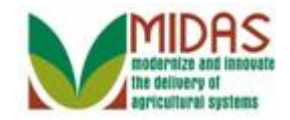

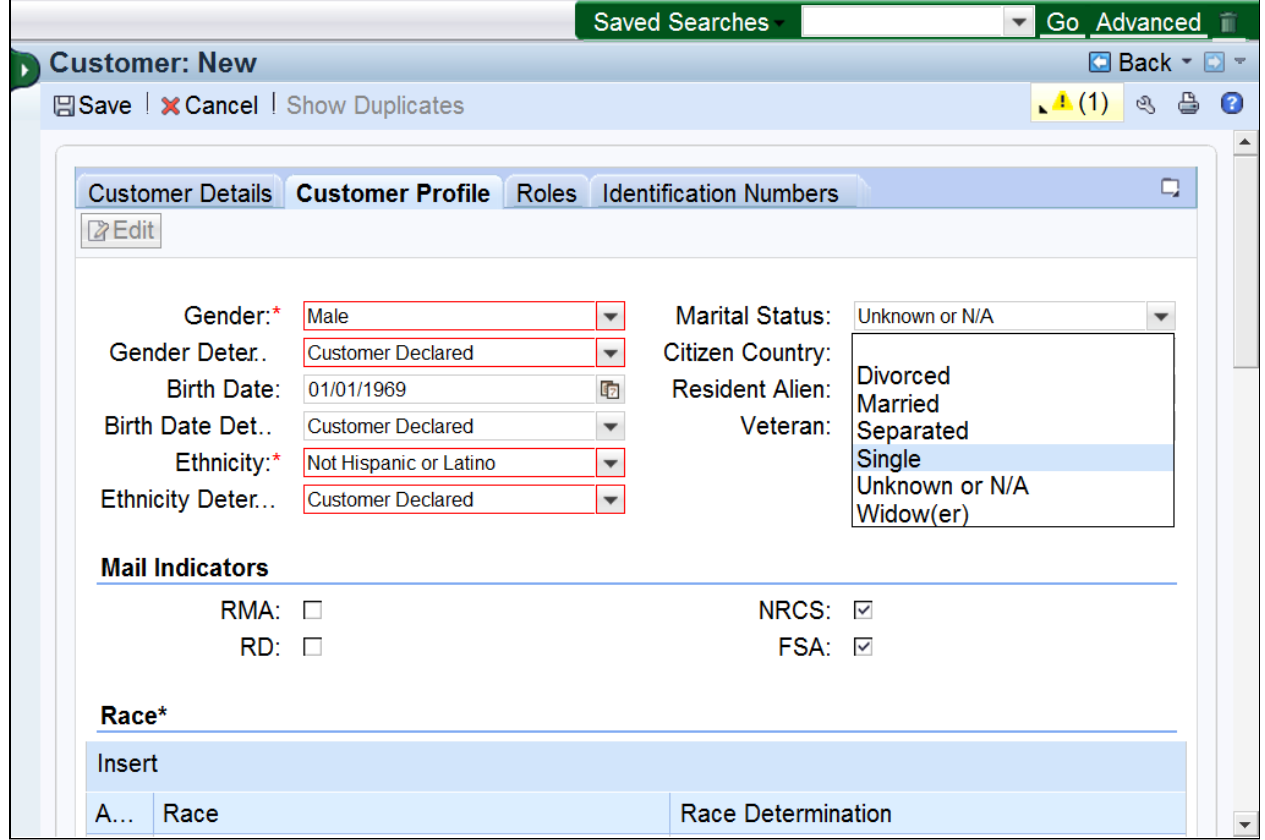

**53.** Select **Single** from the **Marital Status** list.

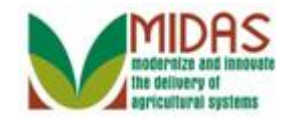

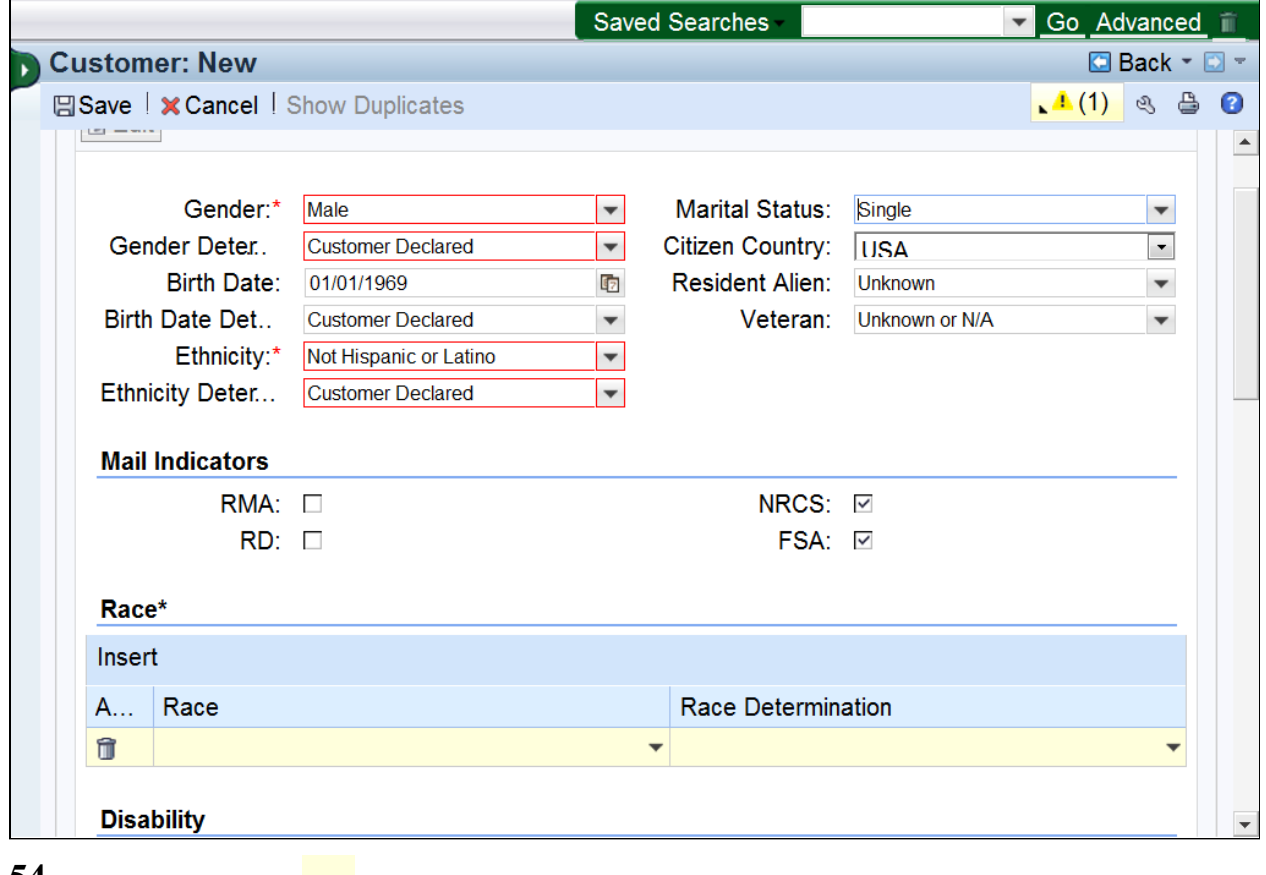

Click the **Race** dropdown list icon button. **54.** 

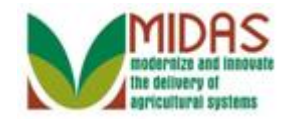

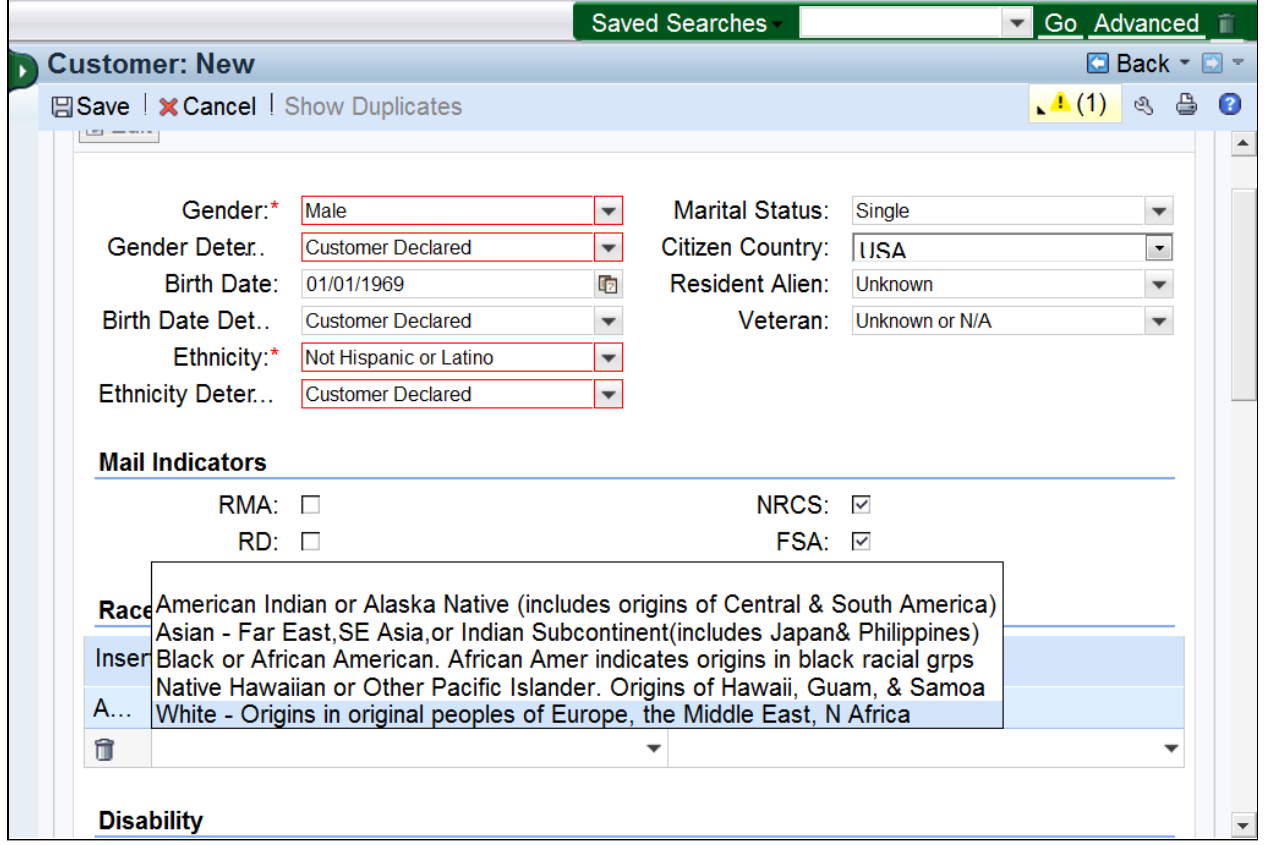

 **55.** Select **White - Origins in original peoples of Europe, the Middle East, N Africa** from the **Race** list.

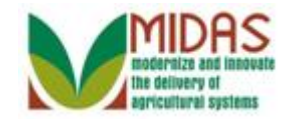

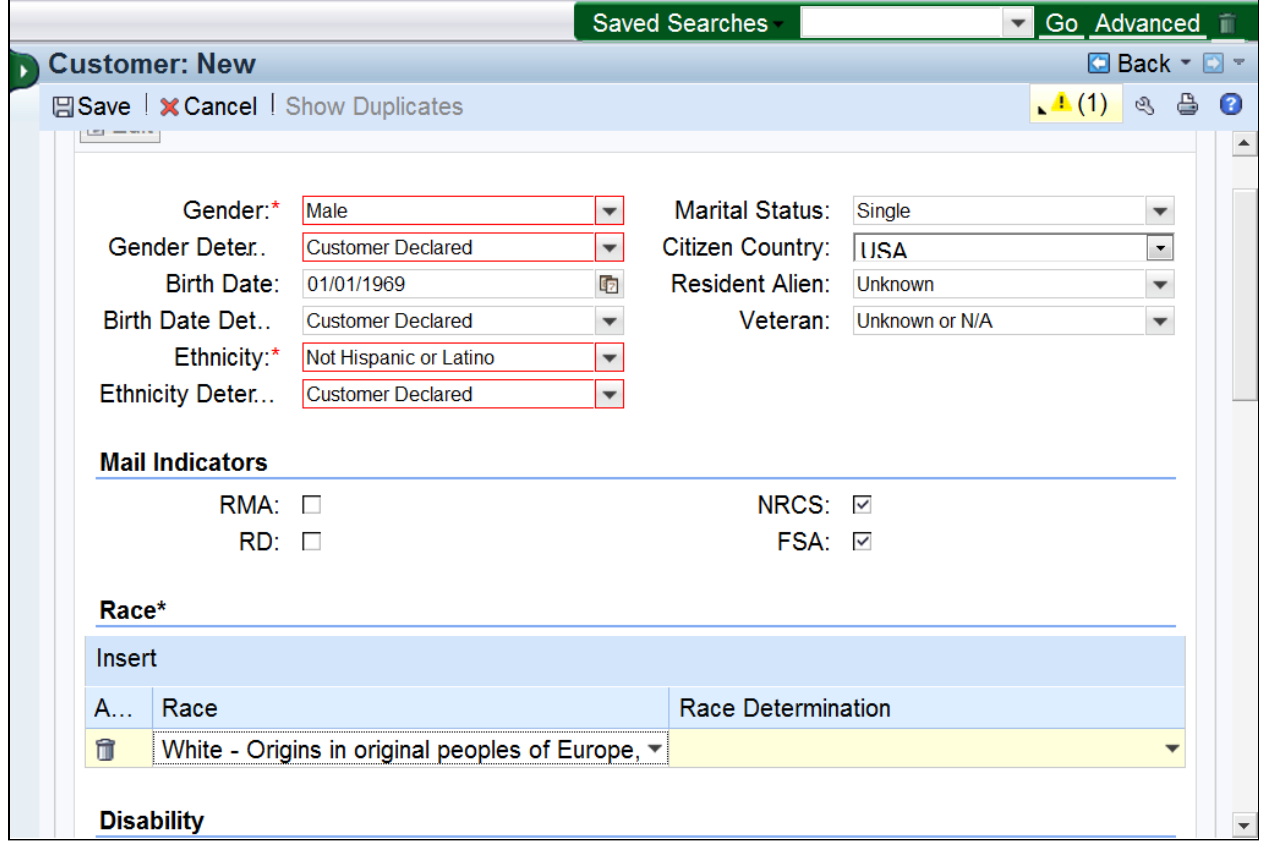

**56.** Click the **Race Determination** ▼ dropdown list icon button.

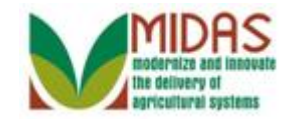

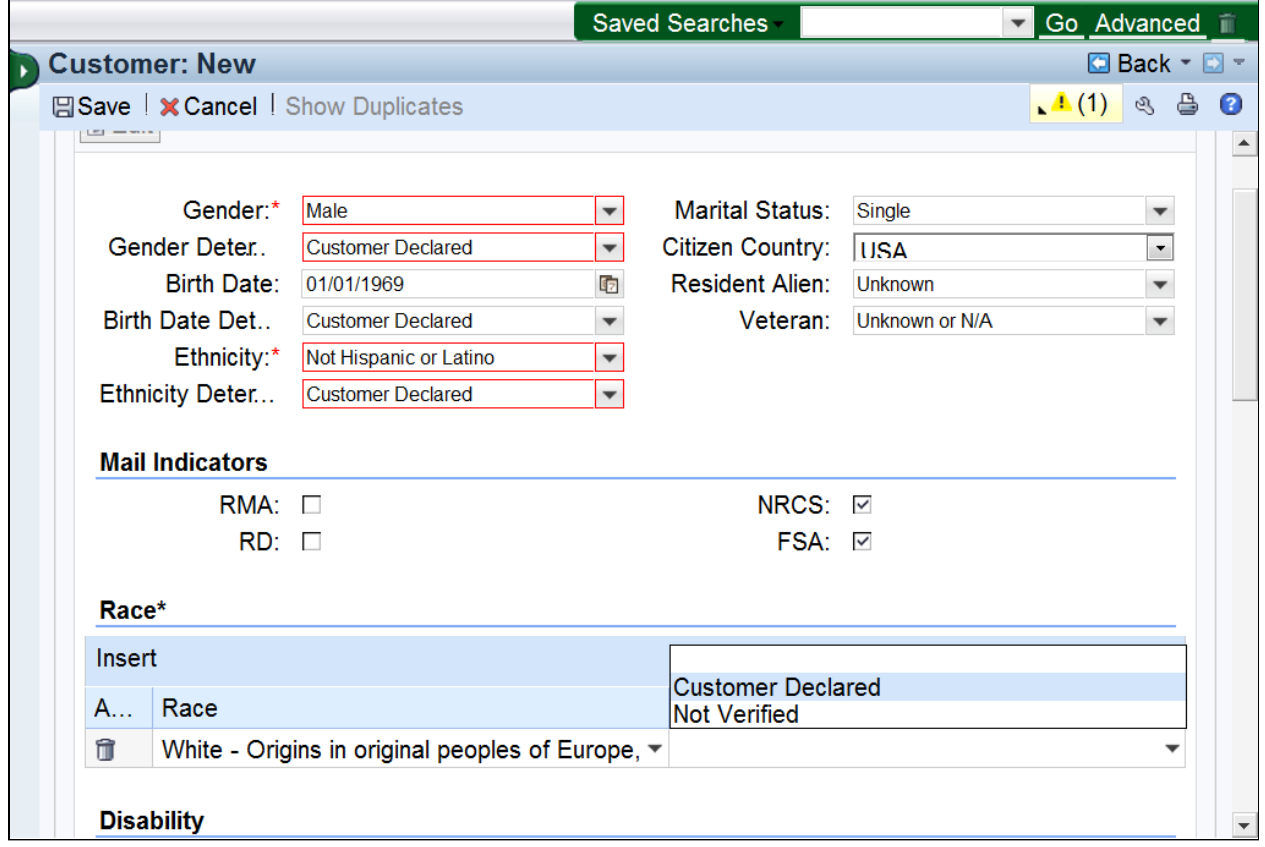

57. Select Customer Declared Customer Declared from the Race **Determination** list.

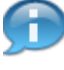

 Race Determination must match Ethnicity Determination. If not, an error will be received, and will prevent the record from saving.

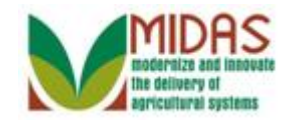

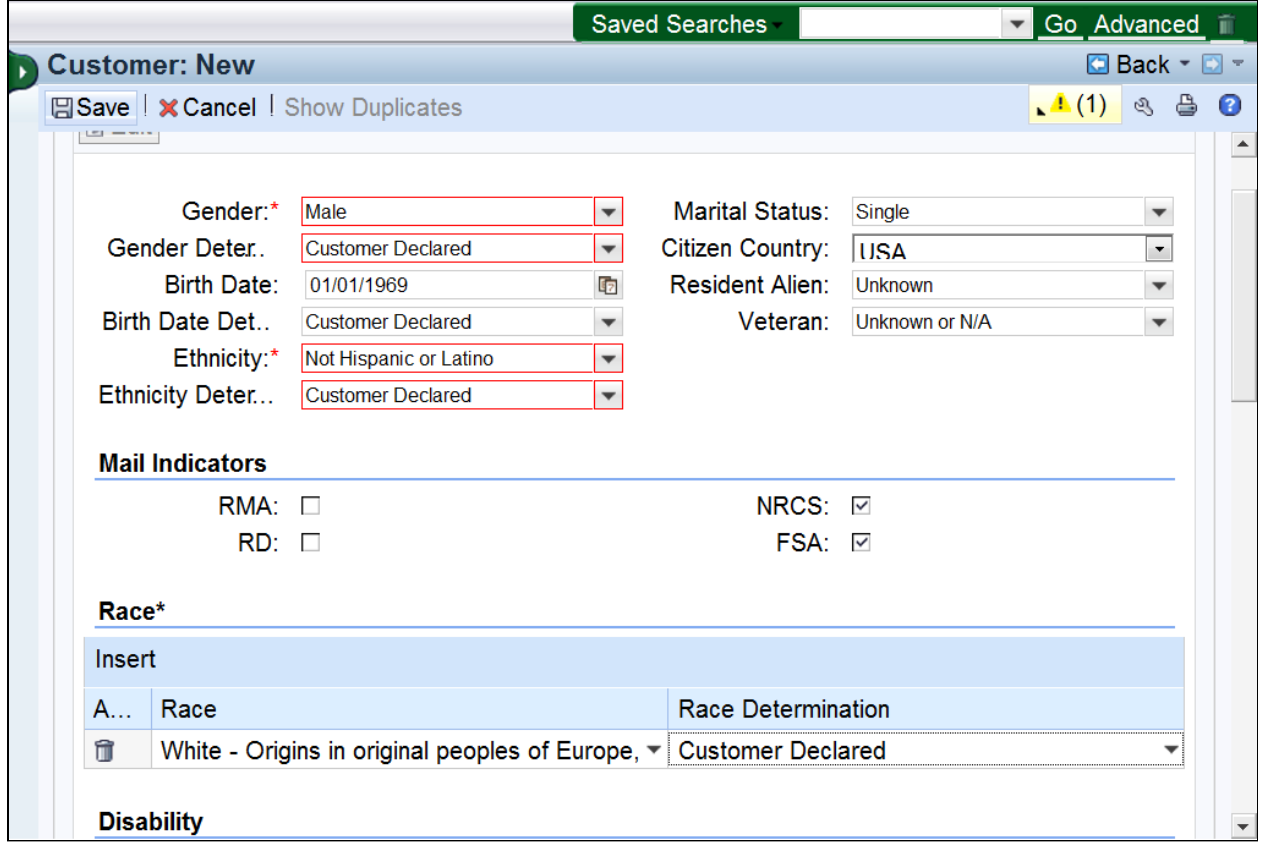

**58.** Click the **Save** button.

 After all required fields are entered, the BP record can be saved. Validations will be initiated upon save.

 Be sure to complete all BP creation tasks prior to selecting Save, such as: Creating Representative Capacity, Adding a Contact BP etc.

 The BP record will be available to edit after save. Refer to the *Maintain BP Customer Record* and *Submit KFC Request* Work Instructions for information on how to update the BP record.

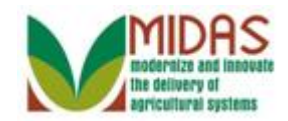

## **Error at address check**

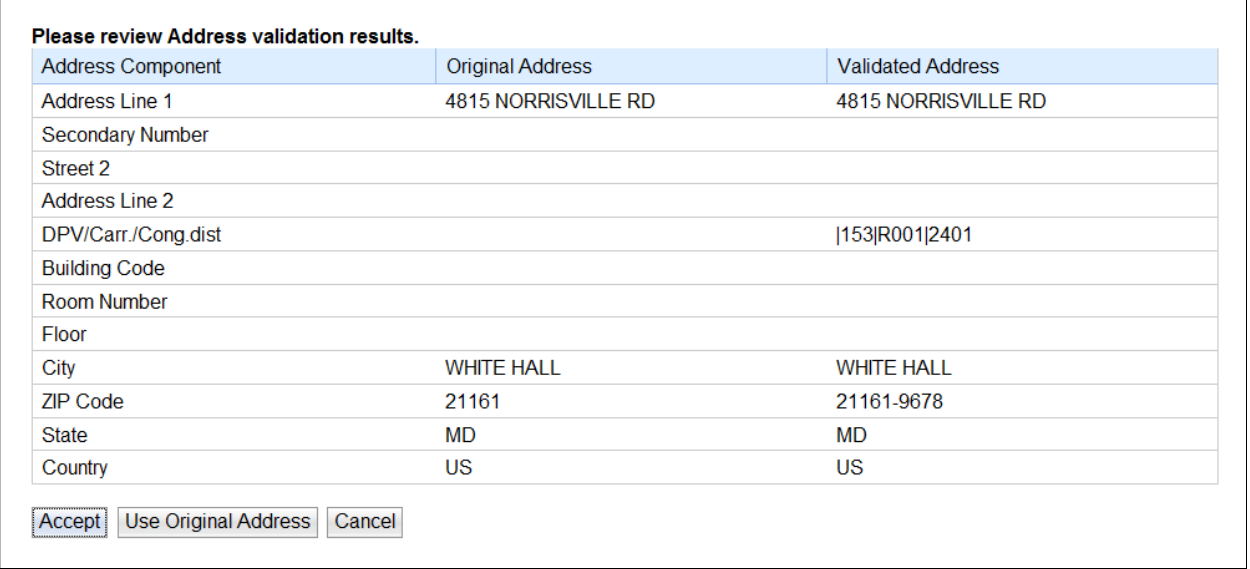

**59.** Click the **Accept Accept** button to update the address in the BP record.

 Address Validation will add the 4 digit postal code, if available, to the zip code and update the following fields:

- Carrier Route
- Delivery Bar Code
- Congressional Voting District

 If the 4 digit postal code is unavailable, the Congressional Voting District must be entered manually.

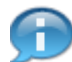

Click **Accept** to update the BP record with the Validated Address.

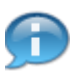

 Click **Use Original Address** to ignore the Validated Address. Be sure to follow system standards and abbreviations. This may be used for new addresses. This should not be commonly used. If selected, the address will not be validated going forward unless there is a change to the address.

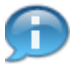

Click **Cancel** to return to the address field in the BP record.

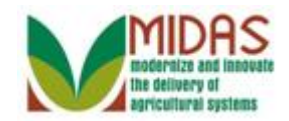

## **Customer: MIKE G BRADY JR**

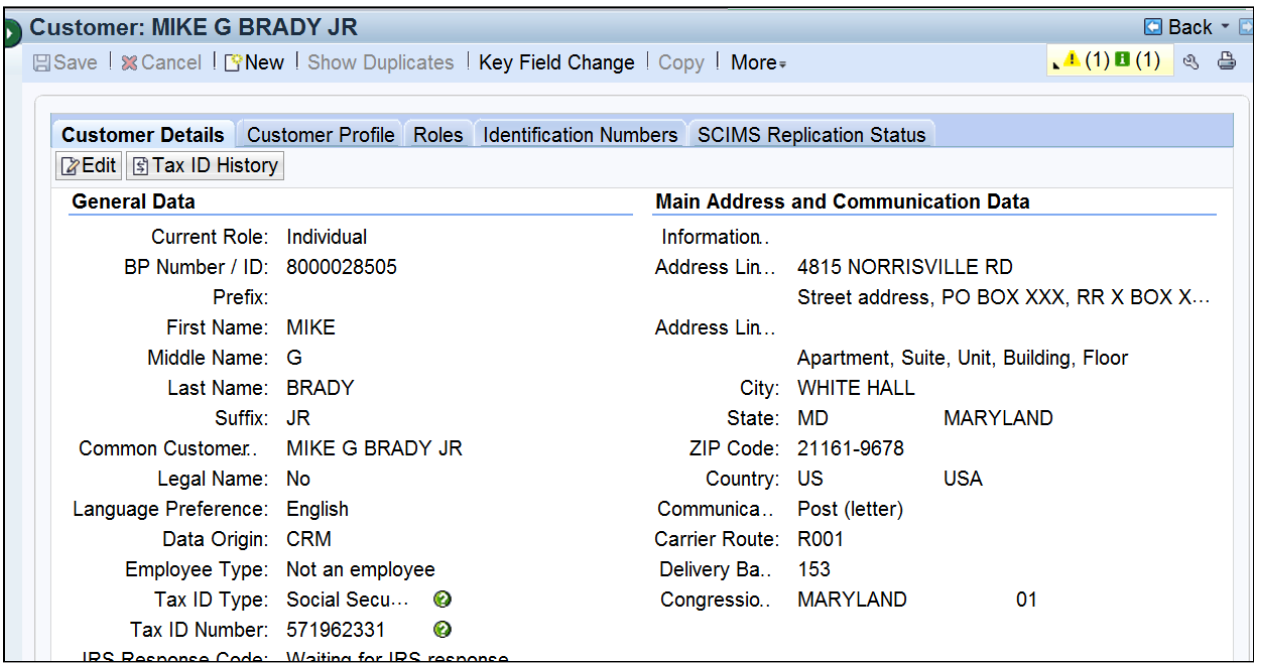

**60.** Click the **Expand message area button to view messages.** 

Error messages are displayed as an exclamation mark inside a red circle

in the upper right corner  $\blacksquare$  and must be expanded to display their message. If CRM displays any error messages, then they must be solved

before the save action can be completed. Yellow and Green

messages are informational only.

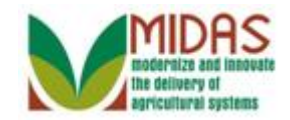

## **Customer: MIKE G BRADY JR**

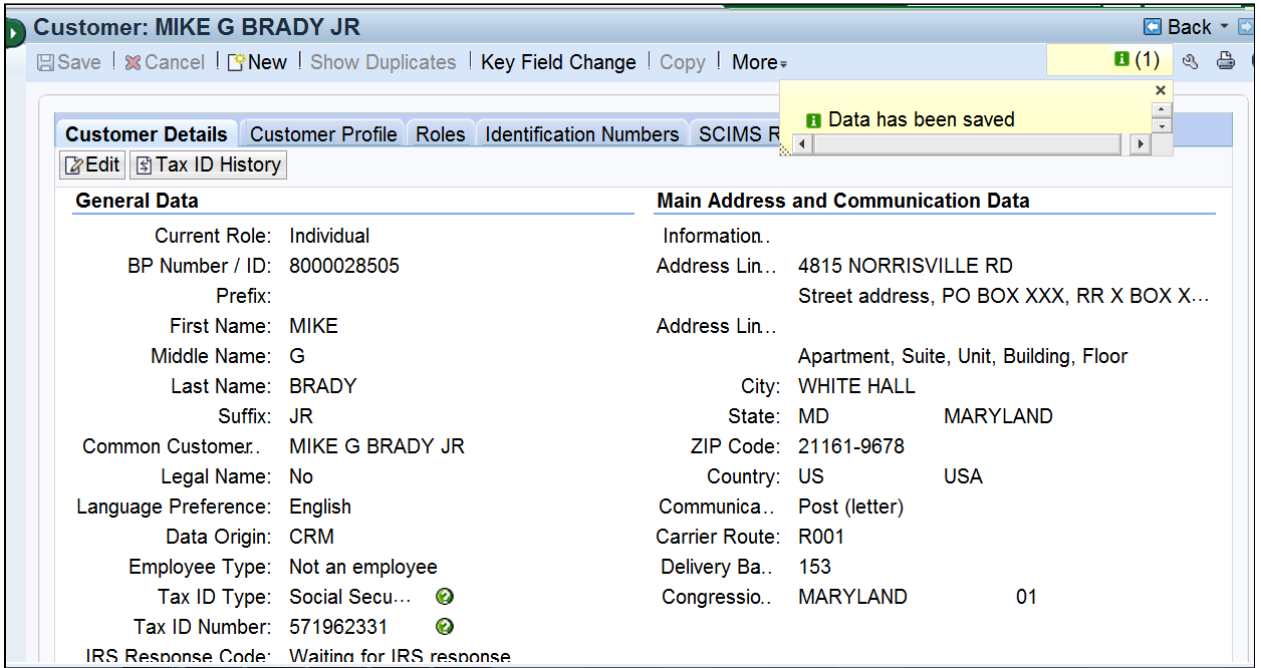

**61.** Click the **Collapse message area**  $\times$  button to close the messages.

# **Customer: MIKE G BRADY JR**

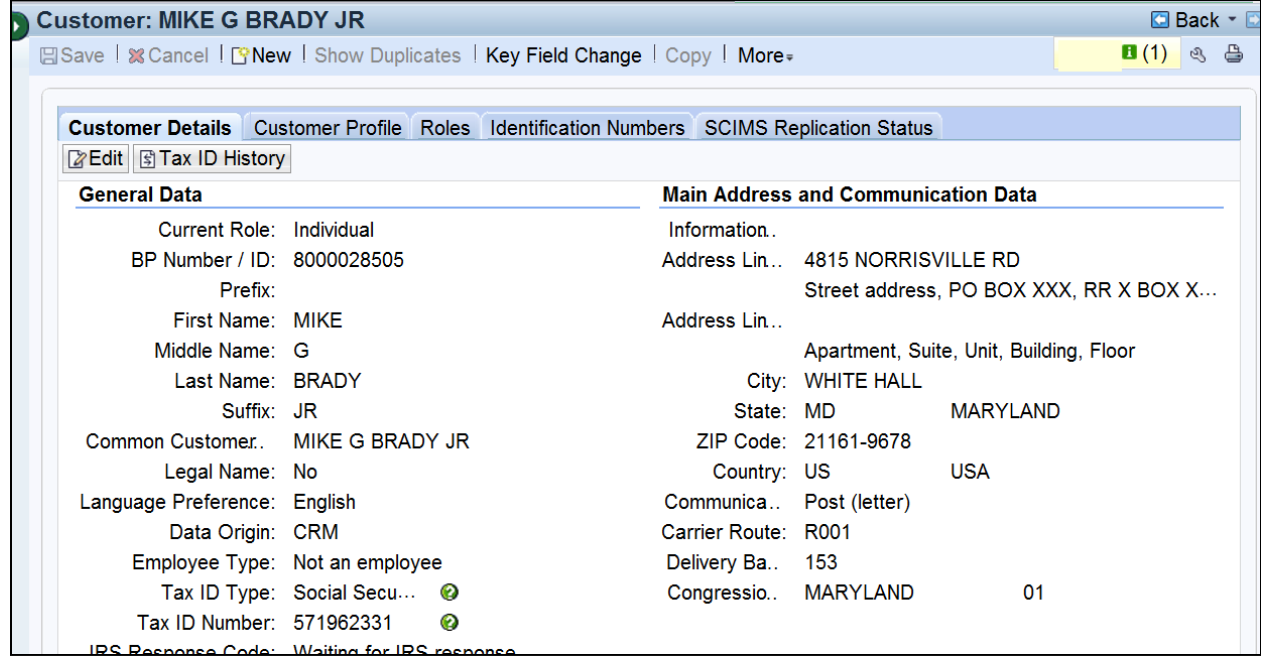

**62.** Click the **Back C** Back button to return to the Search page. You have

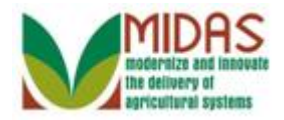

completed the transaction.

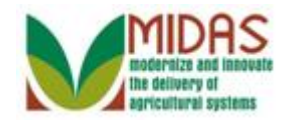

# **Result**

You have created a Business Partner customer record in CRM.